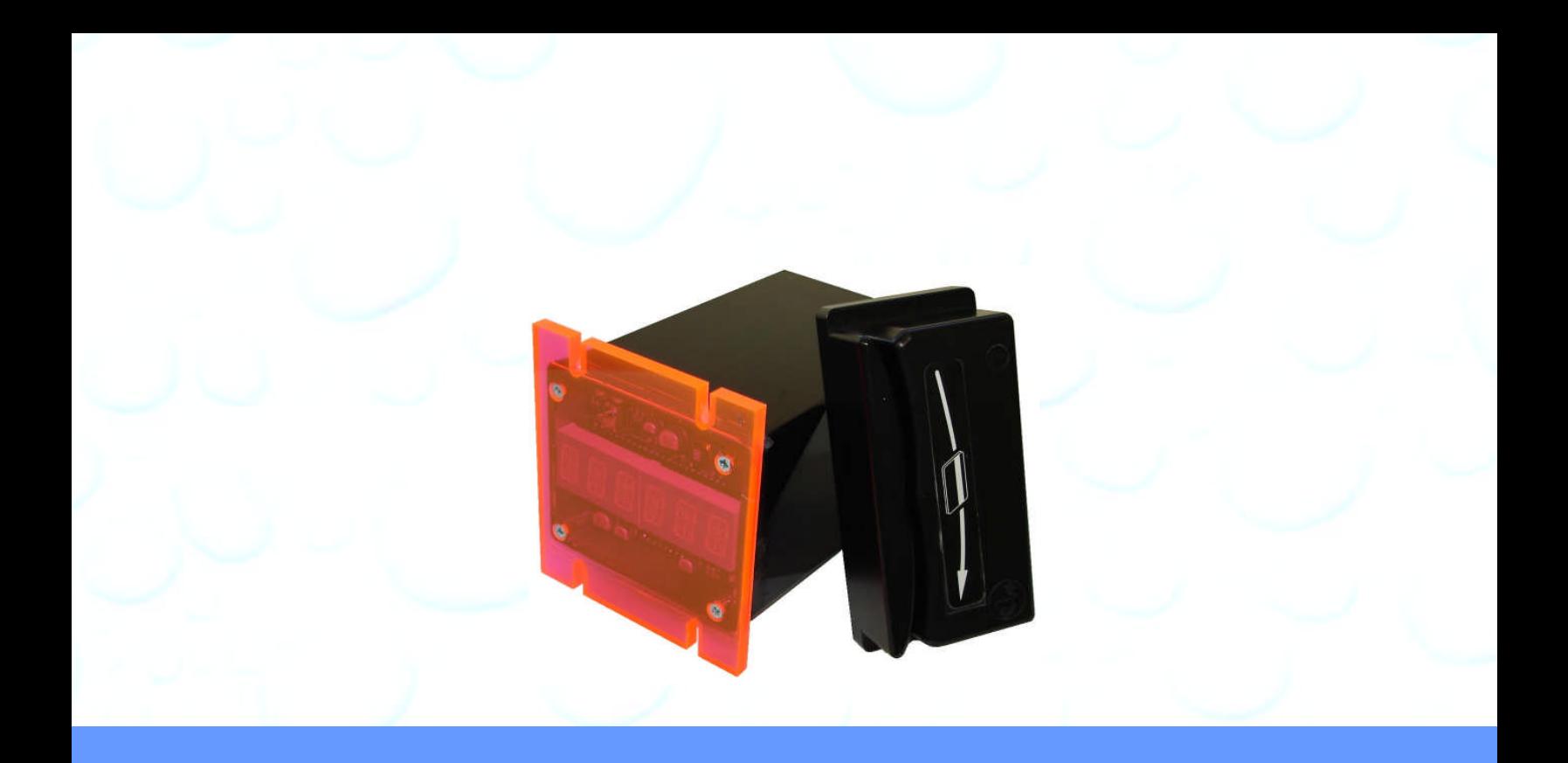

# **User Guide**

## **Quick Pay**

Instructions for operating the: Quick Pay Controller/Credit Card Terminal Software Rev 2.05 [If you are using an earlier Rev see Appendix E]

#### This Terminal is used in:

- □ Self Service Carwash Bays
- $\Box$  Token dispensers
- □ Shampoo—Fragrance—Vacuums
- Automatic Carwashes/Auto Cashiers
- □ Vending Machines
- Kiosks
- Commercial Laundries

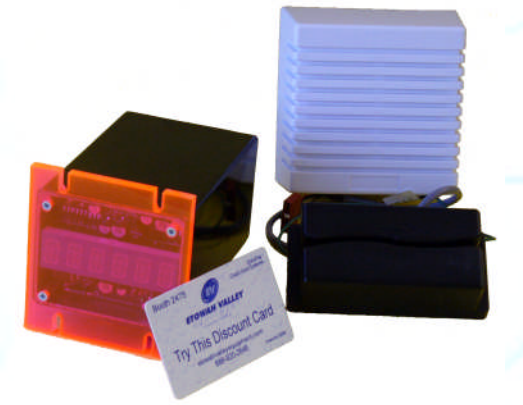

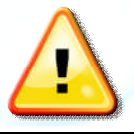

Carwash Operator must verify that the Merchant Account ID number for each Credit Card Terminal is setup before using.

Installation must be done by a qualified Electrician or qualified Technician. Measure 24 VAC from Hot to Common at 24 V  $\pm$  5%. With Bay power off measure VAC from Hot to Common at 0 V. Measure VAC from GND to Common at 0 V.

#### **Note**

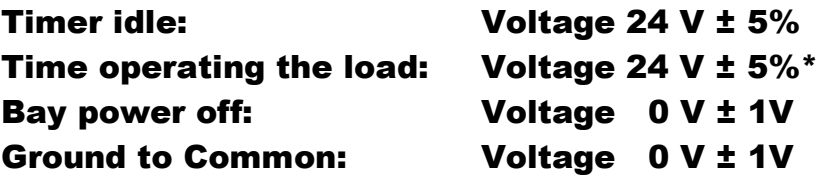

\*If Voltage drops during load (any function on) the Transformer VA and/or Wiring size needs to be increased.

It is the responsibility of the user of this product to assure safe operation. PaymentBay or Etowah Valley Equipment is not liable for any injury or damages caused by the use of this product. See Limited Warranty.

Unless otherwise indicated, PaymentBay LLC owns all intellectual property in this Document, including without limitation, the trademarks, service marks, and tradenames displayed in this Document as well as the copyright of this Document, images, text and screens. The material and information in this Document may not be published, copied, distributed, licensed, modified, sold, used to create a derivative work or otherwise used for public or commercial purposes, without the prior express written permission of PaymentBay LLC. Copyright © 2008-9 PaymentBay LLC Page 2 of 70

Unless otherwise indicated, PaymentBay LLC owns all intellectual property in this Document, including without limitation, the trademarks,<br>service marks, and tradenames displayed in this Document as well as the copyright of material and information in this Document may not be published, copied, distributed, licensed, modified, sold, used to create a derivative work or otherwise used for public or commercial purposes, without the prior express written permission of PaymentBay LLC. Copyright © 2008-9 PaymentBay LLC Page 3 of 70

## **Contents**

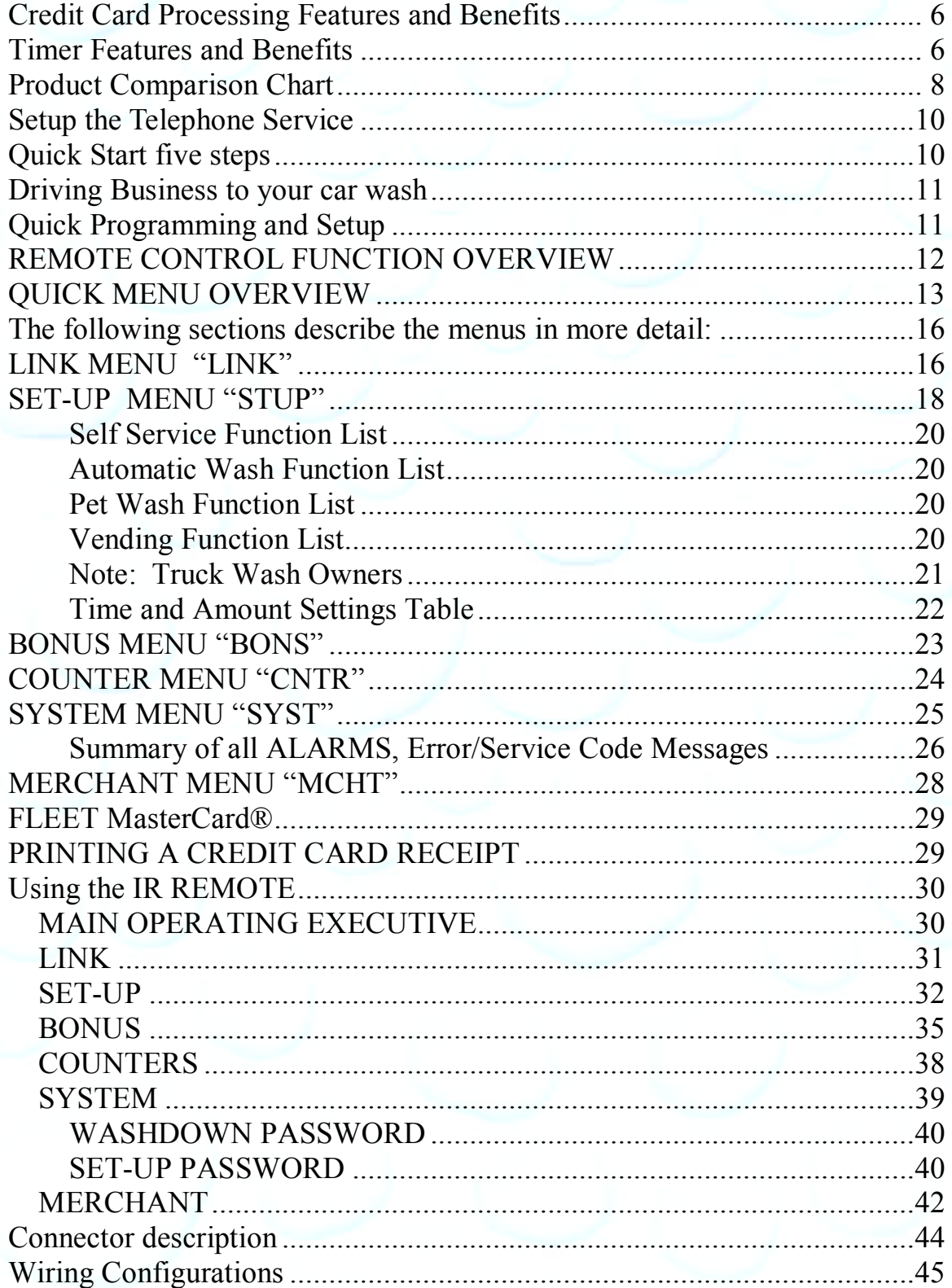

Unless otherwise indicated, PaymentBay LLC owns all intellectual property in this Document, including without limitation, the trademarks,<br>service marks, and tradenames displayed in this Document as well as the copyright of material and information in this Document may not be published, copied, distributed, licensed, modified, sold, used to create a derivative work or otherwise used for public or commercial purposes, without the prior express written permission of PaymentBay LLC. Copyright © 2008-9 PaymentBay LLC Page 4 of 70

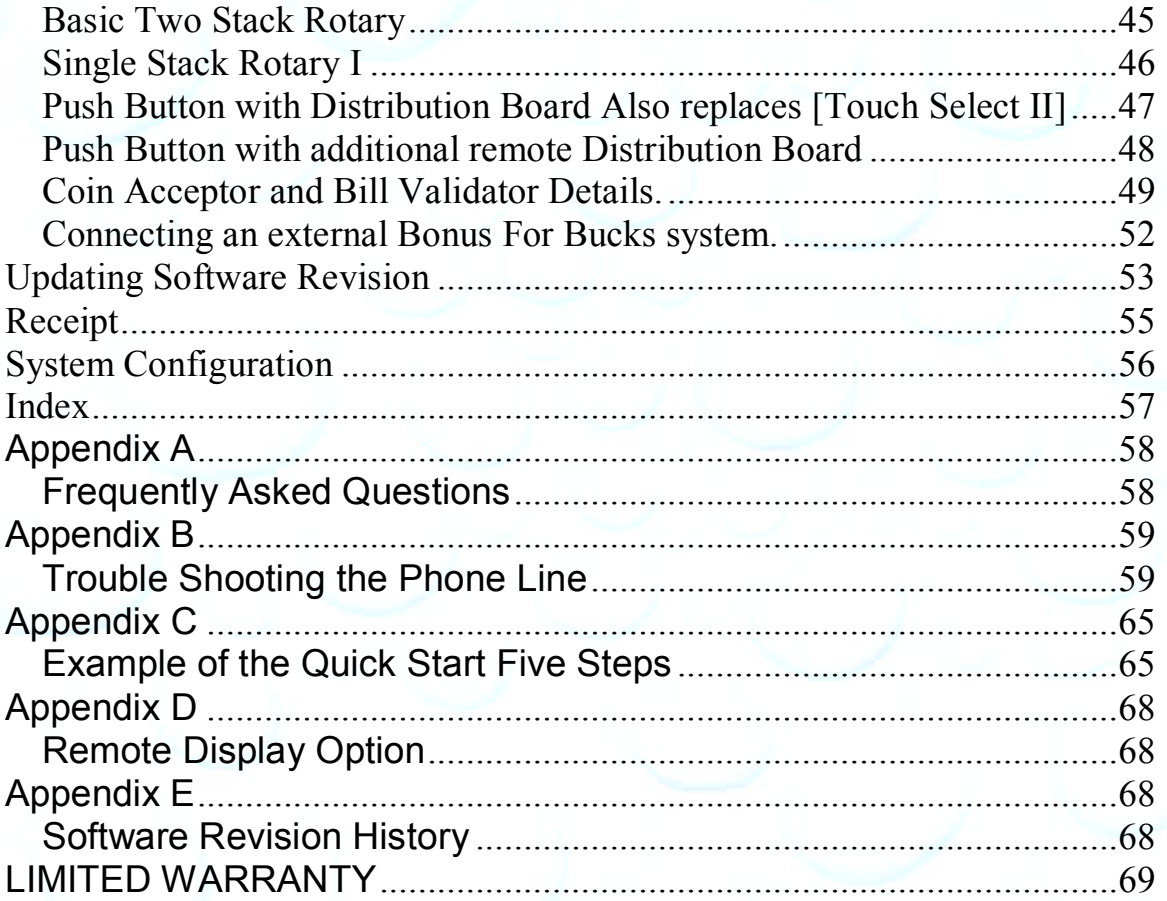

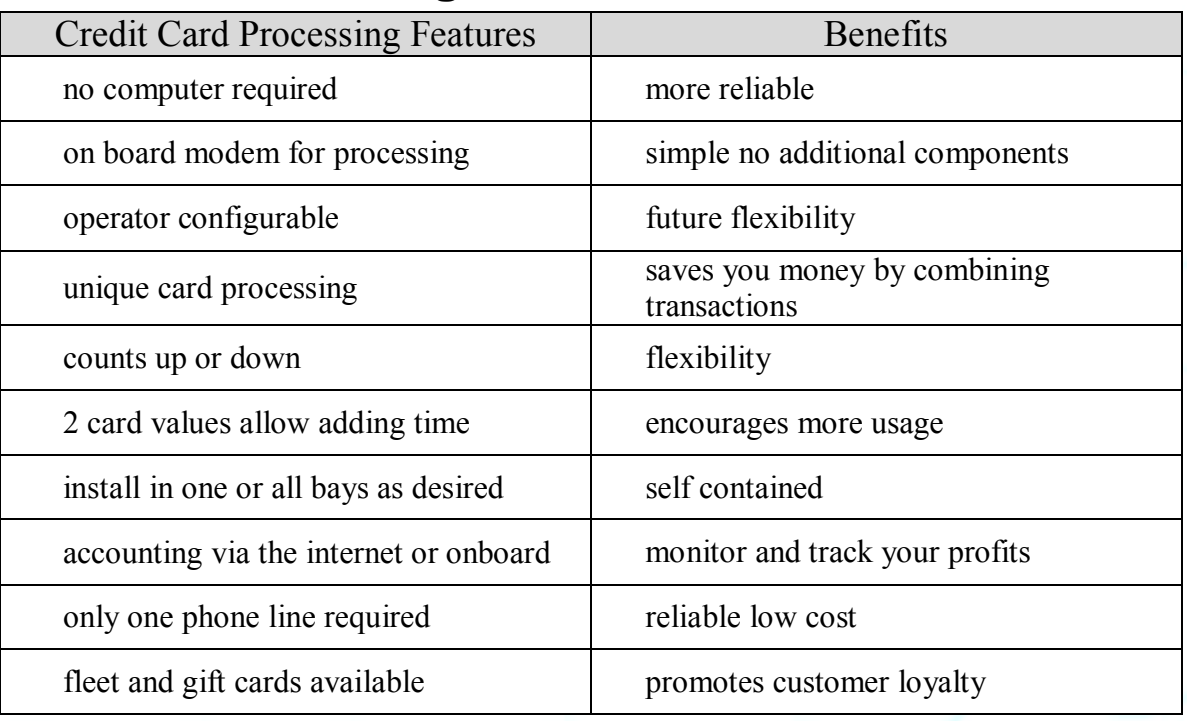

## **Credit Card Processing Features and Benefits**

## **Timer Features and Benefits**

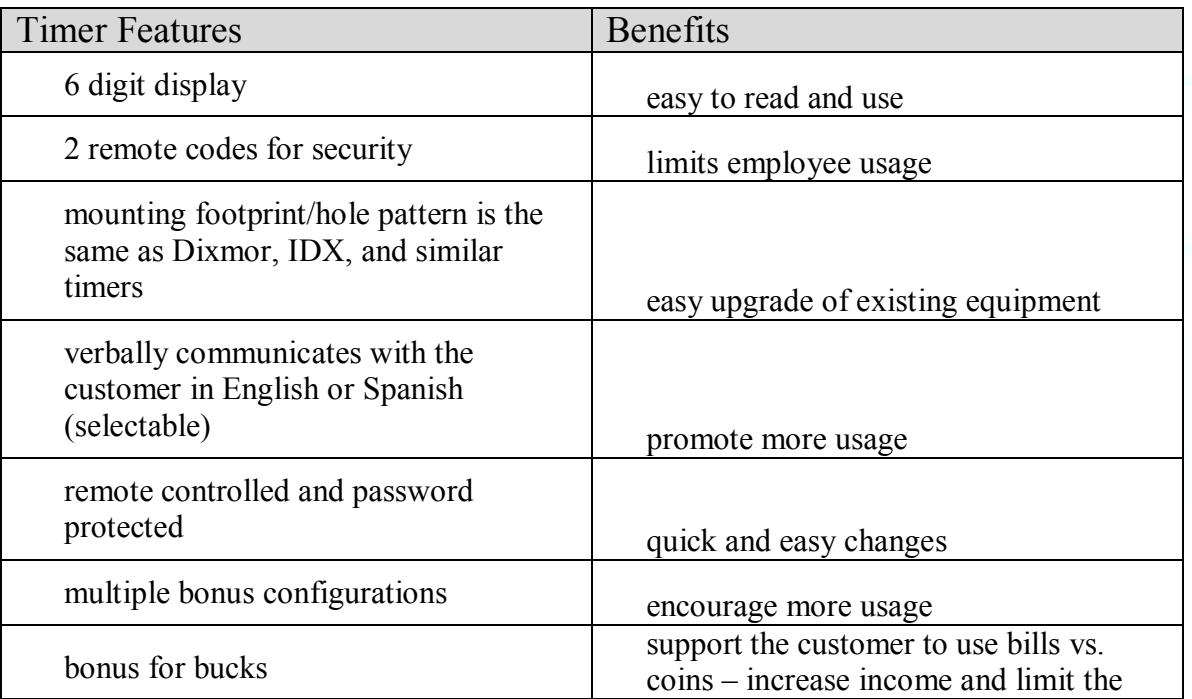

Unless otherwise indicated, PaymentBay LLC owns all intellectual property in this Document, including without limitation, the trademarks,<br>service marks, and tradenames displayed in this Document as well as the copyright of material and information in this Document may not be published, copied, distributed, licensed, modified, sold, used to create a derivative work or otherwise used for public or commercial purposes, without the prior express written permission of PaymentBay LLC. Copyright © 2008-9 PaymentBay LLC Page 6 of 70

## **Timer Features and Benefits**

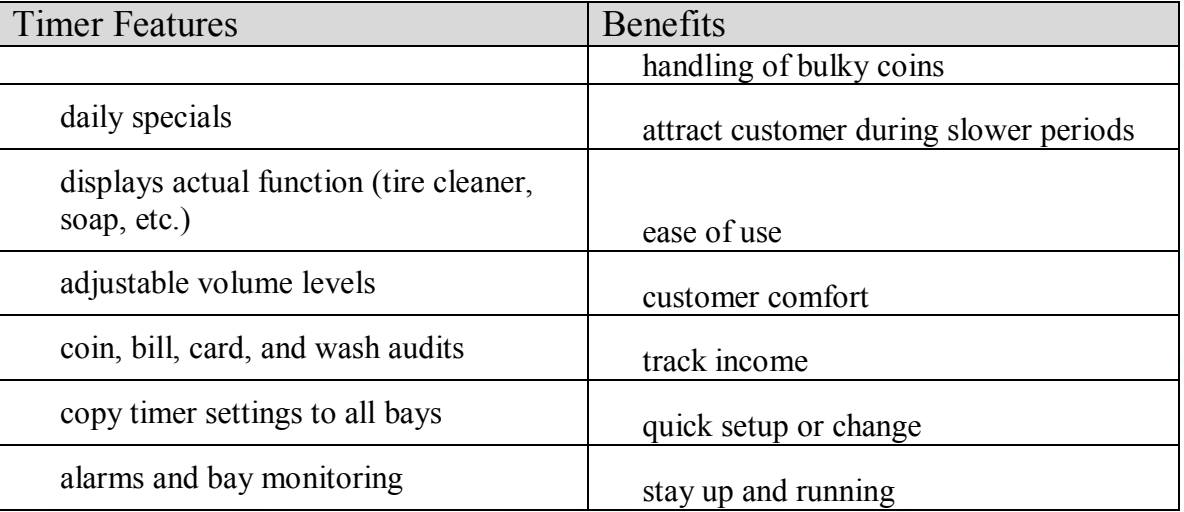

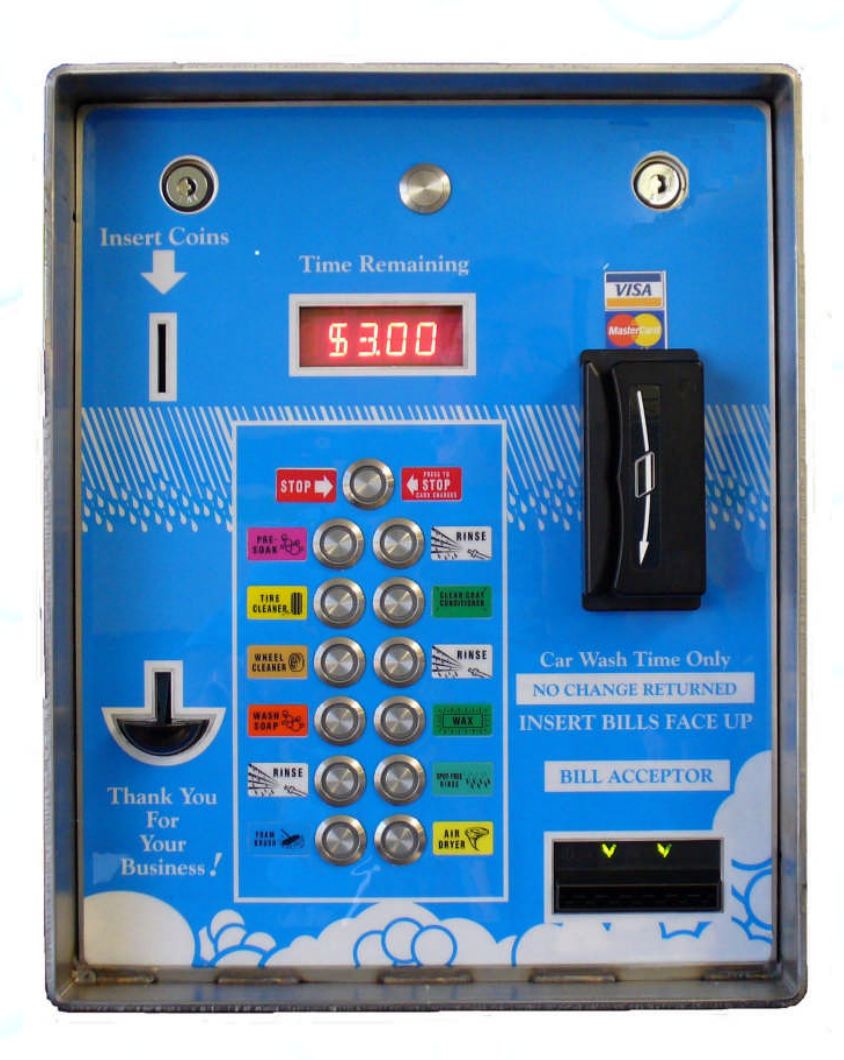

Unless otherwise indicated, PaymentBay LLC owns all intellectual property in this Document, including without limitation, the trademarks,<br>service marks, and tradenames displayed in this Document as well as the copyright of material and information in this Document may not be published, copied, distributed, licensed, modified, sold, used to create a derivative work or otherwise used for public or commercial purposes, without the prior express written permission of PaymentBay LLC. Copyright © 2008-9 PaymentBay LLC Page 7 of 70

## **Product Comparison Chart**

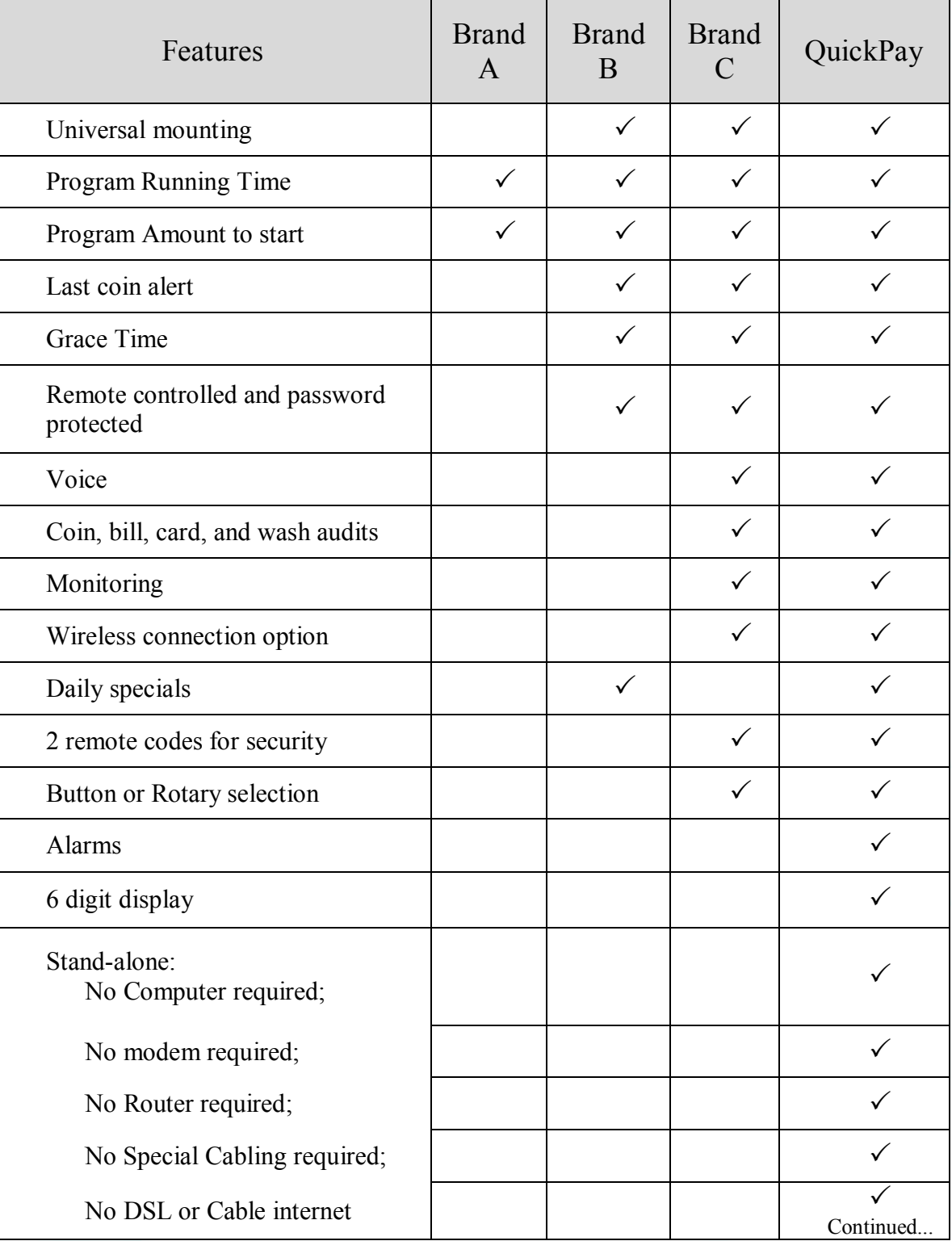

Unless otherwise indicated, PaymentBay LLC owns all intellectual property in this Document, including without limitation, the trademarks,<br>service marks, and tradenames displayed in this Document as well as the copyright of material and information in this Document may not be published, copied, distributed, licensed, modified, sold, used to create a derivative work or otherwise used for public or commercial purposes, without the prior express written permission of PaymentBay LLC. Copyright © 2008-9 PaymentBay LLC Page 8 of 70

## **Product Comparison Chart**

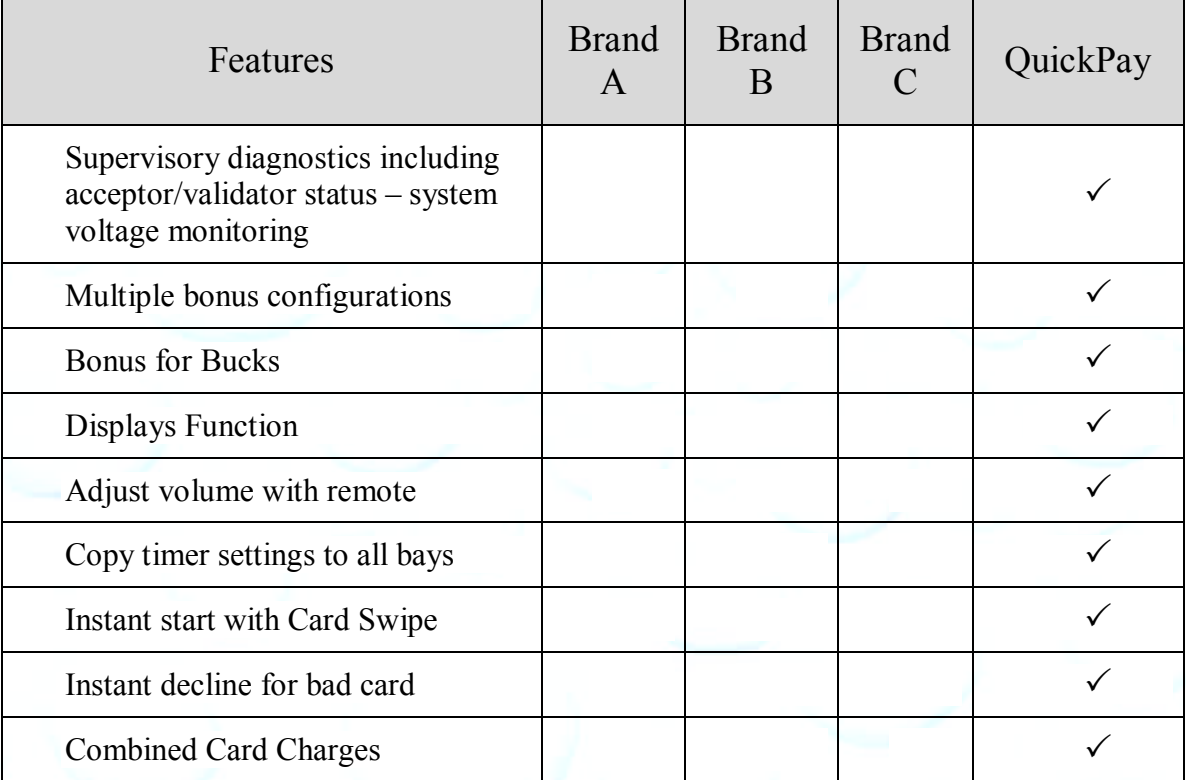

Unless otherwise indicated, PaymentBay LLC owns all intellectual property in this Document, including without limitation, the trademarks,<br>service marks, and tradenames displayed in this Document as well as the copyright of material and information in this Document may not be published, copied, distributed, licensed, modified, sold, used to create a derivative work or otherwise used for public or commercial purposes, without the prior express written permission of PaymentBay LLC. Copyright © 2008-9 PaymentBay LLC Page 9 of 70

## **Setup the Telephone Service**

- Qwest Choice™ Unlimited for Small Business
- AT&T Business Unlimited Calling Advantage
- Ask your local telephone provider about their options Also VoIP (Internet Phone) providers offer Unlimited Calling – many VoIP services may operate with our 300 bps non-compressed transmission format i.e. Vonage.

(Note: MagicJack is not approved.)

• Comcast Business Class Voice or Comcast Digital Voice® VoIP

## **Quick Start five steps**

The five required settings to set up the Quick Pay system.

MINIMUM REQUIREMENTS

1) Program Merchant information with Merchant Card. Enter Pass word #2 and press enter key Swipe Merchant Card

Acknowledges: "MERCHANT PROGRAMMED"

- 2) Selection of BAY, VAC, VEND…. and number is required [LINK menu][CATG]
- 3) Set Coin to Start, Start Time, Credit Card Amounts [STUP menu]
- 4) Selection of CENT, EAST, PACF, MNTN time zone is required [SYST menu]
- 5) Turn ON the Credit Card(s) you want to process [MCHT menu]

See Example of the Quick Start Five Steps in Appendix C

Unless otherwise indicated, PaymentBay LLC owns all intellectual property in this Document, including without limitation, the trademarks, service marks, and tradenames displayed in this Document as well as the copyright of this Document, images, text and screens. The material and information in this Document may not be published, copied, distributed, licensed, modified, sold, used to create a derivative work or otherwise used for public or commercial purposes, without the prior express written permission of PaymentBay LLC. Copyright © 2008-9 PaymentBay LLC Page 10 of 70

## **Driving Business to your car wash**

Using the BONUS features can dramatically increase your Business

- 1) LOTO lottery give free wash time with odds you set [BONS menu]
- 2) Discount Loyalty Card (requires discount card programmed with merchant account and Card expiration date)

[BONS menu]

3) Daily Specials can be set for any Time of Day and any Day of Week.

[BONS menu]

## **Quick Programming and Setup**

Set-up is fast and easily using the Remote Control and Setup Cards.

1) Credit Cards. Swiping your Merchant Setup Card automatically Sets-up your QuickPay timer to operate with your Credit Card Processor.

[MRCH menu]

- 2) Setup all you running times & amounts, bonuses, daily specials and other features using the Remote Control.
- 3) Quickly Copy all the Setups and Configuration to all your QuickPay units with a touch of a button [LINK menu]

Unless otherwise indicated, PaymentBay LLC owns all intellectual property in this Document, including without limitation, the trademarks, service marks, and tradenames displayed in this Document as well as the copyright of this Document, images, text and screens. The material and information in this Document may not be published, copied, distributed, licensed, modified, sold, used to create a derivative work or otherwise used for public or commercial purposes, without the prior express written permission of PaymentBay LLC. Copyright  $\odot$  2008-9 PaymentBay LLC Page 11 of 70

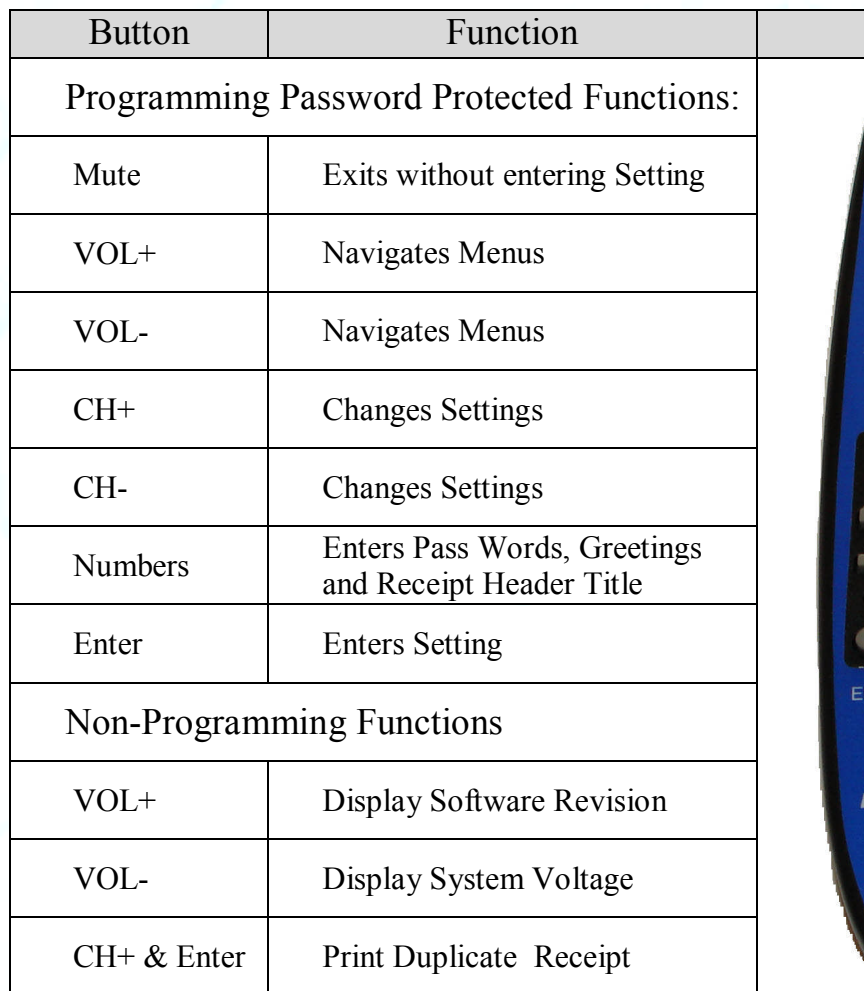

Enter Display Time/Date

## **REMOTE CONTROL FUNCTION OVERVIEW**

Unless otherwise indicated, PaymentBay LLC owns all intellectual property in this Document, including without limitation, the trademarks,<br>service marks, and tradenames displayed in this Document as well as the copyright of material and information in this Document may not be published, copied, distributed, licensed, modified, sold, used to create a derivative work or otherwise used for public or commercial purposes, without the prior express written permission of PaymentBay LLC. Copyright © 2008-9 PaymentBay LLC Page 12 of 70

Remote

MODI<br>CH +

RESET

TOWAH (E) VALLEY WENT EQUI 1-888-920-2646

**ITER** 

 $\ddot{\circ}$ POWE

## **QUICK MENU OVERVIEW**

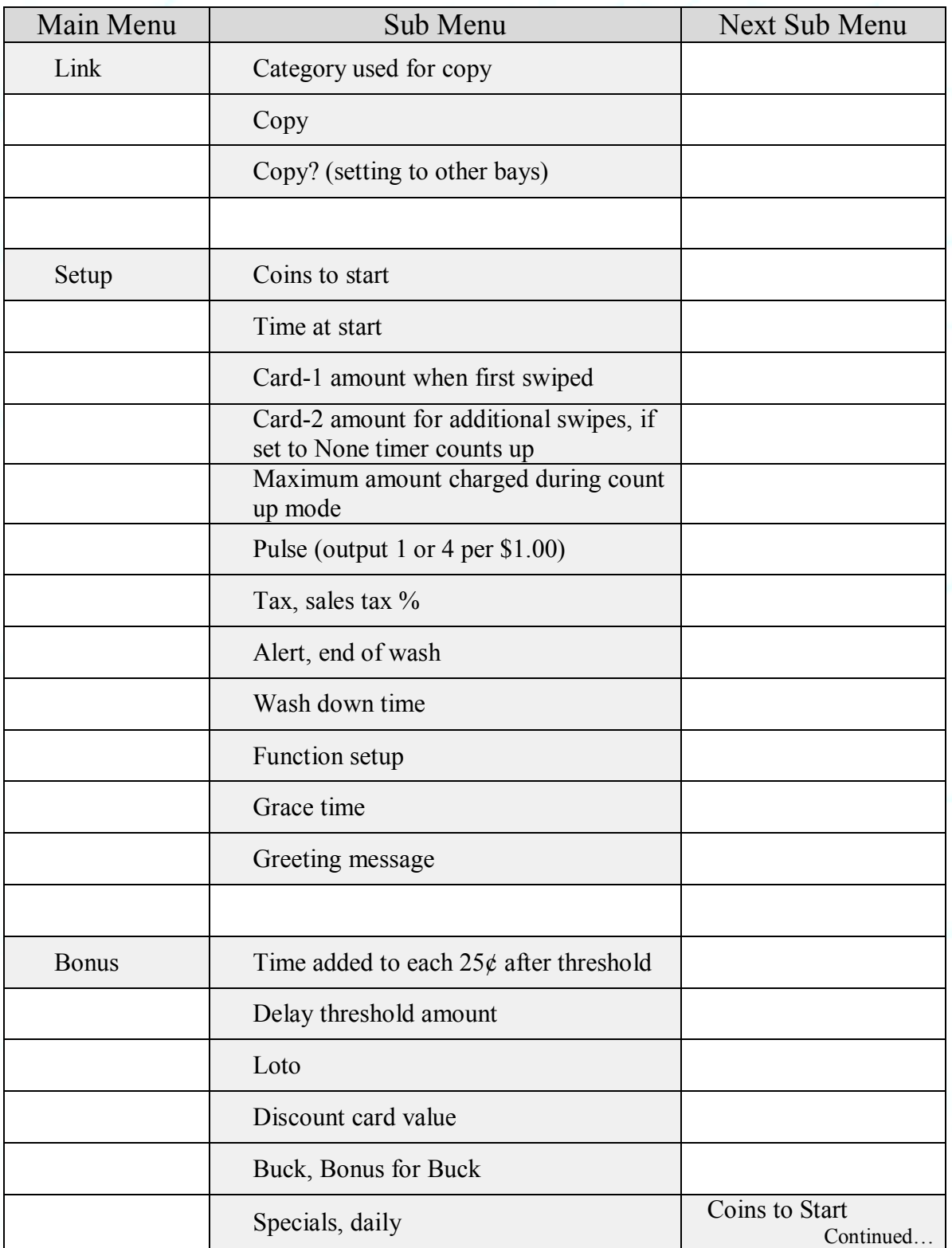

Unless otherwise indicated, PaymentBay LLC owns all intellectual property in this Document, including without limitation, the trademarks,<br>service marks, and tradenames displayed in this Document as well as the copyright of material and information in this Document may not be published, copied, distributed, licensed, modified, sold, used to create a derivative work or otherwise used for public or commercial purposes, without the prior express written permission of PaymentBay LLC. Copyright © 2008-9 PaymentBay LLC Page 13 of 70

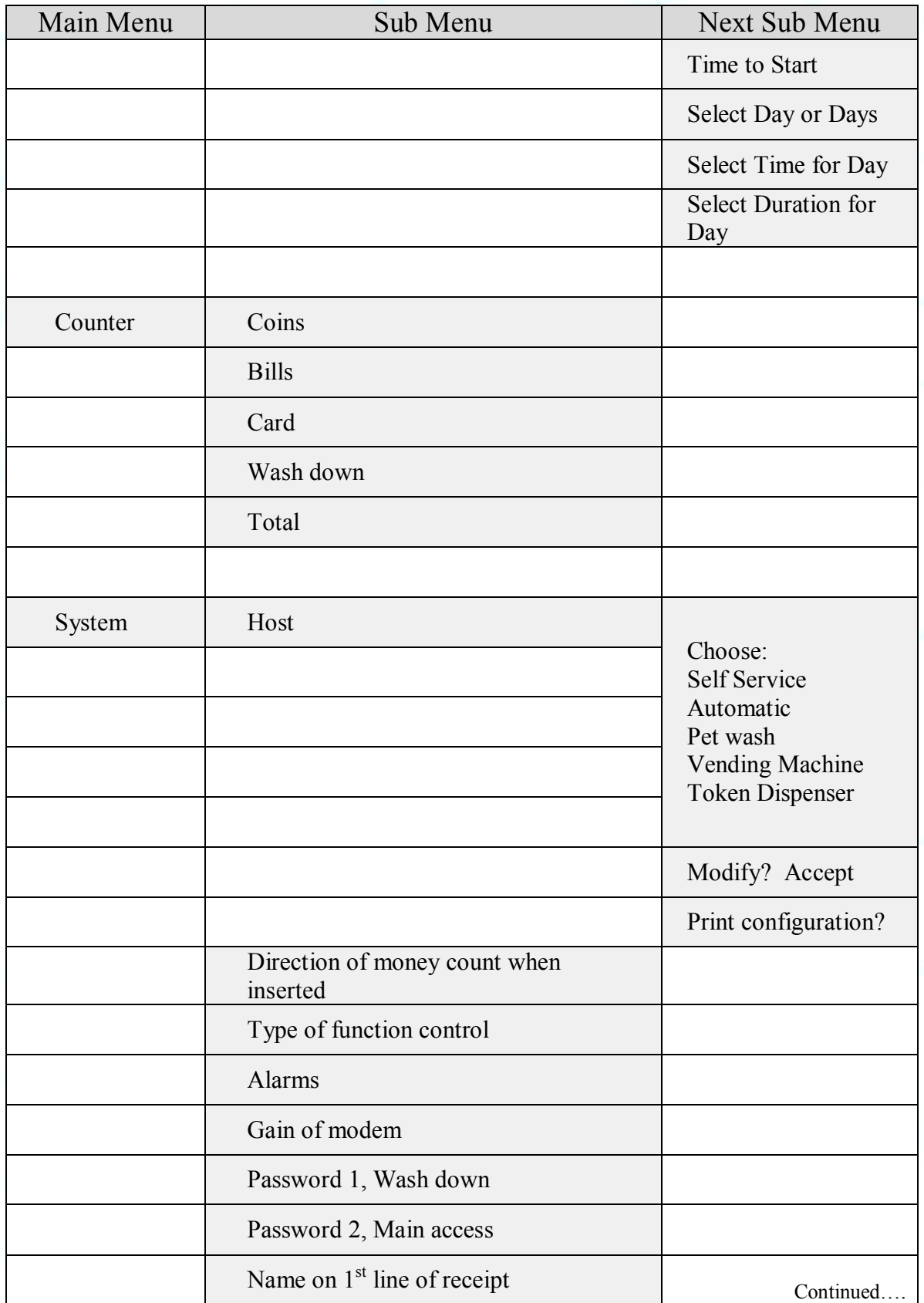

Unless otherwise indicated, PaymentBay LLC owns all intellectual property in this Document, including without limitation, the trademarks,<br>service marks, and tradenames displayed in this Document as well as the copyright of material and information in this Document may not be published, copied, distributed, licensed, modified, sold, used to create a derivative work or otherwise used for public or commercial purposes, without the prior express written permission of PaymentBay LLC.<br>Copyright © 2008-9 PaymentBay LLC

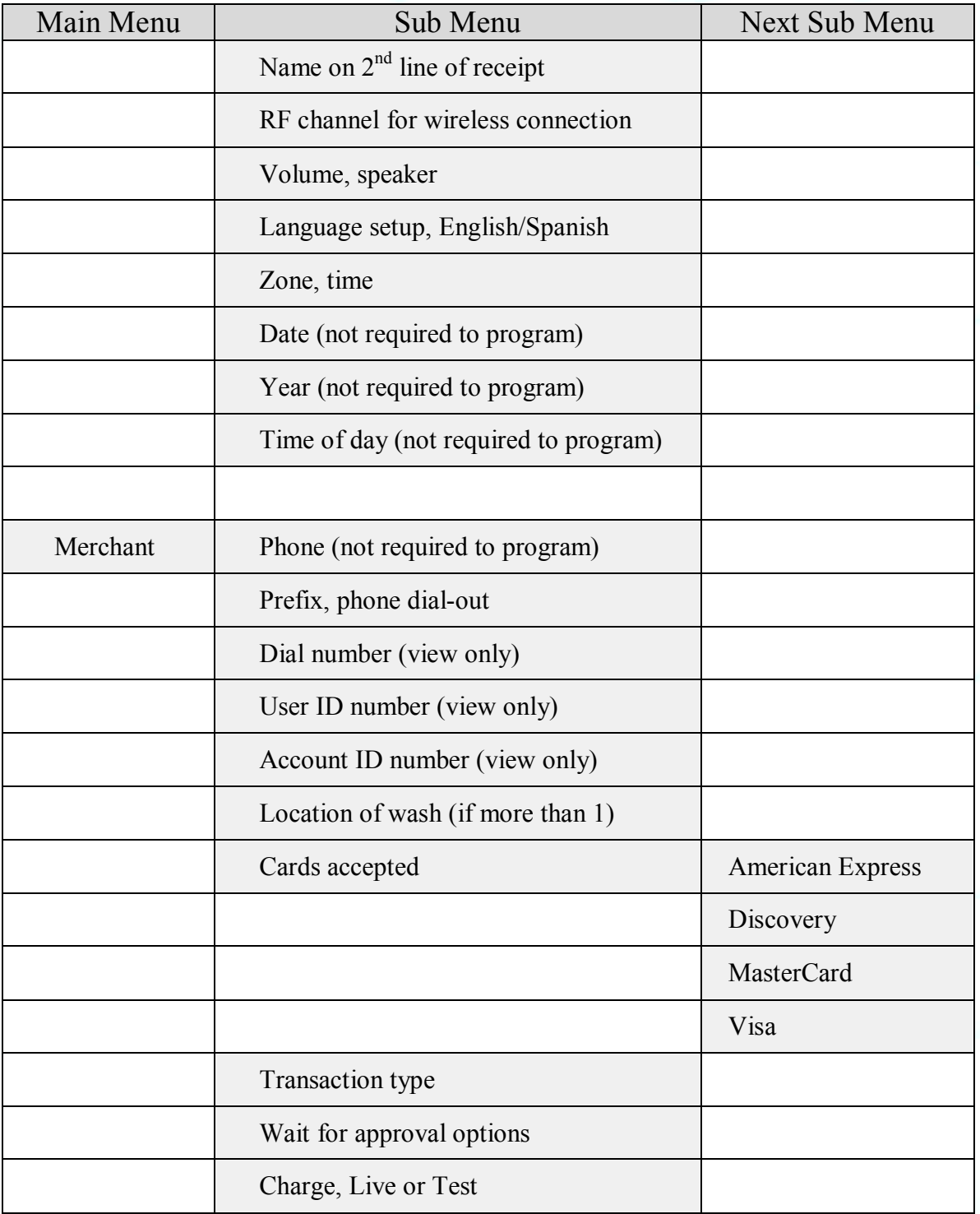

Unless otherwise indicated, PaymentBay LLC owns all intellectual property in this Document, including without limitation, the trademarks,<br>service marks, and tradenames displayed in this Document as well as the copyright of material and information in this Document may not be published, copied, distributed, licensed, modified, sold, used to create a derivative work or otherwise used for public or commercial purposes, without the prior express written permission of PaymentBay LLC. Copyright © 2008-9 PaymentBay LLC Page 15 of 70

## **Detailed Programming Guide:**

## **LINK MENU "LINK"**

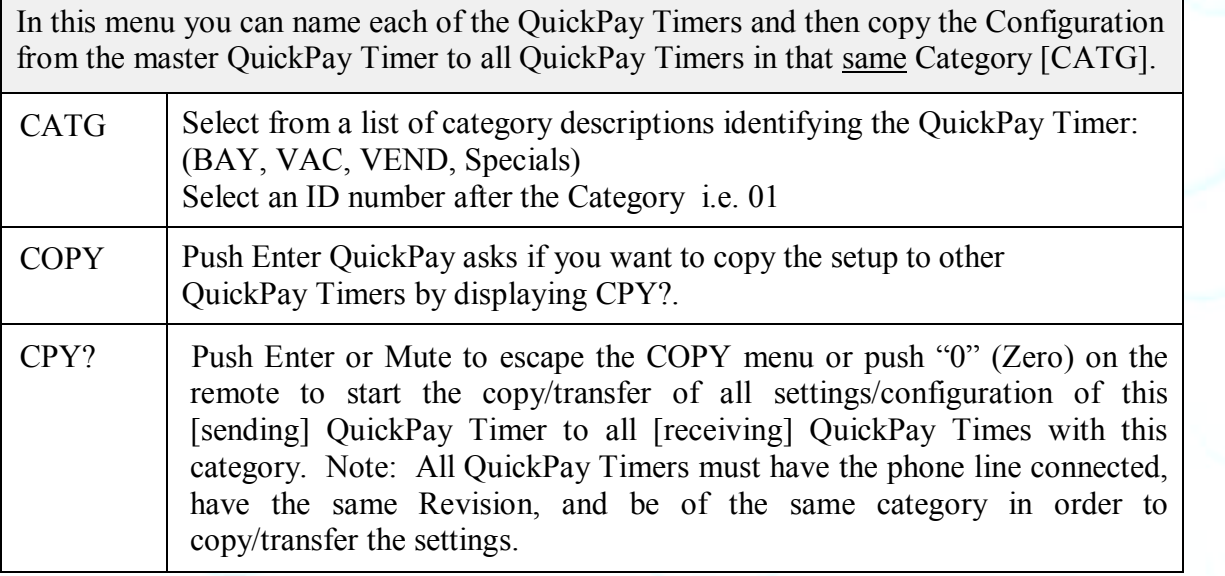

#### Example:

Your Carwash has 4 Wash Bays and 6 Vacuums.

The first step is to assign the CATG & number, a Category/ID Number to each Bay and Vac.

The 4 Bays are set as: BAY01, BAY02, BAY03, BAY04.

The 6 Vacs are set as: VAC01, VAC02, VAC03, VAC04, VAC05, VAC06.

The second step is to completely setup or configure One of your Bays and One of your Vacuums. This includes:

SET-UP (Time to start, Coins to Start, Credit Card amount etc.)

BONUS (Bonus Time, Lotto Odds, Discount Card etc.)

SYSTEM (Time Zone, Speaker Volume etc.)

MERCHANT (Merchant Number – Swipe Merchant Card, Credit Cards accepted etc.) The third step is to COPY (clone) the settings/configuration to all Bays from the Bay you just configured and all the Vacuums from the Vacuum you just configured.

After the Copy process is completed each of the Bays and Vacuums will beep and send an acknowledgment to the Bay or Vacuums that the settings/configuration was transferred from.

The Sending Bay shall display the percentage completed 01% thru 100%, and then go back to the LINK menu.

Receiving Bays display percentage completed 01% thru 100%, alternating COPY, initialize 01% thru 100% and scroll COPY COMPLETE until mute is pressed on remote.

Unless otherwise indicated, PaymentBay LLC owns all intellectual property in this Document, including without limitation, the trademarks, service marks, and tradenames displayed in this Document as well as the copyright of this Document, images, text and screens. The material and information in this Document may not be published, copied, distributed, licensed, modified, sold, used to create a derivative work or otherwise used for public or commercial purposes, without the prior express written permission of PaymentBay LLC. Copyright © 2008-9 PaymentBay LLC Page 16 of 70

## Transfer all settings from one master!

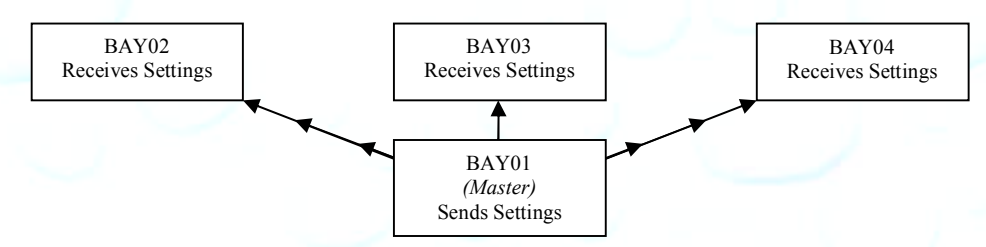

Above is an illustration of the settings in BAY01 being transferred to BAY02-04

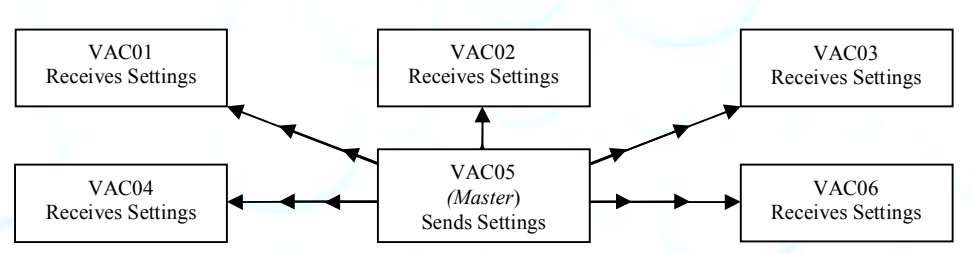

Above is an illustration of the settings in VAC05 being transferred to VAC01-04,06

The Configuration of the Master Bay or Vacuum shall not be copied under the following conditions: 1) The Category of the Master does not match the units to receive settings.

2) If 4 wire (2 pair) phone line is not properly connected.

3) If there is excessive electrical interference or noise in the area.

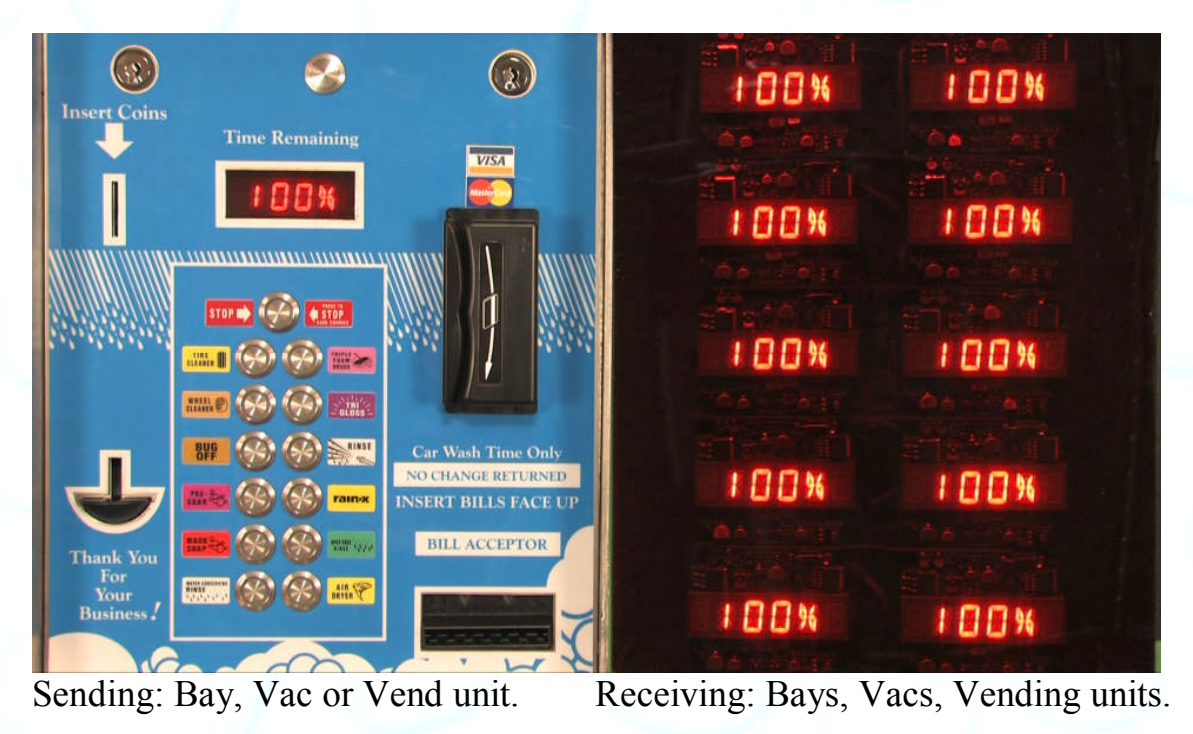

Unless otherwise indicated, PaymentBay LLC owns all intellectual property in this Document, including without limitation, the trademarks, service marks, and tradenames displayed in this Document as well as the copyright of this Document, images, text and screens. The material and information in this Document may not be published, copied, distributed, licensed, modified, sold, used to create a derivative work or otherwise used for public or commercial purposes, without the prior express written permission of PaymentBay LLC. Copyright © 2008-9 PaymentBay LLC Page 17 of 70

## **SET-UP MENU "STUP"**

Sets up the basic timer functions

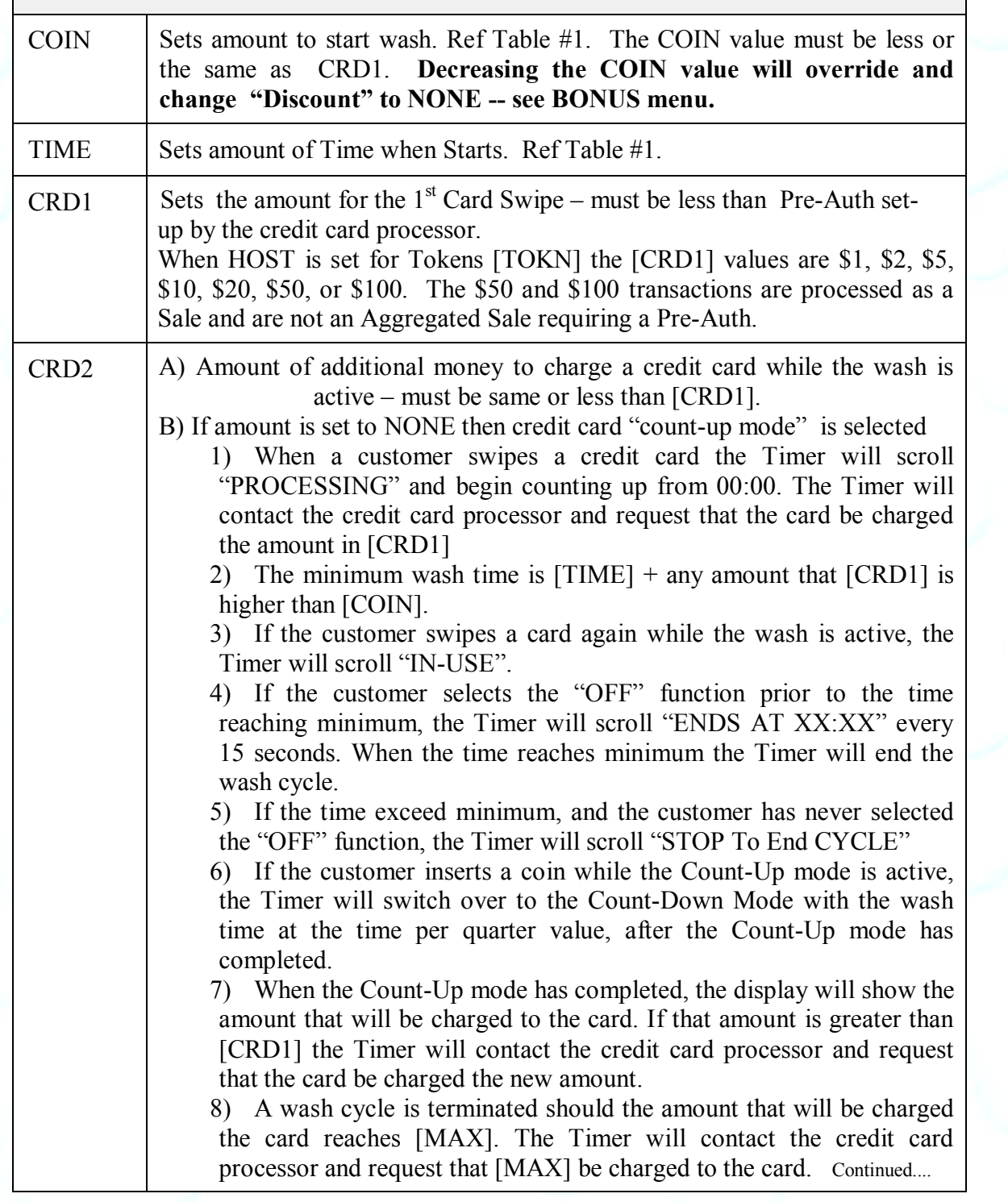

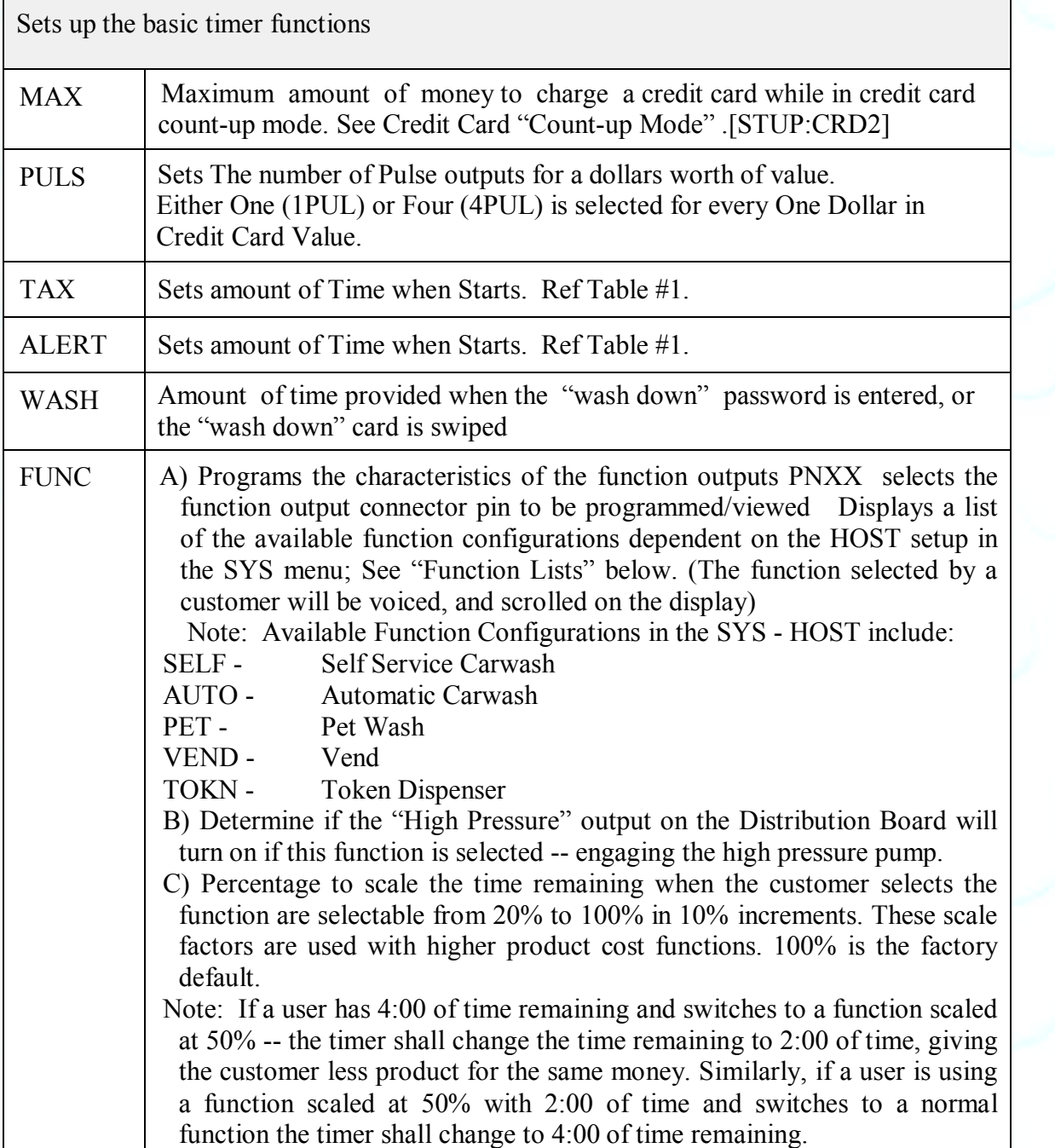

Unless otherwise indicated, PaymentBay LLC owns all intellectual property in this Document, including without limitation, the trademarks,<br>service marks, and tradenames displayed in this Document as well as the copyright of material and information in this Document may not be published, copied, distributed, licensed, modified, sold, used to create a derivative work or otherwise used for public or commercial purposes, without the prior express written permission of PaymentBay LLC. Copyright © 2008-9 PaymentBay LLC Page 19 of 70

**Self Service Function List** (Message that will be scrolled and voiced when a

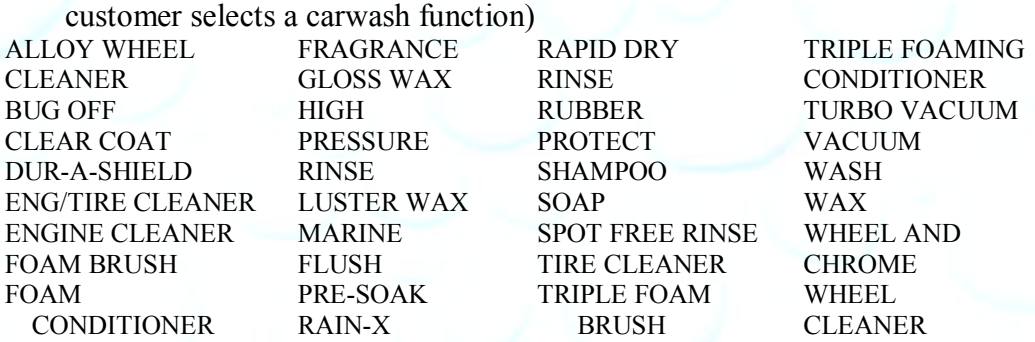

**Automatic Wash Function List** (Message that will be scrolled and voiced when a customer selects a carwash function)

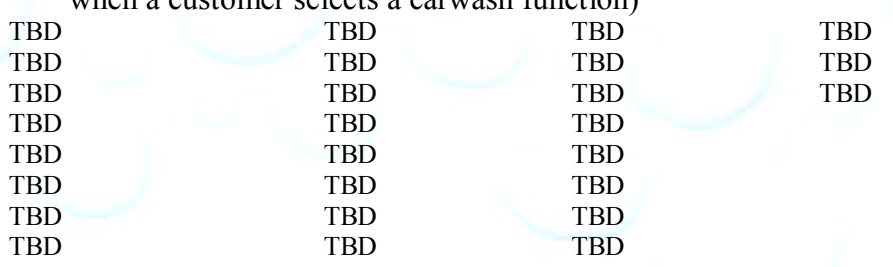

**Pet Wash Function List** (Message that will be scrolled and voiced when a customer selects a net-wash function)

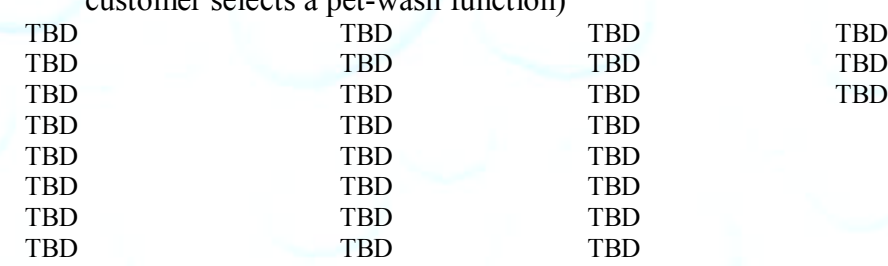

**Vending Function List** (Message that will be scrolled and voiced when a customer selects a vend function)

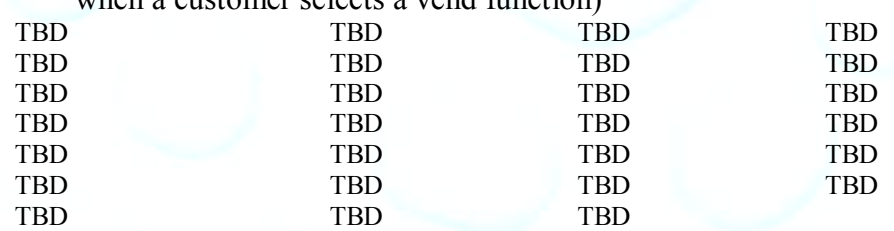

Unless otherwise indicated, PaymentBay LLC owns all intellectual property in this Document, including without limitation, the trademarks, service marks, and tradenames displayed in this Document as well as the copyright of this Document, images, text and screens. The material and information in this Document may not be published, copied, distributed, licensed, modified, sold, used to create a derivative work or otherwise used for public or commercial purposes, without the prior express written permission of PaymentBay LLC. Copyright © 2008-9 PaymentBay LLC Page 20 of 70

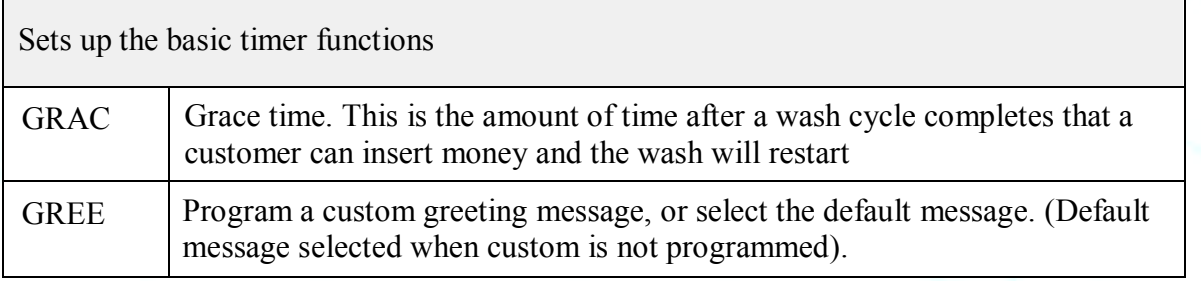

**Insert a character at the curser position. Vol-/+ moves curser. NOTE: Data entry with the remote keypad operates using the same method as phone text messaging.**

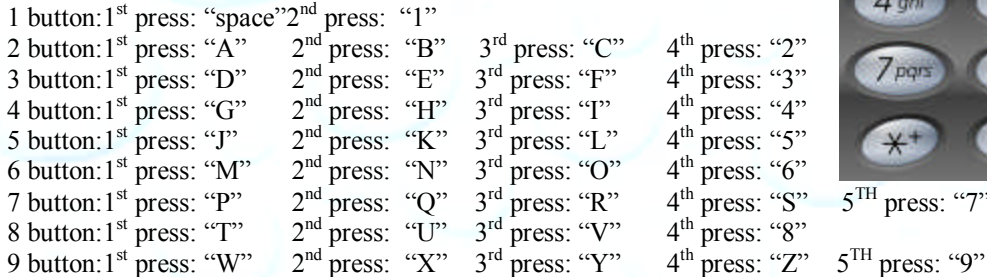

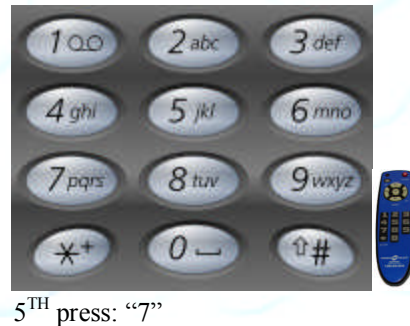

#### **Note: Truck Wash Owners**

The Wash Timer displays and calculates wash time in one (1) second increments. To maintain accurate Wash Times and Wash Prices (especially at today's truck washes where the Price of a wash is over \$1.00 per Minute) it is recommended to use the COIN/TIME values in Table #1 on the next page.

To use Table #1:

1) first select the [COIN] the amount of money to start the Wash. 2) next look down the column to select a [TIME], a Valid amount of time for the Wash.

Note: Not all [TIME] Values are valid for all [COIN] amounts. For example: a [COIN] setting of \$1.75 for 4:00 is not shown because it is 34.29 seconds per  $25¢$  – however \$1.75 for 4:05 is a Valid setting because it is exactly 35.00 seconds per  $25¢$ .

If you are accepting credit cards only, the COIN can be any value less than CRD1 and the TIME amounts can be any value in Table #1.

See Table #1 on the next page showing Valid COIN and TIME setups.

Unless otherwise indicated, PaymentBay LLC owns all intellectual property in this Document, including without limitation, the trademarks, service marks, and tradenames displayed in this Document as well as the copyright of this Document, images, text and screens. The material and information in this Document may not be published, copied, distributed, licensed, modified, sold, used to create a derivative work or otherwise used for public or commercial purposes, without the prior express written permission of PaymentBay LLC. Copyright © 2008 PaymentBay LLC Page 21 of 70

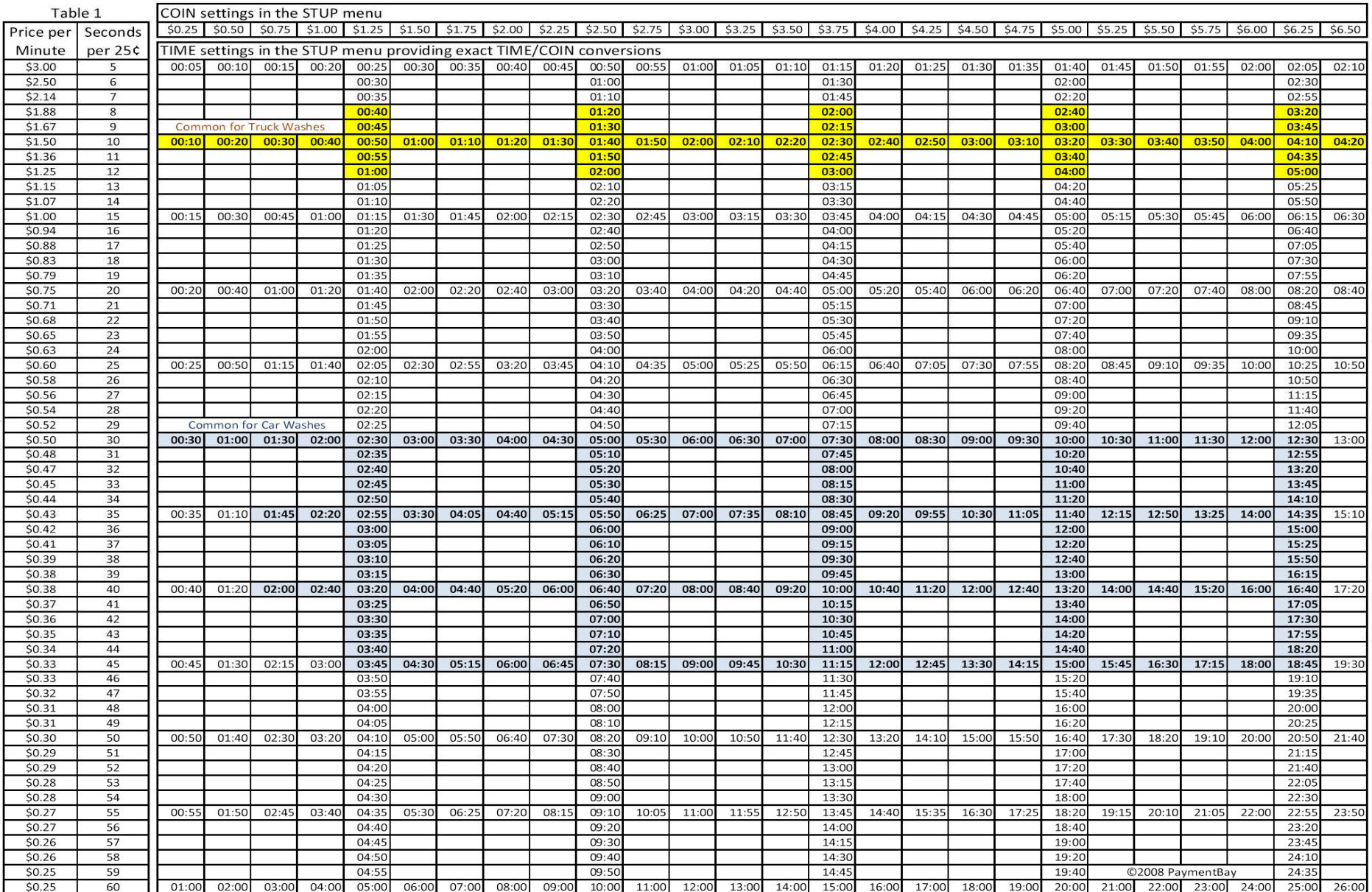

Unless otherwise indicated, PaymentBay LLC owns all intellectual property in this Document, including without limitation, the trademarks, service marks, and tradenames displayed in this Document as well as the copyright of Document, images, text and screens. The material and information in this Document may not be published, copied, distributed, licensed, modified, sold, used to create a derivative work or otherwise used for public or commer purposes, without the prior express written permission of PaymentBay LLC.<br>Copyright © 2008-9 PaymentBay LLC

## **BONUS MENU "BONS"**

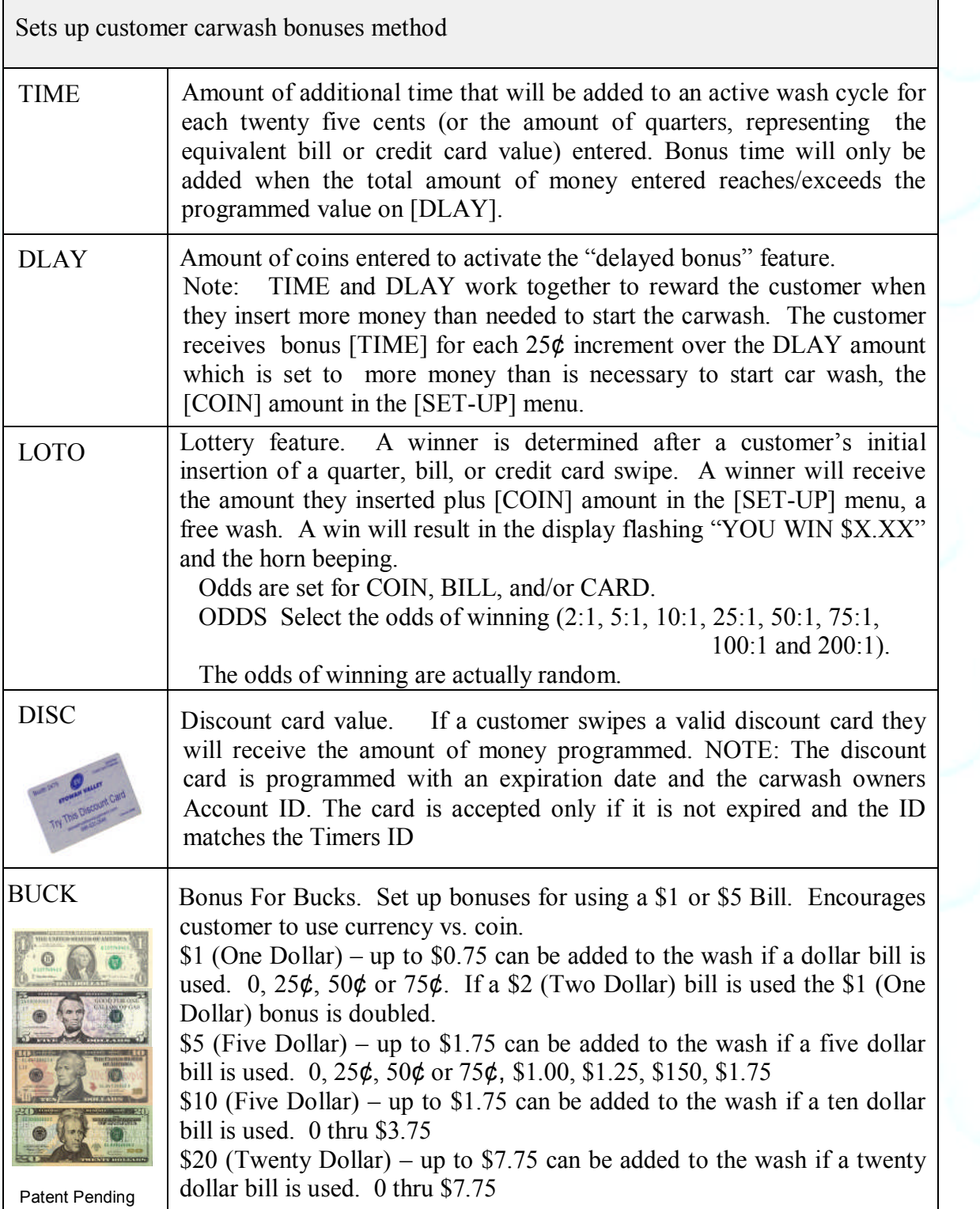

Unless otherwise indicated, PaymentBay LLC owns all intellectual property in this Document, including without limitation, the trademarks,<br>service marks, and tradenames displayed in this Document as well as the copyright of material and information in this Document may not be published, copied, distributed, licensed, modified, sold, used to create a derivative work or otherwise used for public or commercial purposes, without the prior express written permission of PaymentBay LLC. Copyright © 2008-9 PaymentBay LLC Page 23 of 70

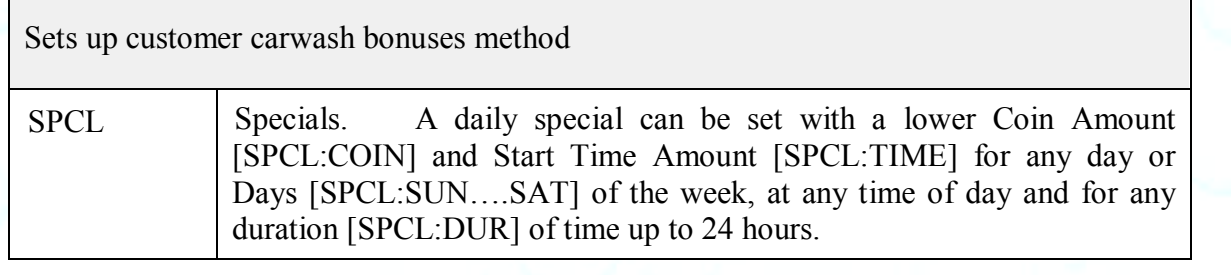

## **COUNTER MENU "CNTR"**

Г

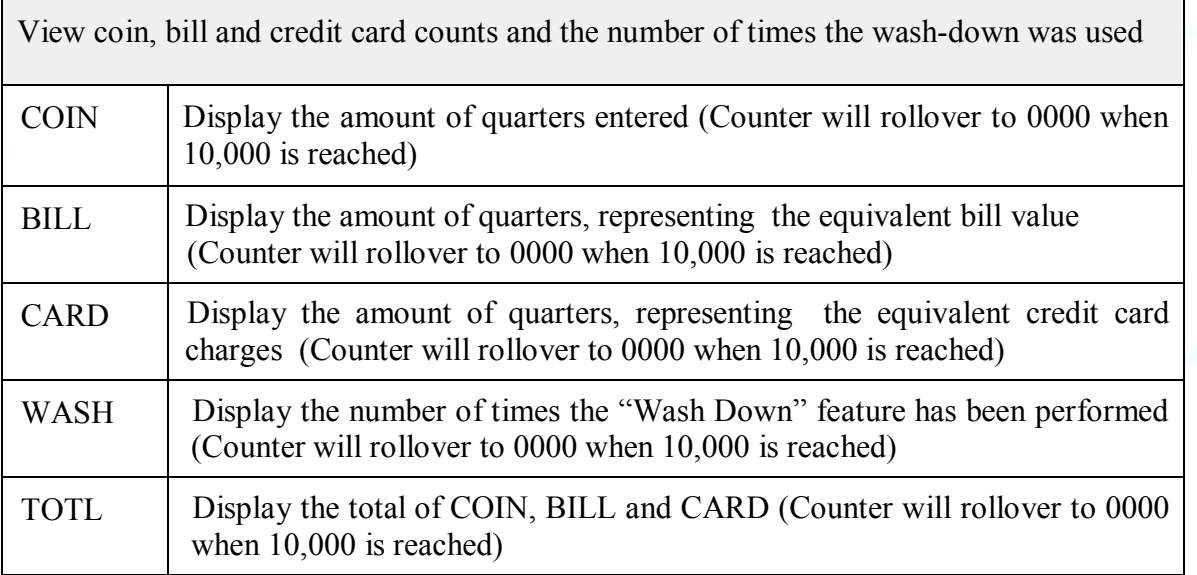

Unless otherwise indicated, PaymentBay LLC owns all intellectual property in this Document, including without limitation, the trademarks,<br>service marks, and tradenames displayed in this Document as well as the copyright of material and information in this Document may not be published, copied, distributed, licensed, modified, sold, used to create a derivative work or otherwise used for public or commercial purposes, without the prior express written permission of PaymentBay LLC. Copyright © 2008-9 PaymentBay LLC Page 24 of 70

## **SYSTEM MENU "SYST"**

Sets up system function, unit type and unit number

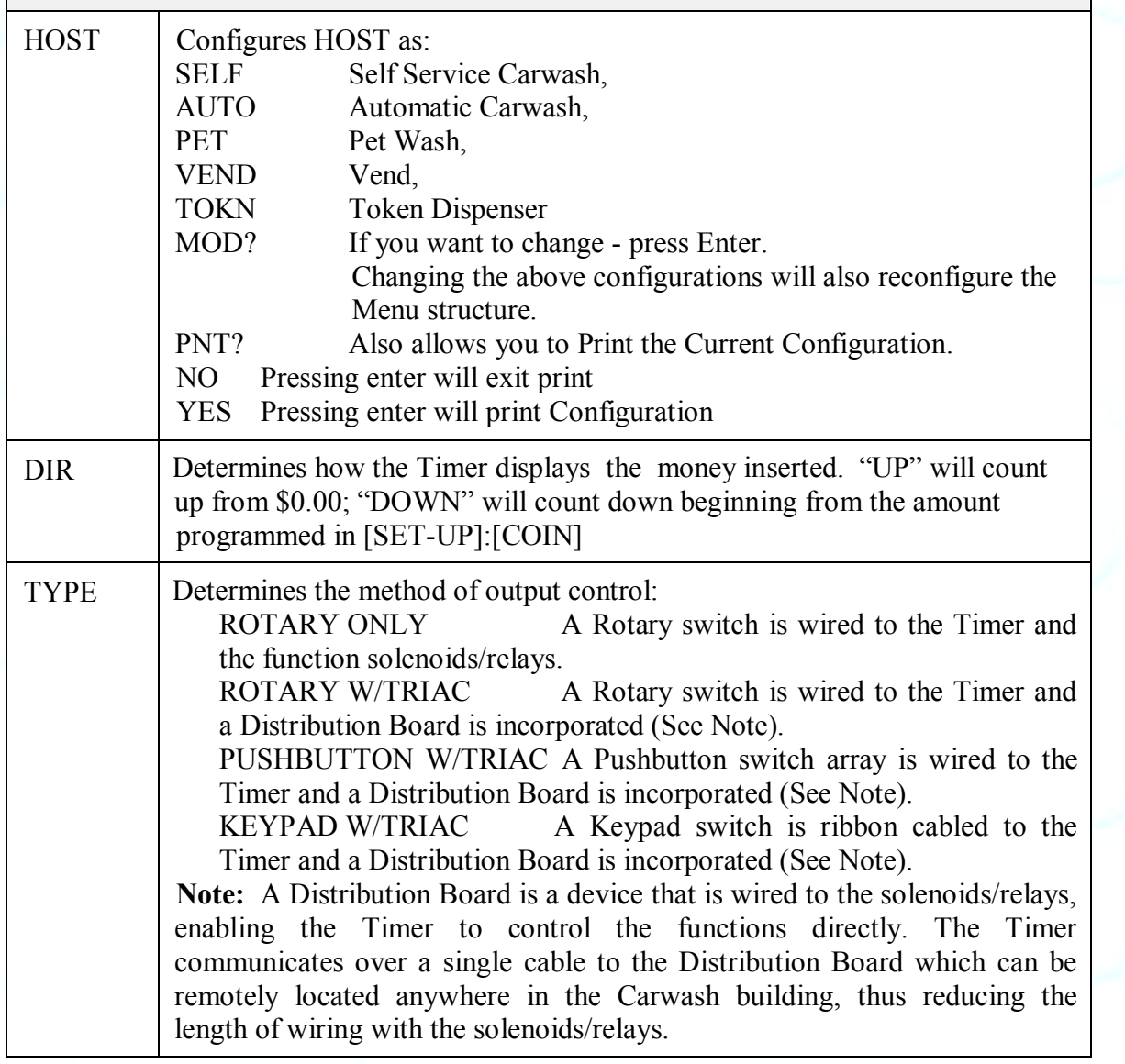

Unless otherwise indicated, PaymentBay LLC owns all intellectual property in this Document, including without limitation, the trademarks,<br>service marks, and tradenames displayed in this Document as well as the copyright of material and information in this Document may not be published, copied, distributed, licensed, modified, sold, used to create a derivative work or otherwise used for public or commercial purposes, without the prior express written permission of PaymentBay LLC. Copyright © 2008-9 PaymentBay LLC Page 25 of 70

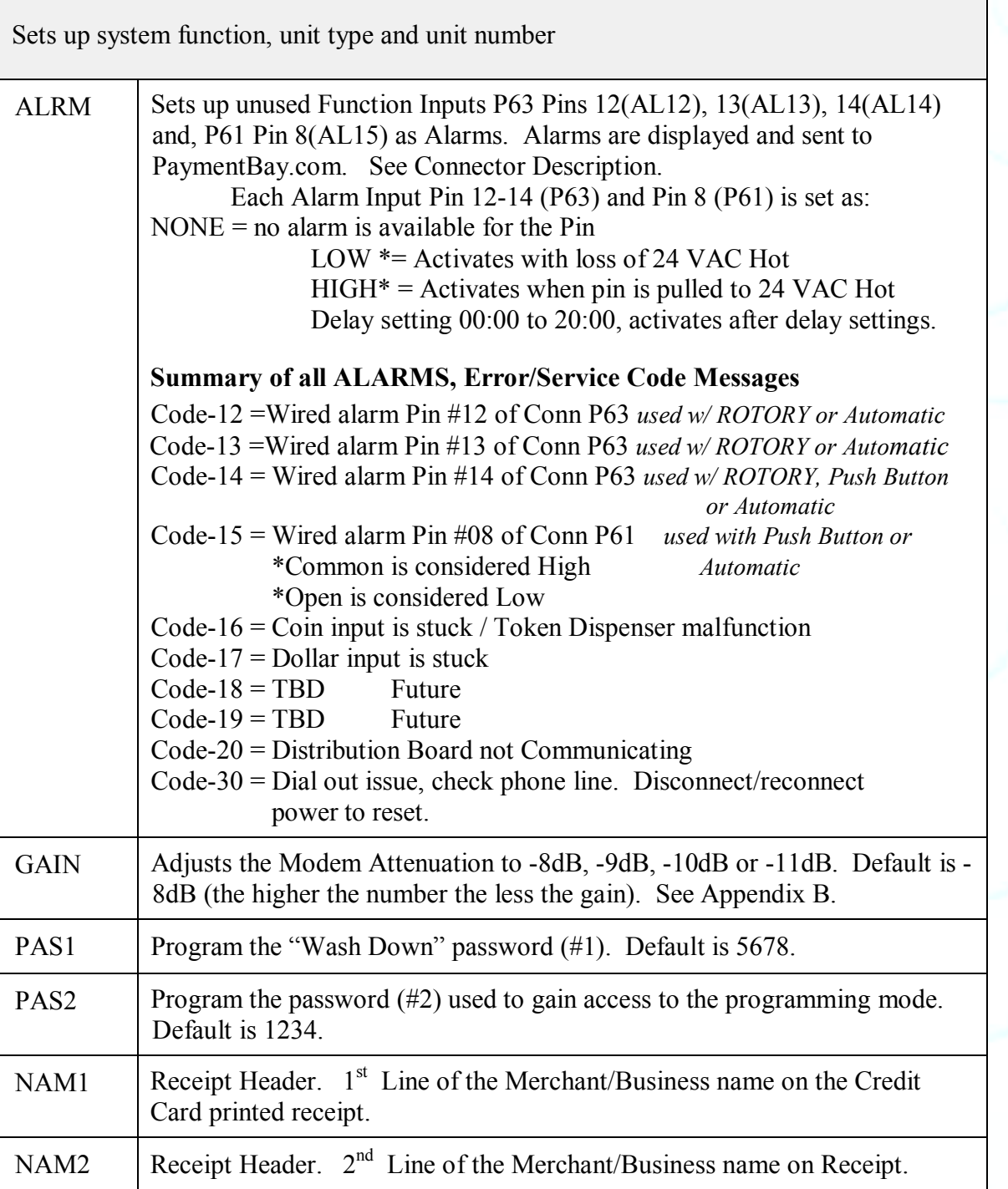

Unless otherwise indicated, PaymentBay LLC owns all intellectual property in this Document, including without limitation, the trademarks,<br>service marks, and tradenames displayed in this Document as well as the copyright of material and information in this Document may not be published, copied, distributed, licensed, modified, sold, used to create a derivative work or otherwise used for public or commercial purposes, without the prior express written permission of PaymentBay LLC. Copyright © 2008-9 PaymentBay LLC Page 26 of 70

#### **Insert a character at the curser position. Vol-/+ moves curser. NOTE: Data entry with the remote keypad operates using the same method as phone text messaging.**

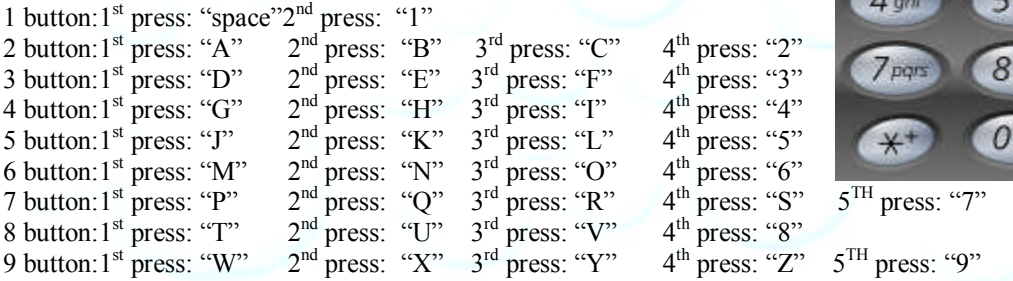

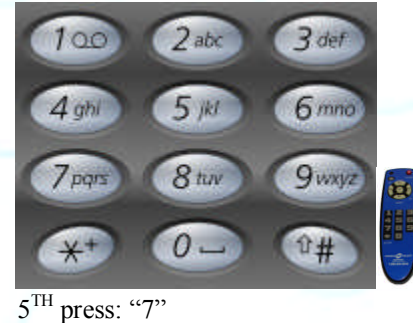

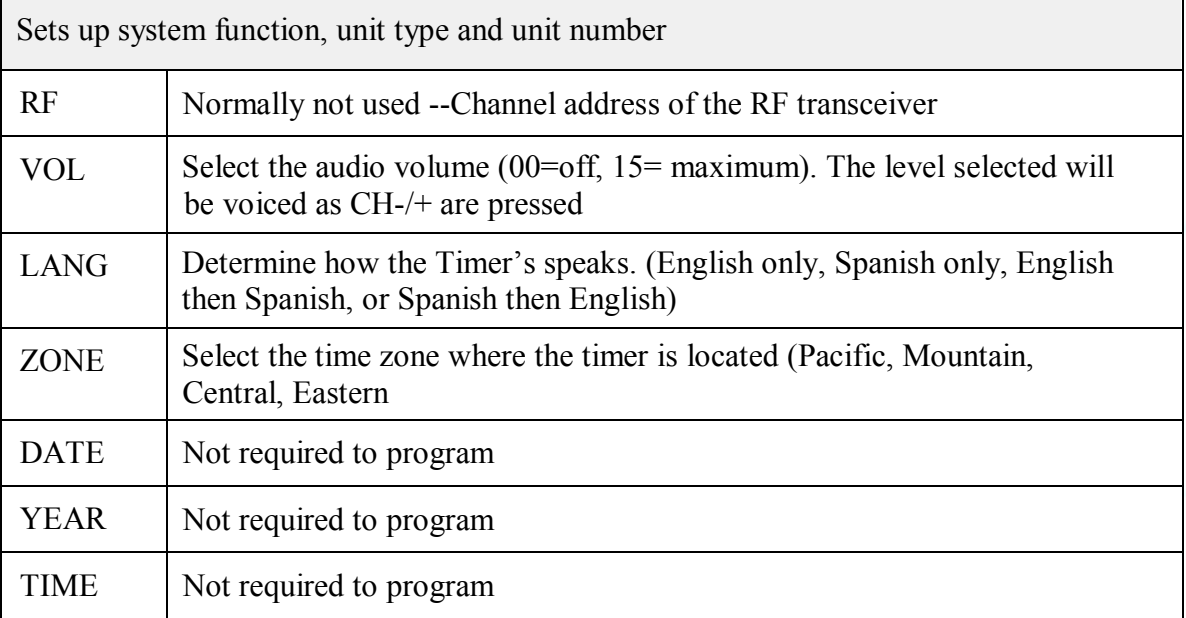

Unless otherwise indicated, PaymentBay LLC owns all intellectual property in this Document, including without limitation, the trademarks,<br>service marks, and tradenames displayed in this Document as well as the copyright of material and information in this Document may not be published, copied, distributed, licensed, modified, sold, used to create a derivative work or otherwise used for public or commercial purposes, without the prior express written permission of PaymentBay LLC.<br>Copyright © 2008-9 PaymentBay LLC Copyright  $©$  2008-9 PaymentBay LLC

## **MERCHANT MENU "MCHT"**

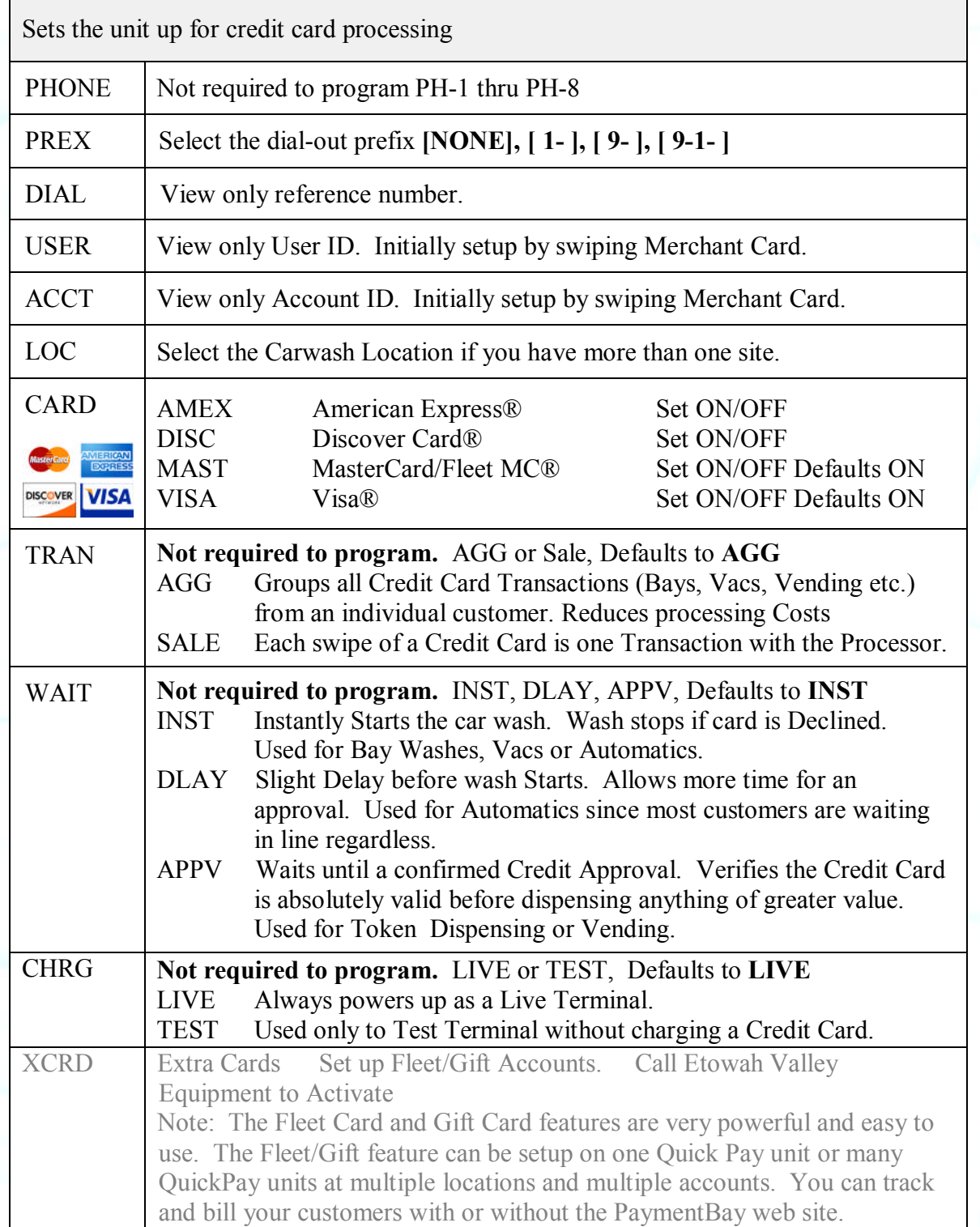

Unless otherwise indicated, PaymentBay LLC owns all intellectual property in this Document, including without limitation, the trademarks,<br>service marks, and tradenames displayed in this Document as well as the copyright of material and information in this Document may not be published, copied, distributed, licensed, modified, sold, used to create a derivative work or otherwise used for public or commercial purposes, without the prior express written permission of PaymentBay LLC. Copyright © 2008-9 PaymentBay LLC Page 28 of 70

## **FLEET MasterCard®**

Set your Fleet customers up with QuickPay's Fleet MasterCard.

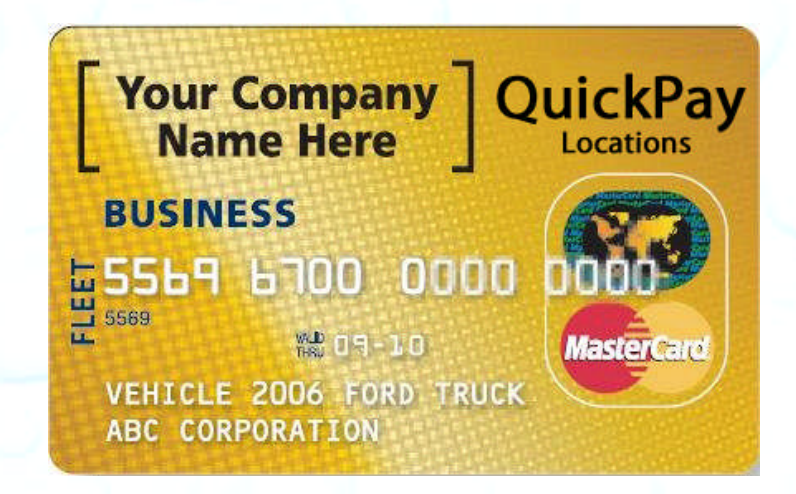

Contact Etowah Valley Equipment.

## **PRINTING A CREDIT CARD RECEIPT**

If a printer is connected to the Terminal a receipt is printed each time a Wash is completed using a Credit Card.

The last Credit Card transaction may be printed at any time if you Push CH+ and then Push Enter on the remote. This is helpful if you run out of paper and wish to print the last receipt.

Unless otherwise indicated, PaymentBay LLC owns all intellectual property in this Document, including without limitation, the trademarks, service marks, and tradenames displayed in this Document as well as the copyright of this Document, images, text and screens. The material and information in this Document may not be published, copied, distributed, licensed, modified, sold, used to create a derivative work or otherwise used for public or commercial purposes, without the prior express written permission of PaymentBay LLC. Copyright © 2008-9 PaymentBay LLC Page 29 of 70

## **Using the IR REMOTE** (TV remote) to Setup the Quick Pay Unit.

When the Quick Pay unit is powered up it is in the "Main Operating Executive" ready to accept credit cards, coins or dollars.

- To enter Wash Down enter  $1<sup>st</sup>$  password, [Enter], (default password is 5678, [Enter]).
- To change program unit enter 2<sup>nd</sup> password (the main password), [Enter] (default password is 1234, [Enter]).
- To Display Revision Push [VOL+]
- To Display System Voltage, Push [VOL -]
- To Display Time/Date Push [Enter]
- To Print a duplicate Credit Card Receipt Push [CH+] and then Push [Enter]
- To Re-Activate Quick Pay System enter five (5) digit Activation Code (XXXX0) or (00000).

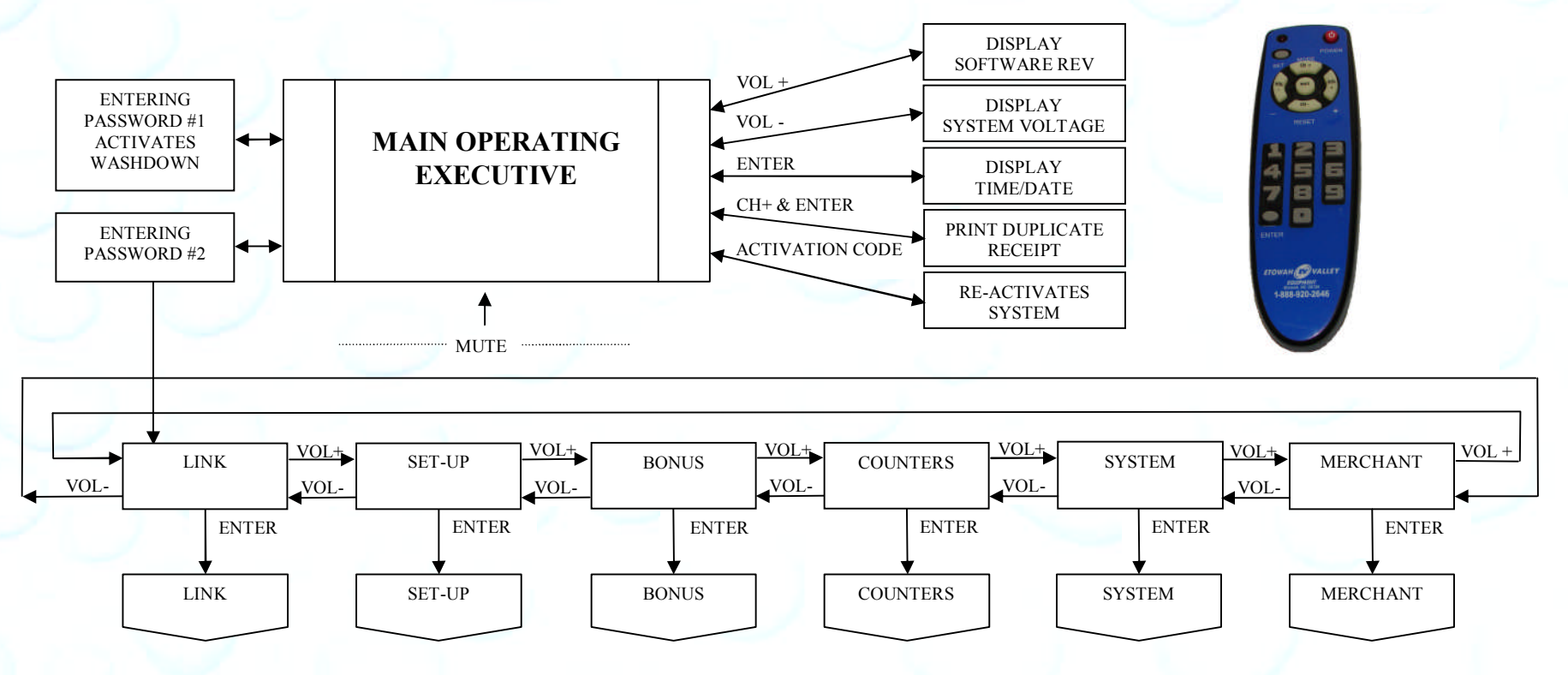

Unless otherwise indicated, PaymentBay LLC owns all intellectual property in this Document, including without limitation, the trademarks, service marks, and tradenames displayed in this Document as well as the copyright of this Document, images, text and screens. The material and information in this Document may not be published, copied, distributed, licensed, modified, sold, used to create a derivative work or otherwise used for public or commercial purposes, without the prior express written permission of PaymentBay LLC. Copyright © 2008-9 PaymentBay LLC Page 30 of 70

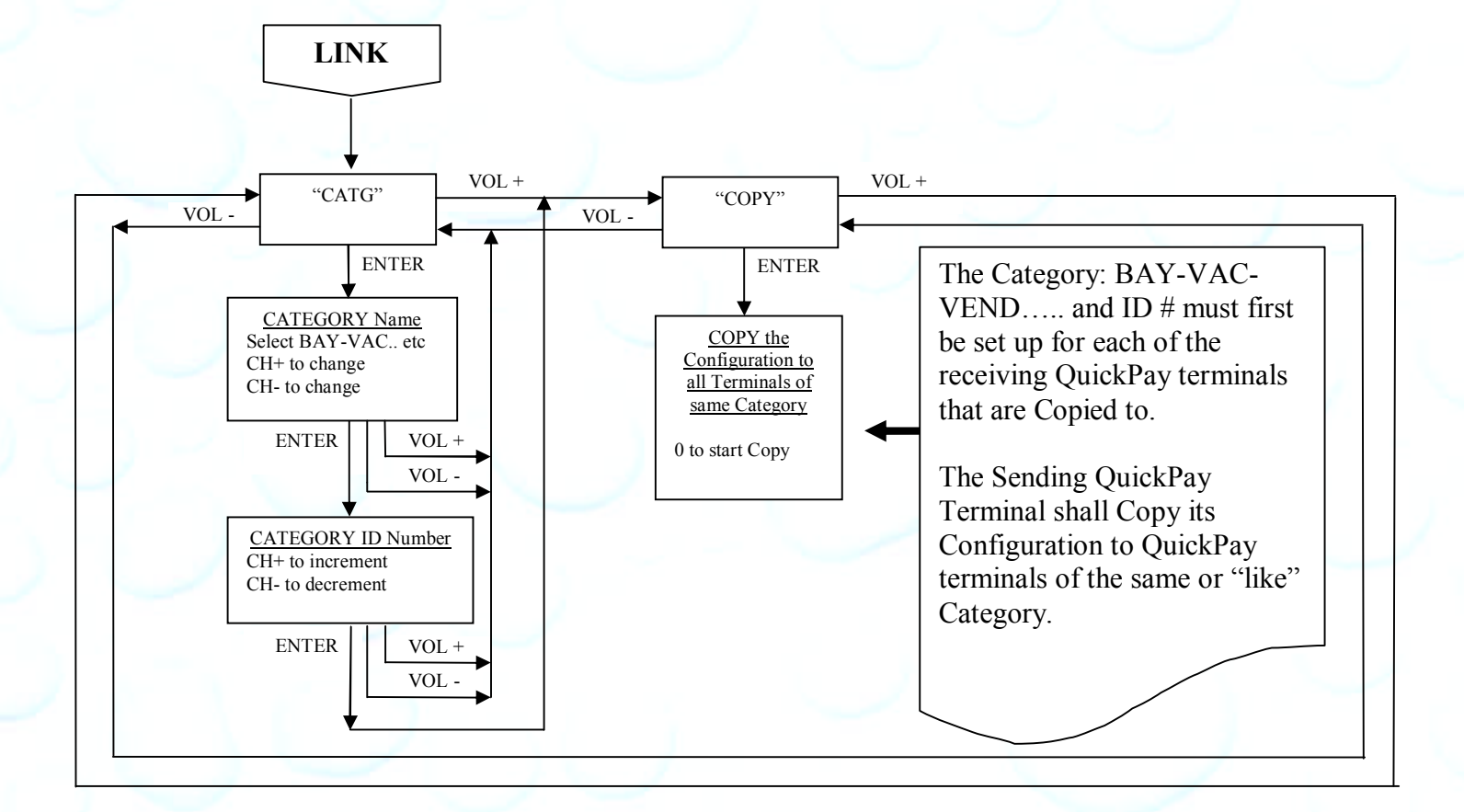

Unless otherwise indicated, PaymentBay LLC owns all intellectual property in this Document, including without limitation, the trademarks, service marks, and tradenames displayed in this Document as well as the copyright of this Document, images, text and screens. The material and information in this Document may not be published, copied, distributed, licensed, modified, sold, used to create a derivative work or otherwise used for public or commercial purposes, without the prior express written permission of PaymentBay LLC. Copyright © 2008-9 PaymentBay LLC Page 31 of 70

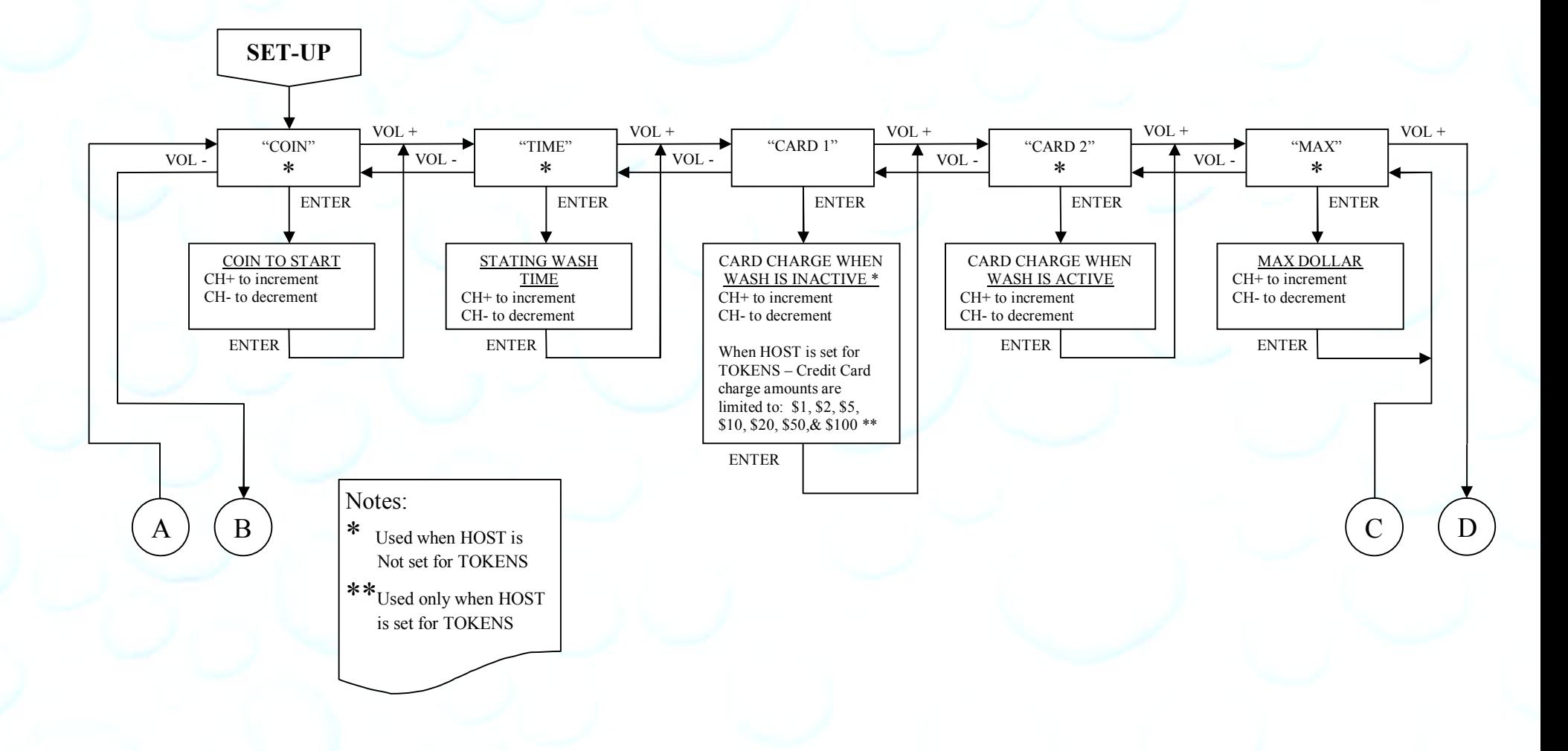

Unless otherwise indicated, PaymentBay LLC owns all intellectual property in this Document, including without limitation, the trademarks, service marks, and tradenames displayed in this Document as well as the copyright of this Document, images, text and screens. The material and information in this Document may not be published, copied, distributed, licensed, modified, sold, used to create a derivative work or otherwise used for public or commercial purposes, without the prior express written permission of PaymentBay LLC. Copyright © 2008-9 PaymentBay LLC Page 32 of 70

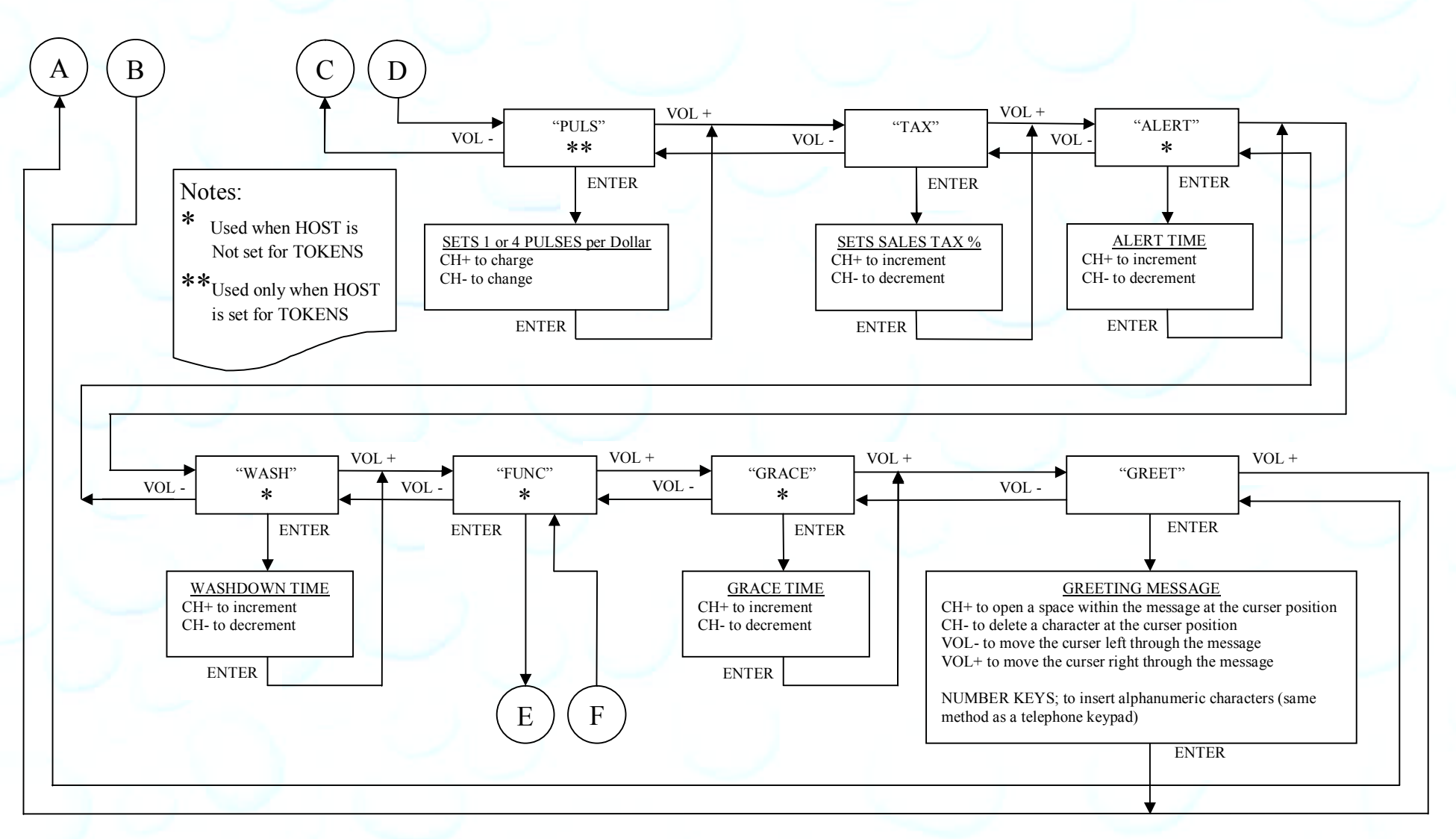

Unless otherwise indicated, PaymentBay LLC owns all intellectual property in this Document, including without limitation, the trademarks, service marks, and tradenames displayed in this Document as well as the copyright of this Document, images, text and screens. The material and information in this Document may not be published, copied, distributed, licensed, modified, sold, used to create a derivative work or otherwise used for public or commercial purposes, without the prior express written permission of PaymentBay LLC. Copyright © 2008-9 PaymentBay LLC Page 33 of 70

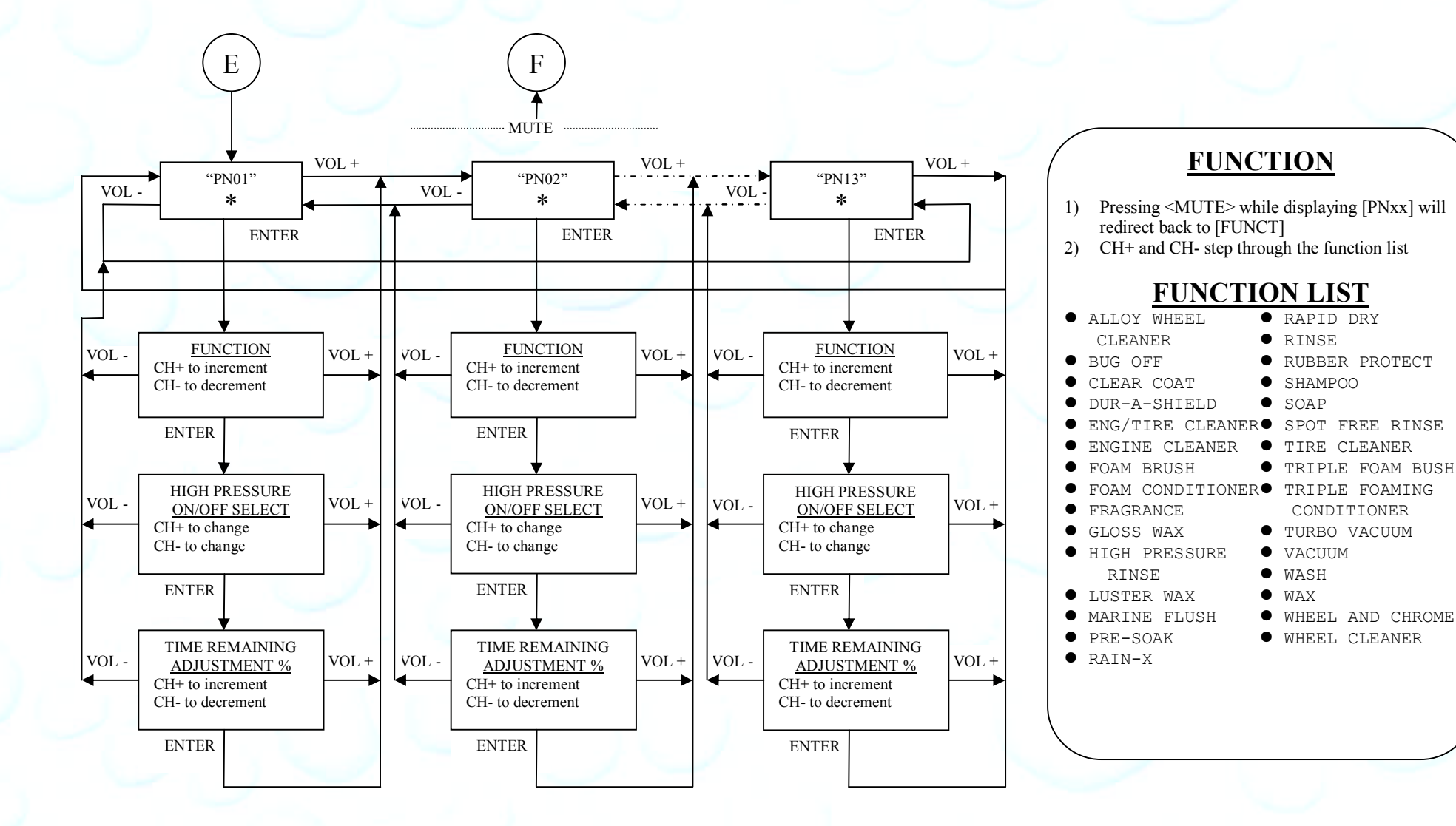

Unless otherwise indicated, PaymentBay LLC owns all intellectual property in this Document, including without limitation, the trademarks, service marks, and tradenames displayed in this Document as well as the copyright of this Document, images, text and screens. The material and information in this Document may not be published, copied, distributed, licensed, modified, sold, used to create a derivative work or otherwise used for public or commercial purposes, without the prior express written permission of PaymentBay LLC. Copyright © 2008-9 PaymentBay LLC Page 34 of 70

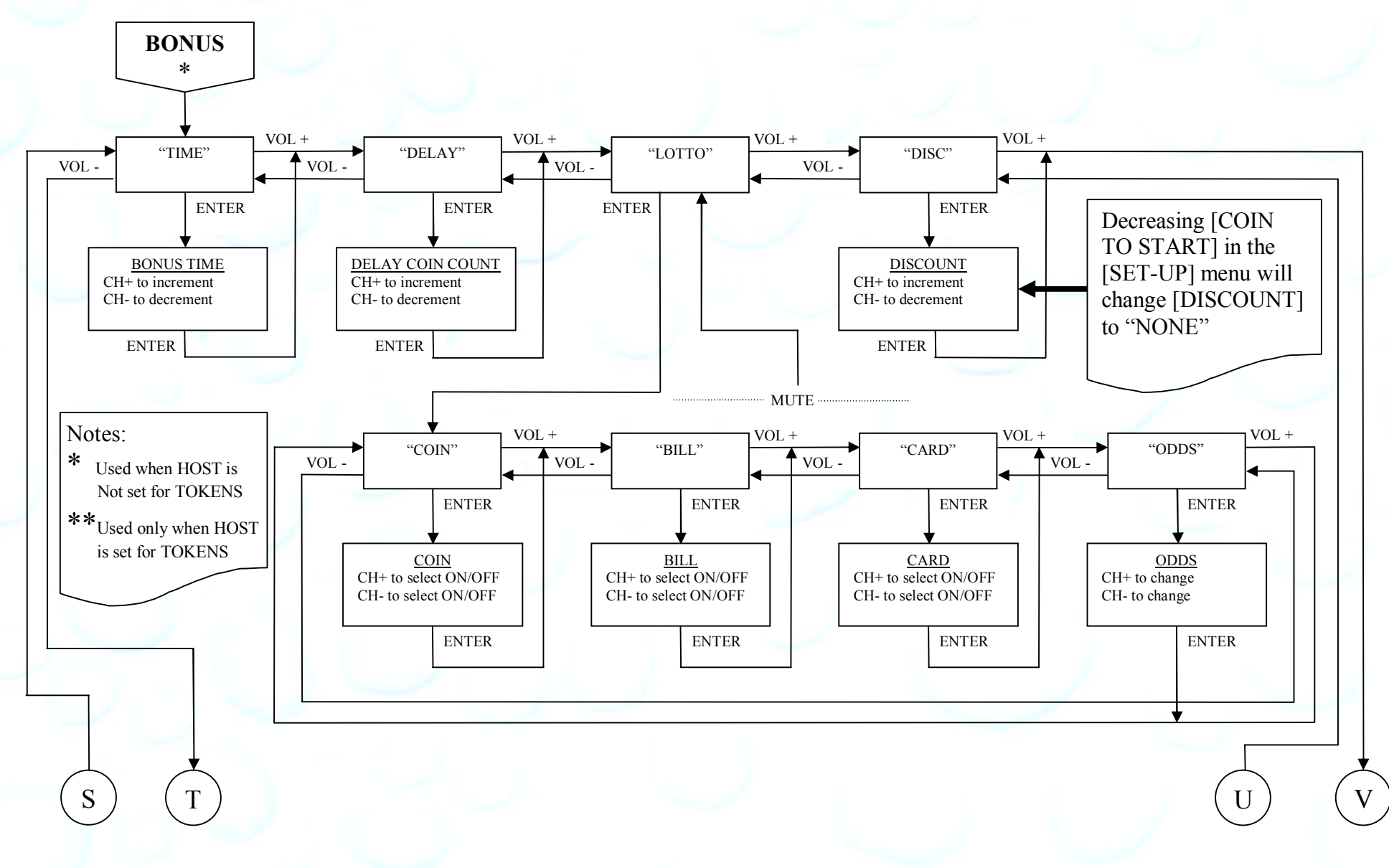

Unless otherwise indicated, PaymentBay LLC owns all intellectual property in this Document, including without limitation, the trademarks, service marks, and tradenames displayed in this Document as well as the copyright of this Document, images, text and screens. The material and information in this Document may not be published, copied, distributed, licensed, modified, sold, used to create a derivative work or otherwise used for public or commercial purposes, without the prior express written permission of PaymentBay LLC. Copyright © 2008-9 PaymentBay LLC Page 35 of 70

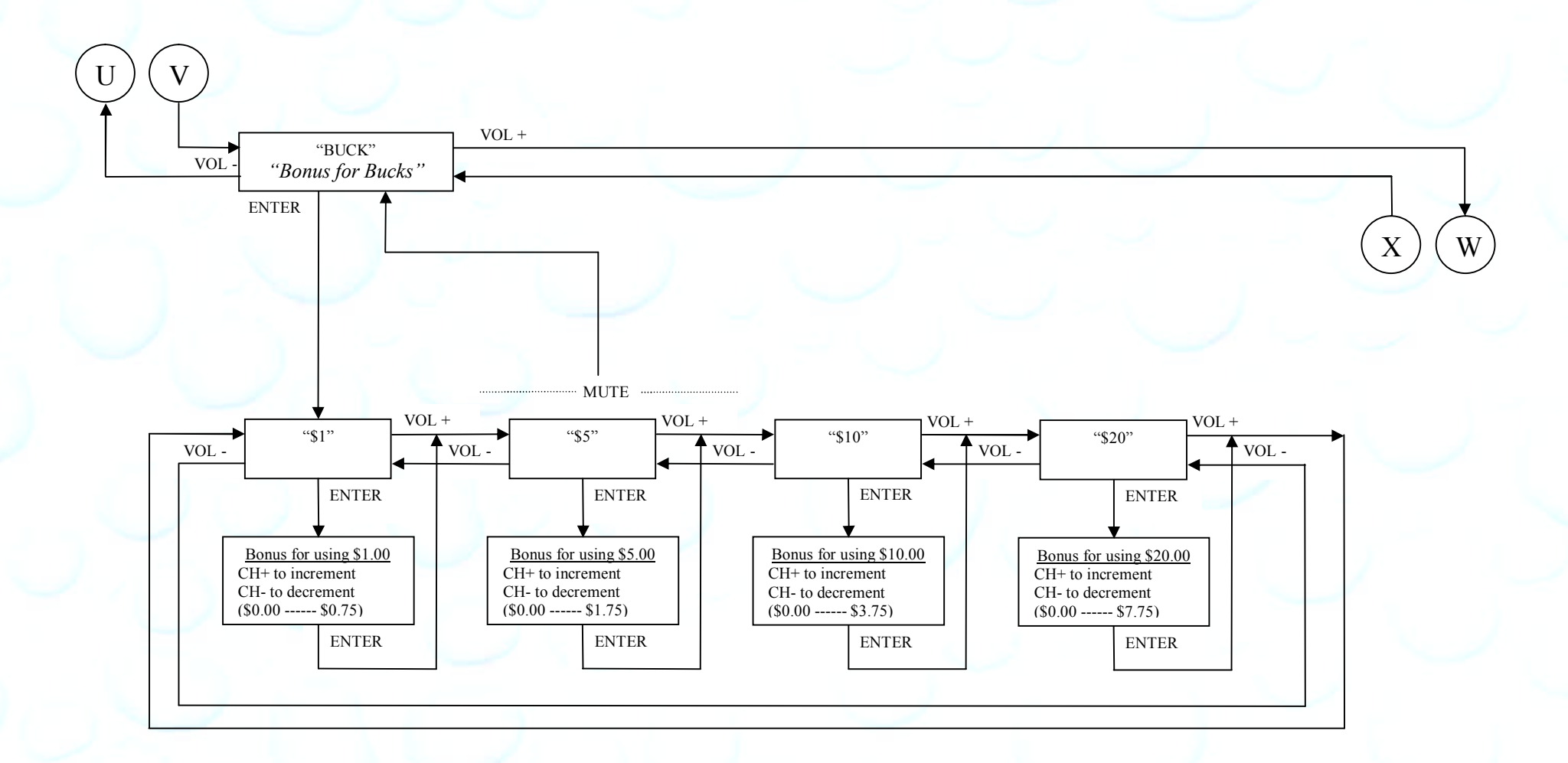

Unless otherwise indicated, PaymentBay LLC owns all intellectual property in this Document, including without limitation, the trademarks, service marks, and tradenames displayed in this Document as well as the copyright of this Document, images, text and screens. The material and information in this Document may not be published, copied, distributed, licensed, modified, sold, used to create a derivative work or otherwise used for public or commercial purposes, without the prior express written permission of PaymentBay LLC. Copyright © 2008-9 PaymentBay LLC Page 36 of 70

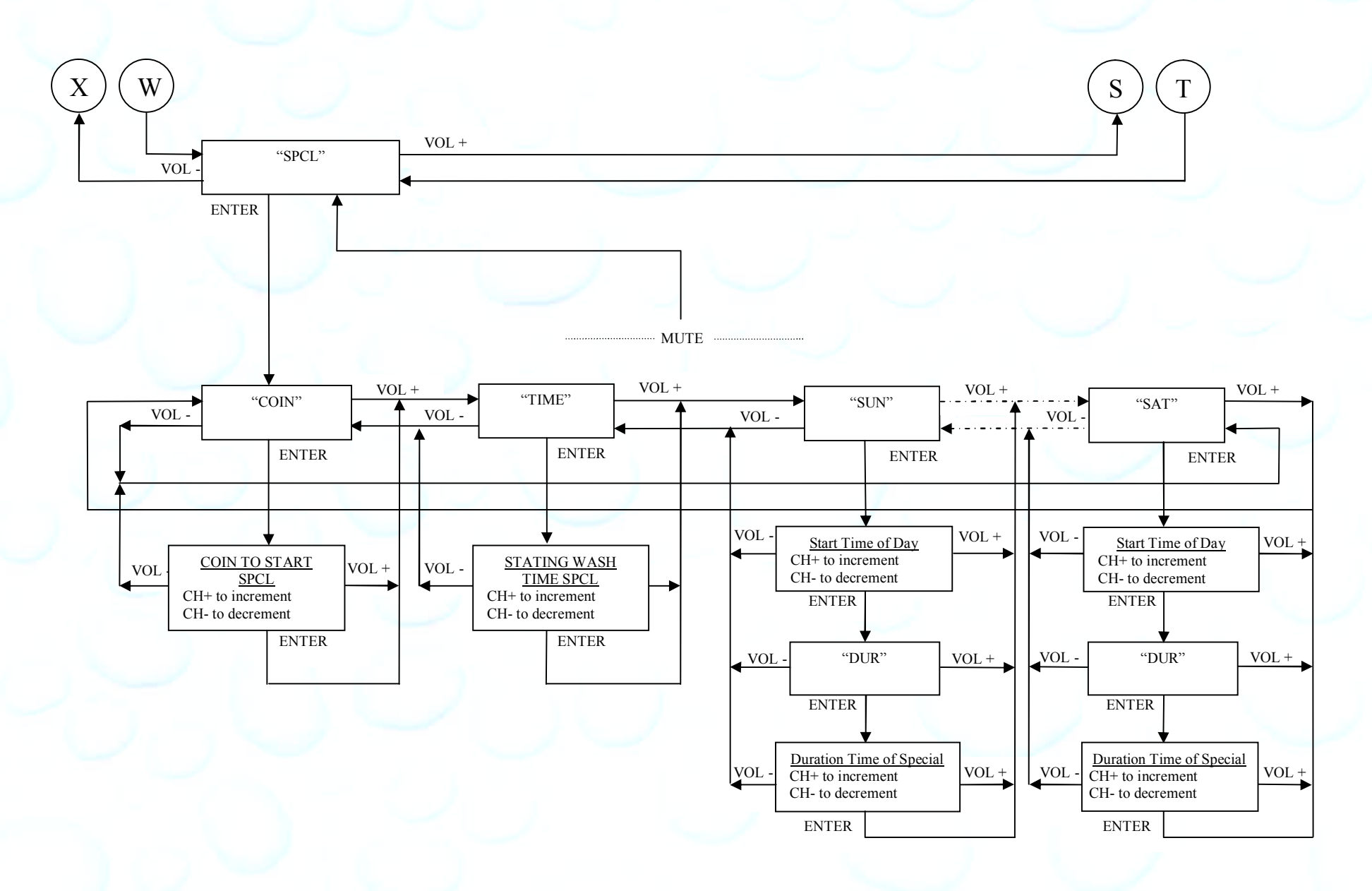

Unless otherwise indicated, PaymentBay LLC owns all intellectual property in this Document, including without limitation, the trademarks, service marks, and tradenames displayed in this Document as well as the copyright of this Document, images, text and screens. The material and information in this Document may not be published, copied, distributed, licensed, modified, sold, used to create a derivative work or otherwise used for public or commercial purposes, without the prior express written permission of PaymentBay LLC. Copyright © 2008-9 PaymentBay LLC Page 37 of 70

 $VOL +$   $VOL +$ ENTER or **MUTE**  $CH - \vert$   $CH +$ VOL - ENTER VOL + VOL - **COUNTER** .<br>پ "COIN" ENTER ENTER BILL COUNT ENTER COIN **COUNT** ENTER ENTER CARD COUNT VOL + VOL - "BILL" ENTER ENTER WASH **COUNT** VOL + VOL - "CARD" **CLR ?** "ENTER" will clear the count. "MUTE" will exit without clearing ENTER or MUTE  $CH - \perp \text{CH} +$ ENTER ENTER TOTAL **COUNT** VOL - "TOTAL" **CLR ?** "ENTER" will clear the count. "MUTE" will exit without clearing

Unless otherwise indicated, PaymentBay LLC owns all intellectual property in this Document, including without limitation, the trademarks, service marks, and tradenames displayed in this Document as well as the copyright of this Document, images, text and screens. The material and information in this Document may not be published, copied, distributed, licensed, modified, sold, used to create a derivative work or otherwise used for public or commercial purposes, without the prior express written permission of PaymentBay LLC. Copyright © 2008-9 PaymentBay LLC Page 38 of 70

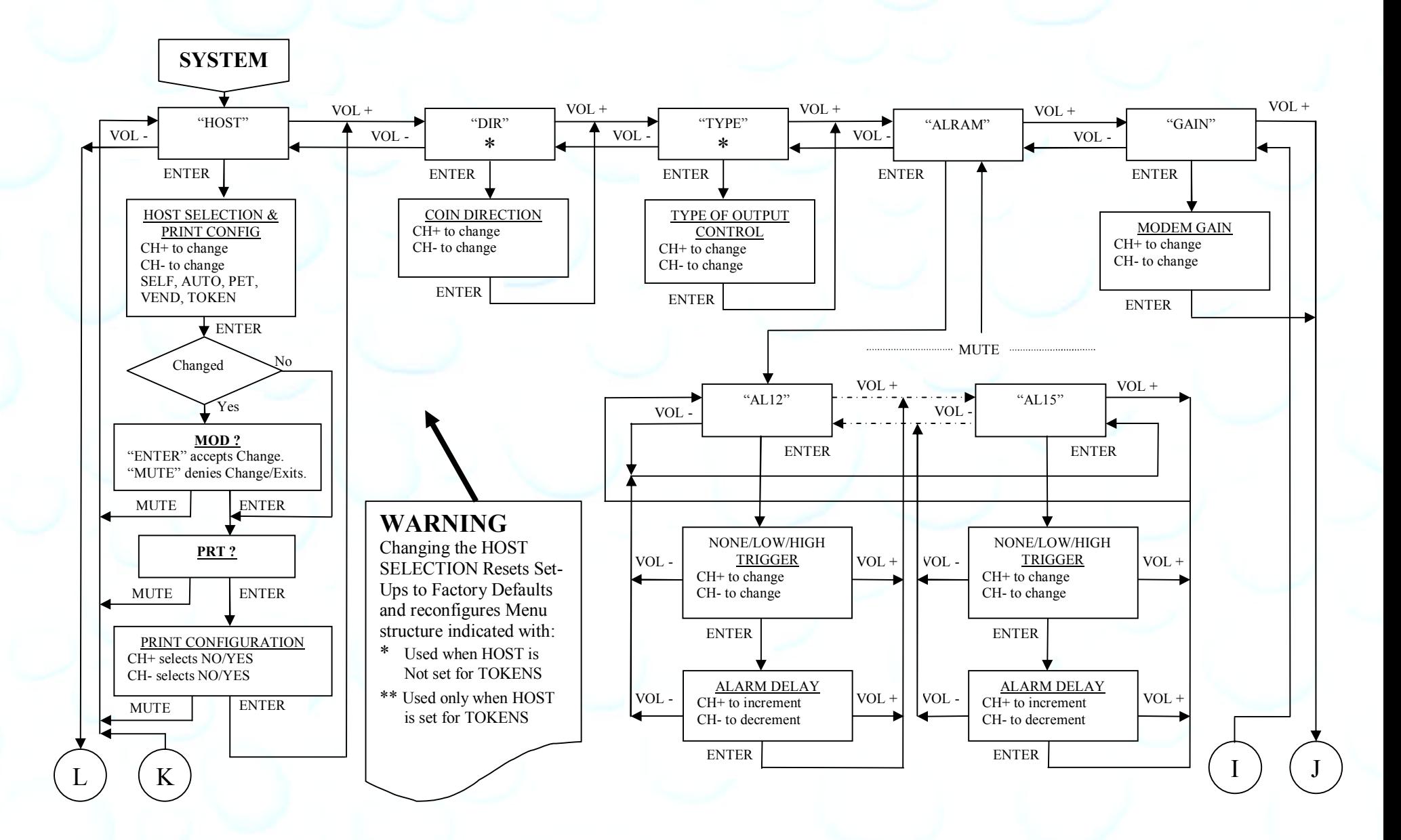

Unless otherwise indicated, PaymentBay LLC owns all intellectual property in this Document, including without limitation, the trademarks, service marks, and tradenames displayed in this Document as well as the copyright of this Document, images, text and screens. The material and information in this Document may not be published, copied, distributed, licensed, modified, sold, used to create a derivative work or otherwise used for public or commercial purposes, without the prior express written permission of PaymentBay LLC. Copyright © 2008-9 PaymentBay LLC Page 39 of 70

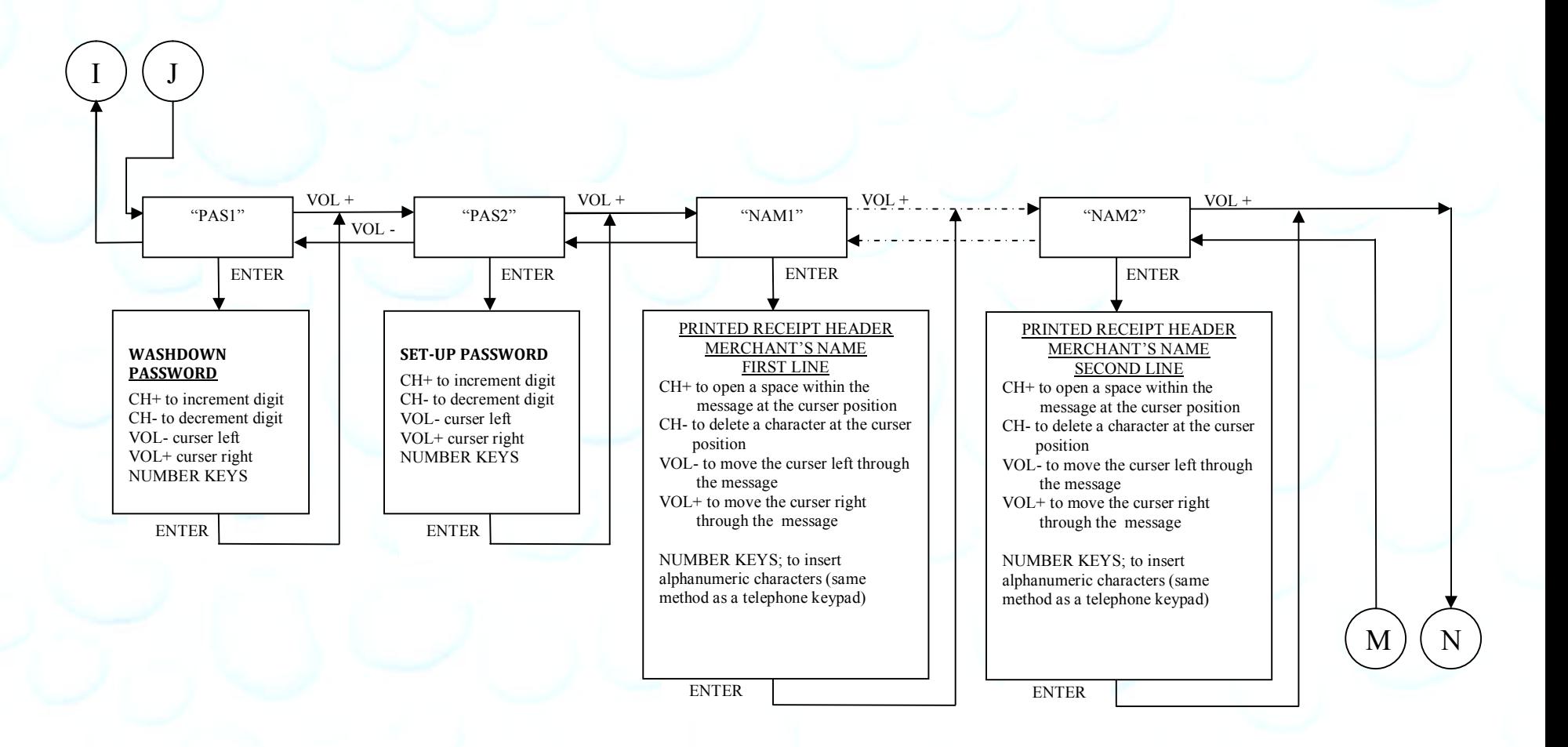

Unless otherwise indicated, PaymentBay LLC owns all intellectual property in this Document, including without limitation, the trademarks, service marks, and tradenames displayed in this Document as well as the copyright of this Document, images, text and screens. The material and information in this Document may not be published, copied, distributed, licensed, modified, sold, used to create a derivative work or otherwise used for public or commercial purposes, without the prior express written permission of PaymentBay LLC. Copyright © 2008-9 PaymentBay LLC Page 40 of 70

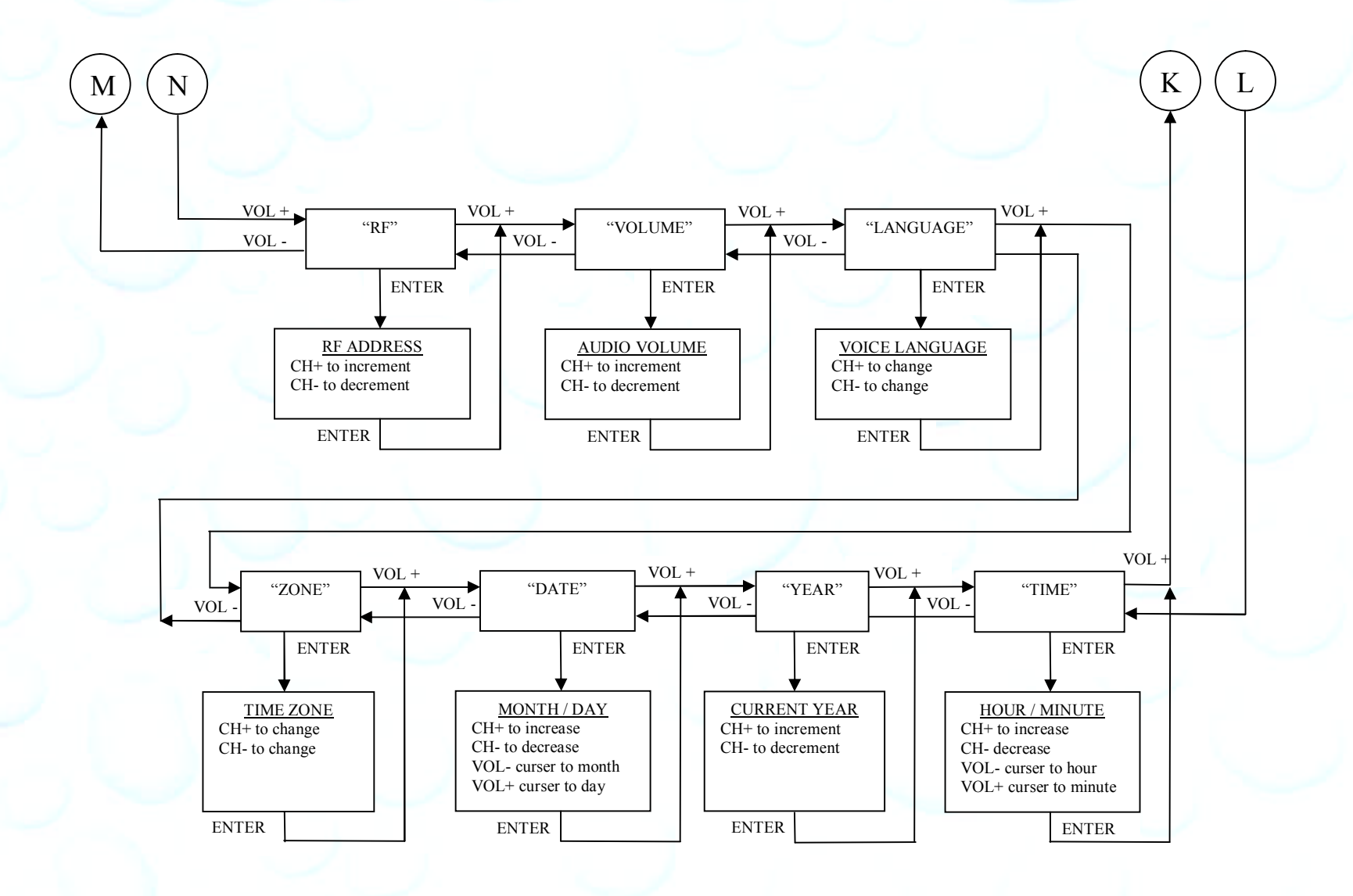

Unless otherwise indicated, PaymentBay LLC owns all intellectual property in this Document, including without limitation, the trademarks, service marks, and tradenames displayed in this Document as well as the copyright of this Document, images, text and screens. The material and information in this Document may not be published, copied, distributed, licensed, modified, sold, used to create a derivative work or otherwise used for public or commercial purposes, without the prior express written permission of PaymentBay LLC. Copyright © 2008-9 PaymentBay LLC Page 41 of 70

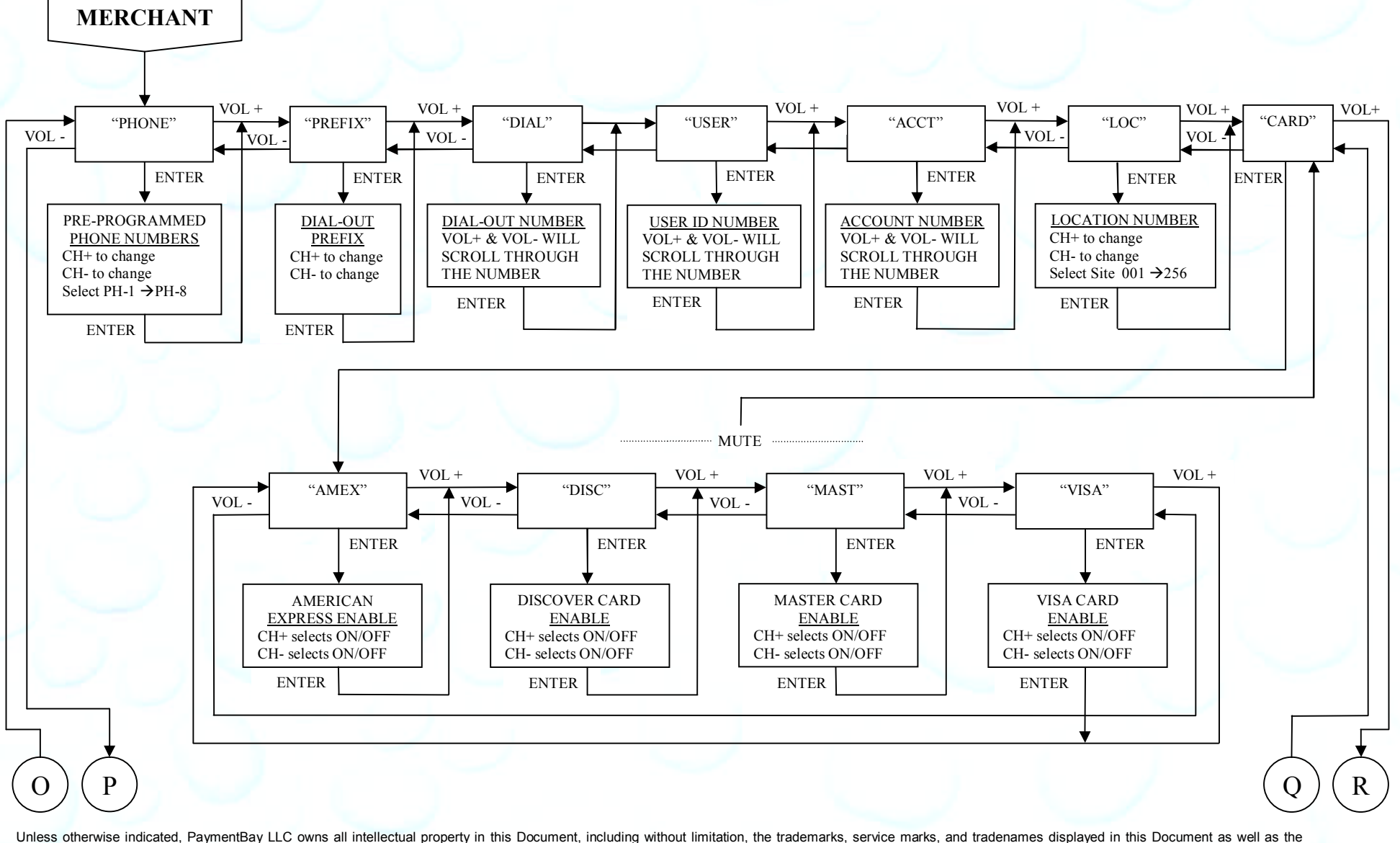

copyright of this Document, images, text and screens. The material and information in this Document may not be published, copied, distributed, licensed, modified, sold, used to create a derivative work or otherwise used for public or commercial purposes, without the prior express written permission of PaymentBay LLC.

Copyright © 2008-9 PaymentBay LLC Page 42 of 70

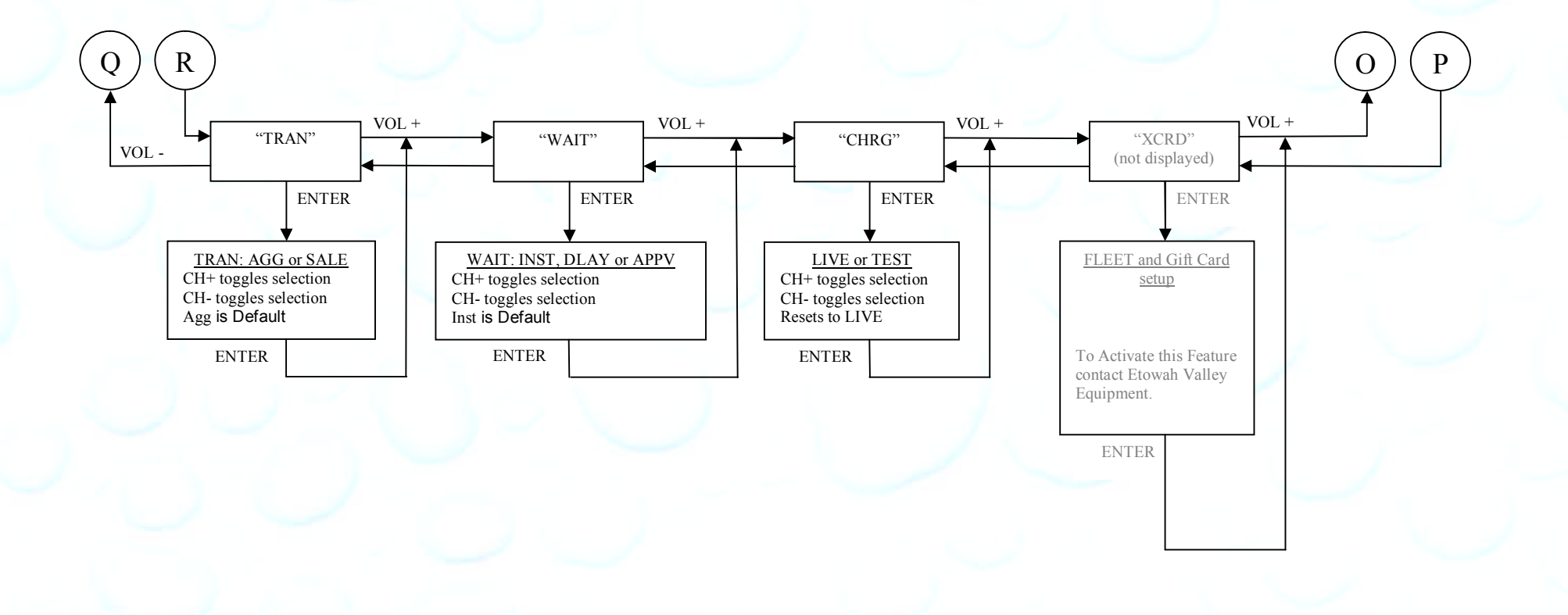

Unless otherwise indicated, PaymentBay LLC owns all intellectual property in this Document, including without limitation, the trademarks, service marks, and tradenames displayed in this Document as well as the copyright of this Document, images, text and screens. The material and information in this Document may not be published, copied, distributed, licensed, modified, sold, used to create a derivative work or otherwise used for public or commercial purposes, without the prior express written permission of PaymentBay LLC. Copyright © 2008-9 PaymentBay LLC Page 43 of 70

## Quick Pay Users Guide **Connector description**:

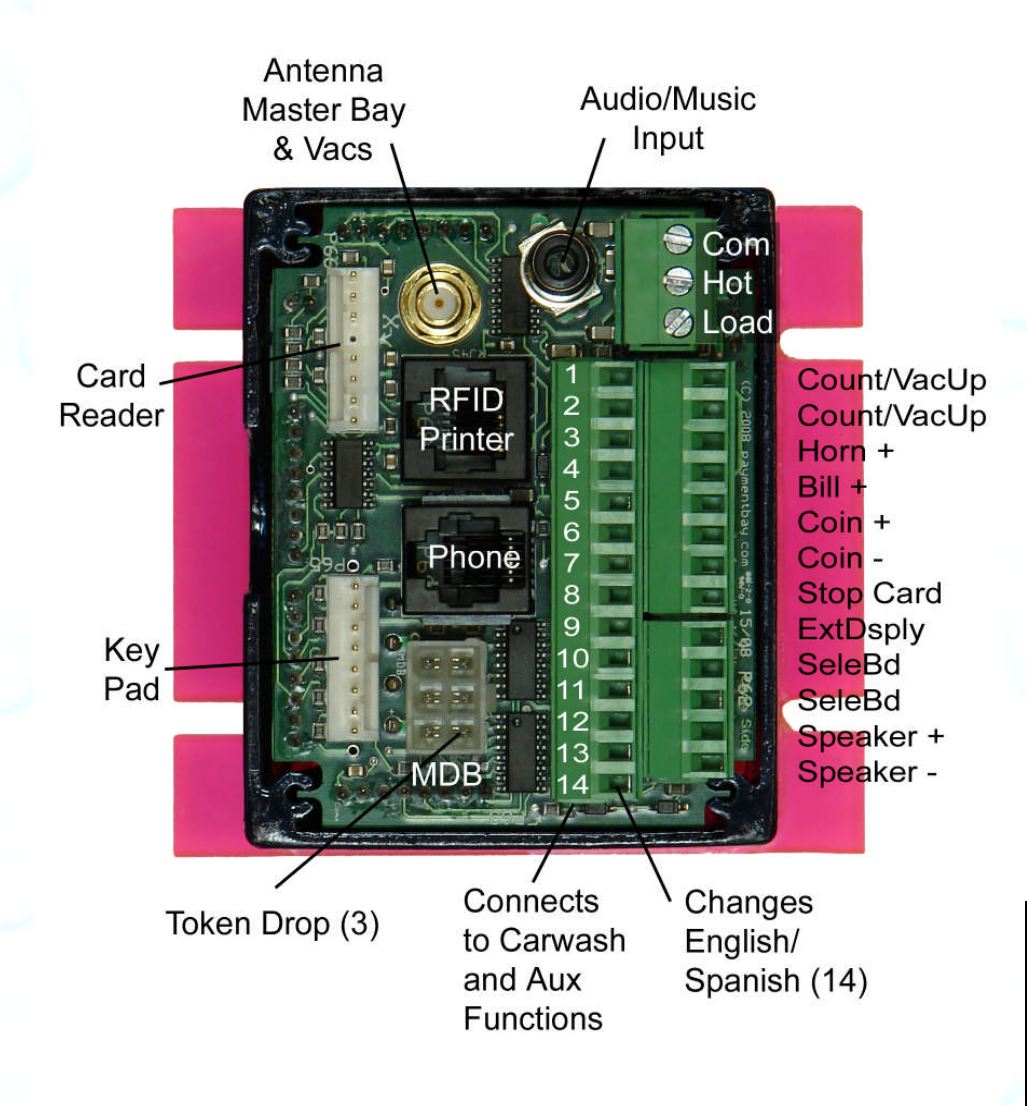

Summary of Carwash & Aux Function Connector P63. When a signal is applied to the following Pins the Function programmed is Announced and Displayed:

Pin 1 - Function Programmed in PN01 of Setup Menu Pin 2 - Function Programmed in PN02 of Setup Menu Pin 3 - Function Programmed in PN03 of Setup Menu Pin 4 - Function Programmed in PN04 of Setup Menu Pin 5 - Function Programmed in PN05 of Setup Menu Pin 6 - Function Programmed in PN06 of Setup Menu Pin 7 - Function Programmed in PN07 of Setup Menu Pin 8 - Function Programmed in PN08 of Setup Menu Pin 9 - Function Programmed in PN09 of Setup Menu Pin 10- Function Programmed in PN10 of Setup Menu Pin 11- Function Programmed in PN11 of Setup Menu Pin 12- Function Programmed in PN12 of Setup Menu Only used as a Wash Function with Push Buttons Pin 13- Selects Stop when used with Push Buttons Pin 14- Selects English or Spanish

Pins 12-14 can also be used for other features and Alarm inputs, see Set-Up Menu section.

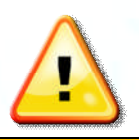

#### Special Connections

Connect the Speaker  $+$  and Speaker  $-$  to an 8 Ohm 20 Watt Speaker. Do not connect Speaker  $+/-$  to any other function, common or power source.

Careful not to connect Phone Line to Printer/RFID Port.

Unless otherwise indicated, PaymentBay LLC owns all intellectual property in this Document, including without limitation, the trademarks, service marks, and tradenames displayed in this Document as well as the copyright of Document, images, text and screens. The material and information in this Document may not be published, copied, distributed, licensed, modified, sold, used to create a derivative work or otherwise used for public or commer purposes, without the prior express written permission of PaymentBay LLC. Copyright © 2008-9 PaymentBay LLC Page 44 of 70

## **Wiring Configurations** showing specific switch connections:

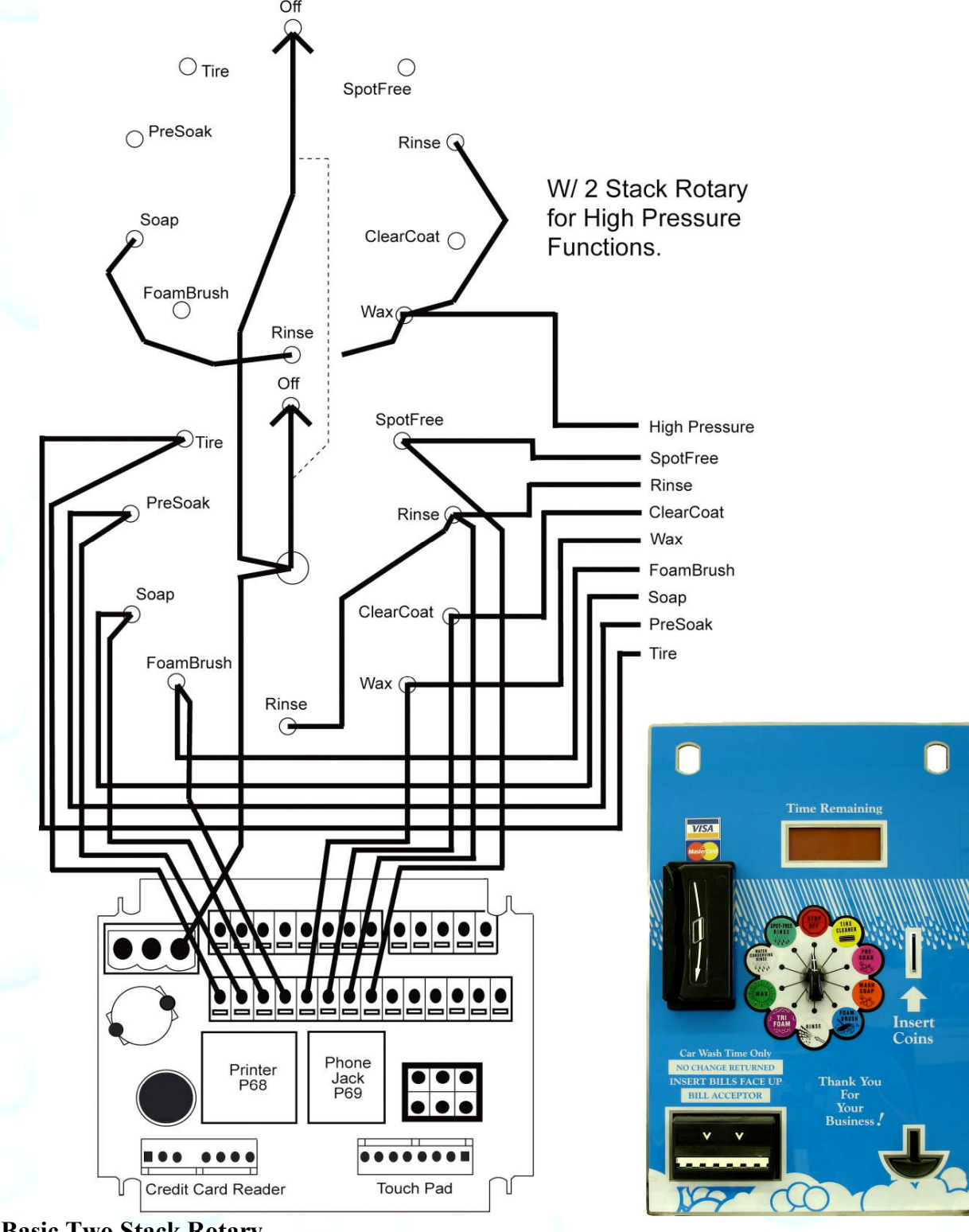

**Basic Two Stack Rotary**

Unless otherwise indicated, PaymentBay LLC owns all intellectual property in this Document, including without limitation, the trademarks, service marks, and tradenames displayed in this Document as well as the copyright of this Document, images, text and screens. The material and information in this Document may not be published, copied, distributed, licensed, modified, sold, used to create a derivative work or otherwise used for public or commercial purposes, without the prior express written permission of PaymentBay LLC. Copyright © 2008-9 PaymentBay LLC Page 45 of 70

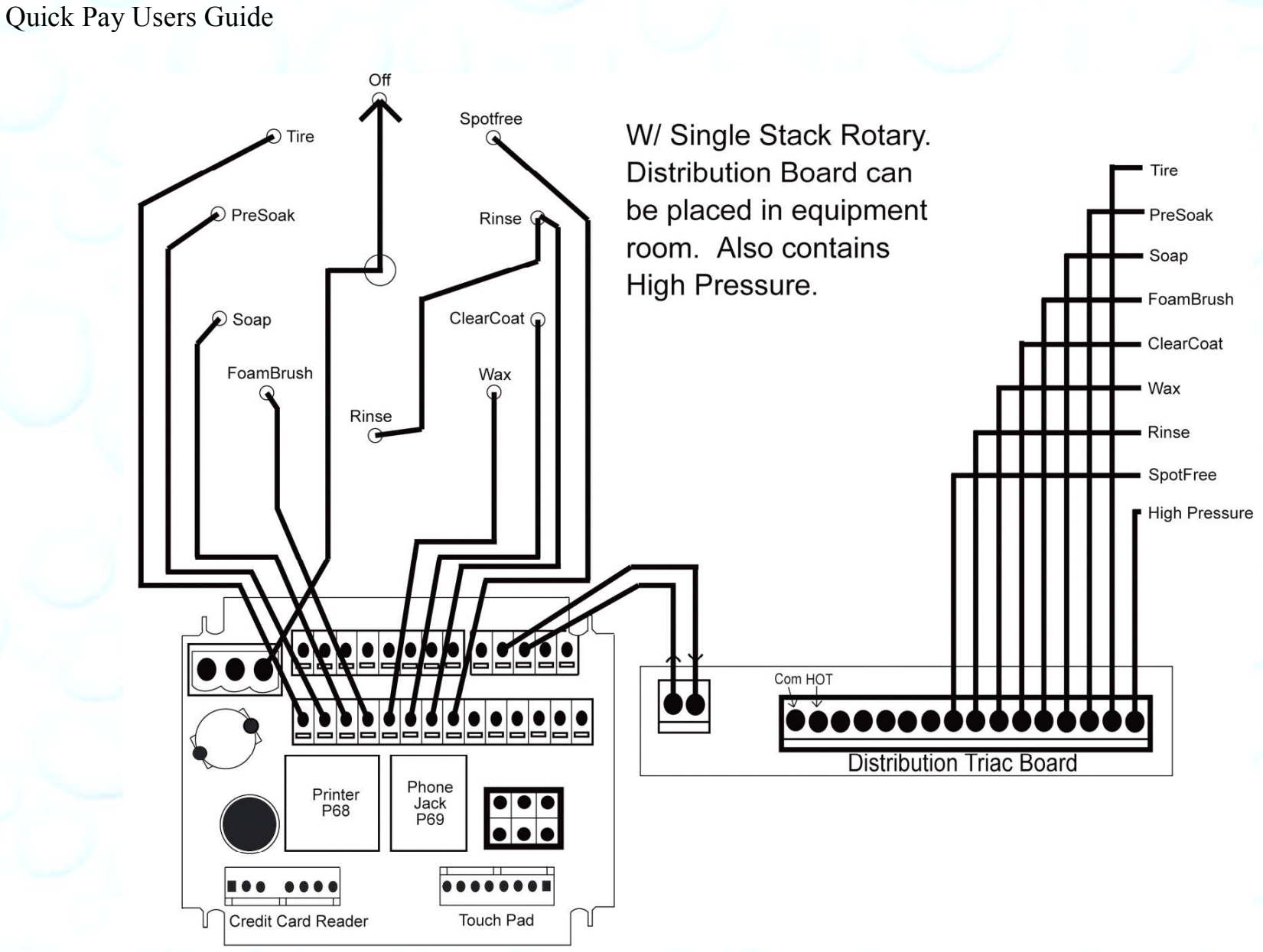

#### **Single Stack Rotary I**

Unless otherwise indicated, PaymentBay LLC owns all intellectual property in this Document, including without limitation, the trademarks, service marks, and tradenames displayed in this Document as well as the copyright of this Document, images, text and screens. The material and information in this Document may not be published, copied, distributed, licensed, modified, sold, used to create a derivative work or otherwise used for public or commercial purposes, without the prior express written permission of PaymentBay LLC. Copyright © 2008-9 PaymentBay LLC Page 46 of 70

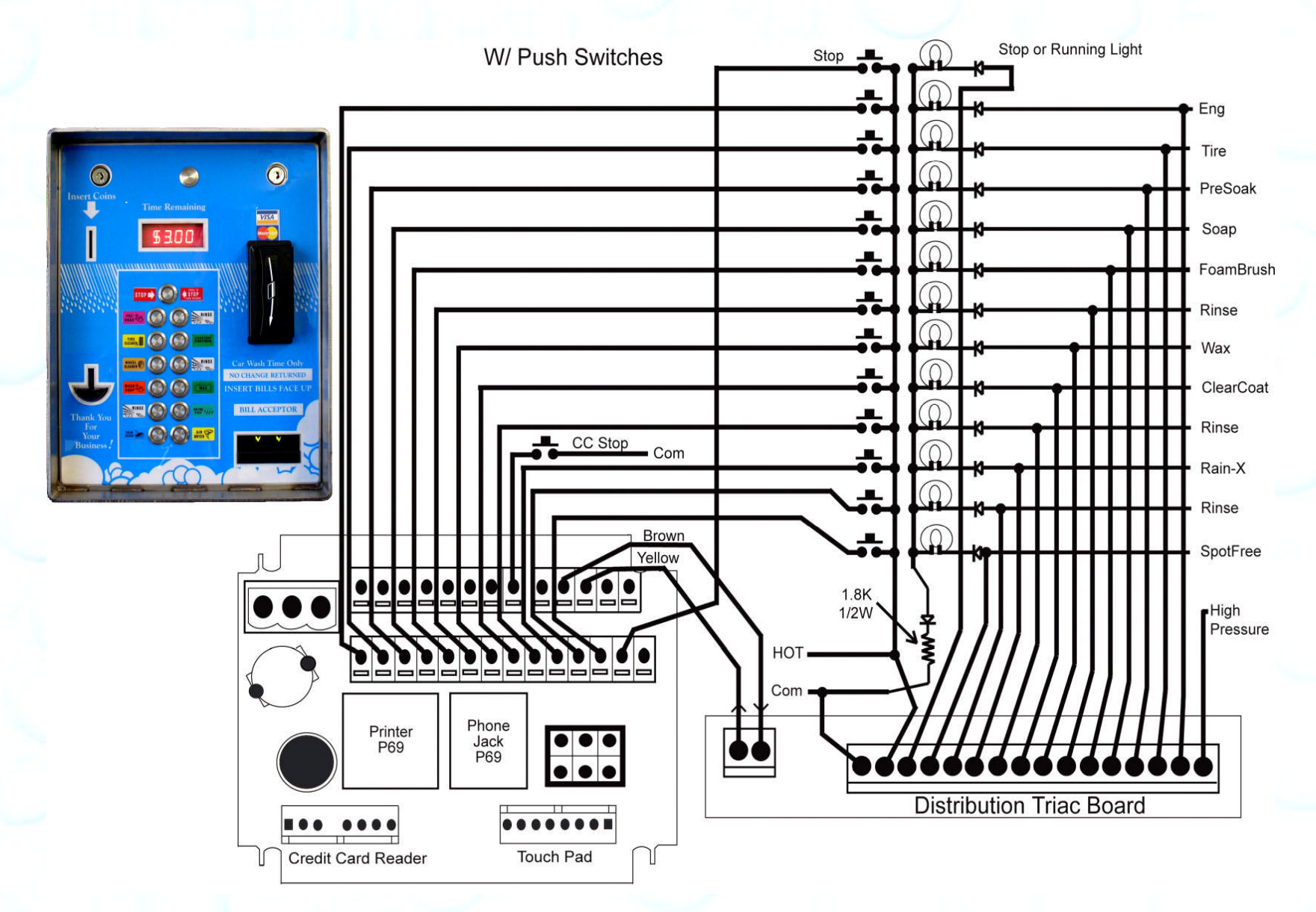

#### **Push Button with Distribution Board Also replaces [Touch Select II]**

Unless otherwise indicated, PaymentBay LLC owns all intellectual property in this Document, including without limitation, the trademarks, service marks, and tradenames displayed in this Document as well as the copyright of this Document, images, text and screens. The material and information in this Document may not be published, copied, distributed, licensed, modified, sold, used to create a derivative work or otherwise used for public or commercial purposes, without the prior express written permission of PaymentBay LLC. Copyright © 2008-9 PaymentBay LLC Page 47 of 70

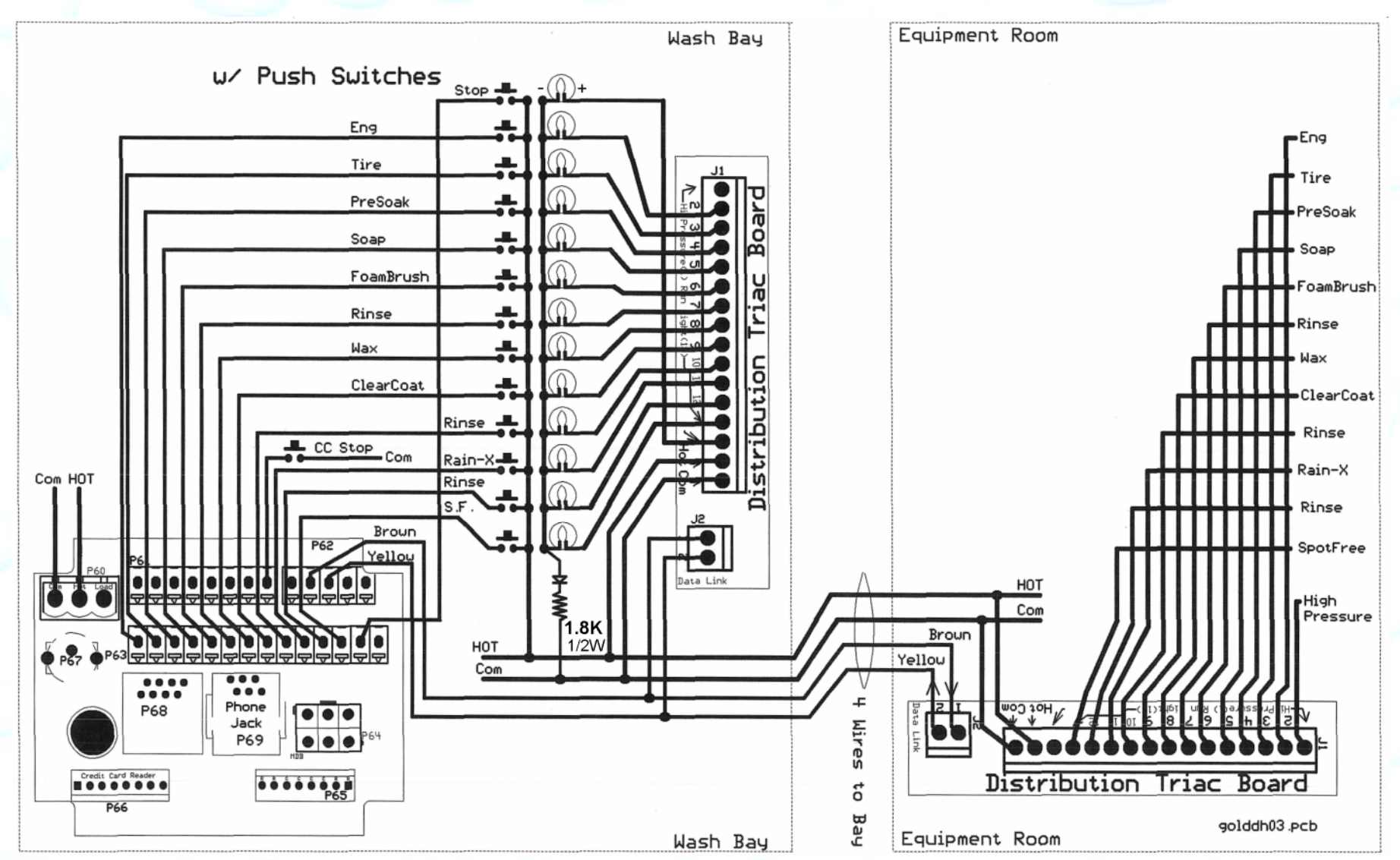

#### **Push Button with additional remote Distribution Board** And can be used with an existing [Touch Select II Controller Distribution Board I I] in equipment room.

Unless otherwise indicated, PaymentBay LLC owns all intellectual property in this Document, including without limitation, the trademarks, service marks, and tradenames displayed in this Document as well as the copyright of this Document, images, text and screens. The material and information in this Document may not be published, copied, distributed, licensed, modified, sold, used to create a derivative work or otherwise used for public or commercial purposes, without the prior express written permission of PaymentBay LLC. Copyright © 2008-9 PaymentBay LLC Page 48 of 70

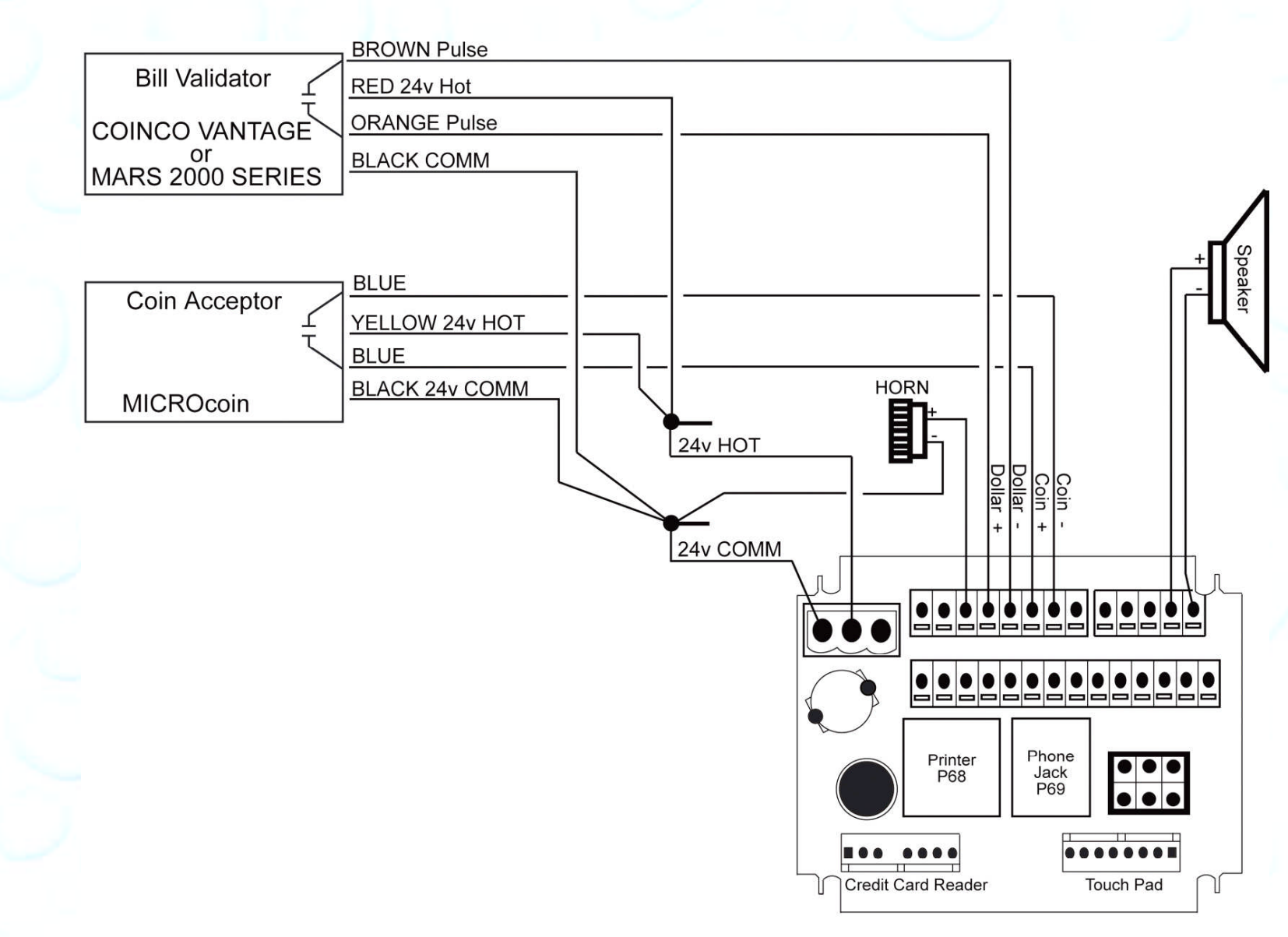

#### **Coin Acceptor and Bill Validator Details.**

Unless otherwise indicated, PaymentBay LLC owns all intellectual property in this Document, including without limitation, the trademarks, service marks, and tradenames displayed in this Document as well as the copyright of this Document, images, text and screens. The material and information in this Document may not be published, copied, distributed, licensed, modified, sold, used to create a derivative work or otherwise used for public or commercial purposes, without the prior express written permission of PaymentBay LLC. Copyright © 2008-9 PaymentBay LLC Page 49 of 70

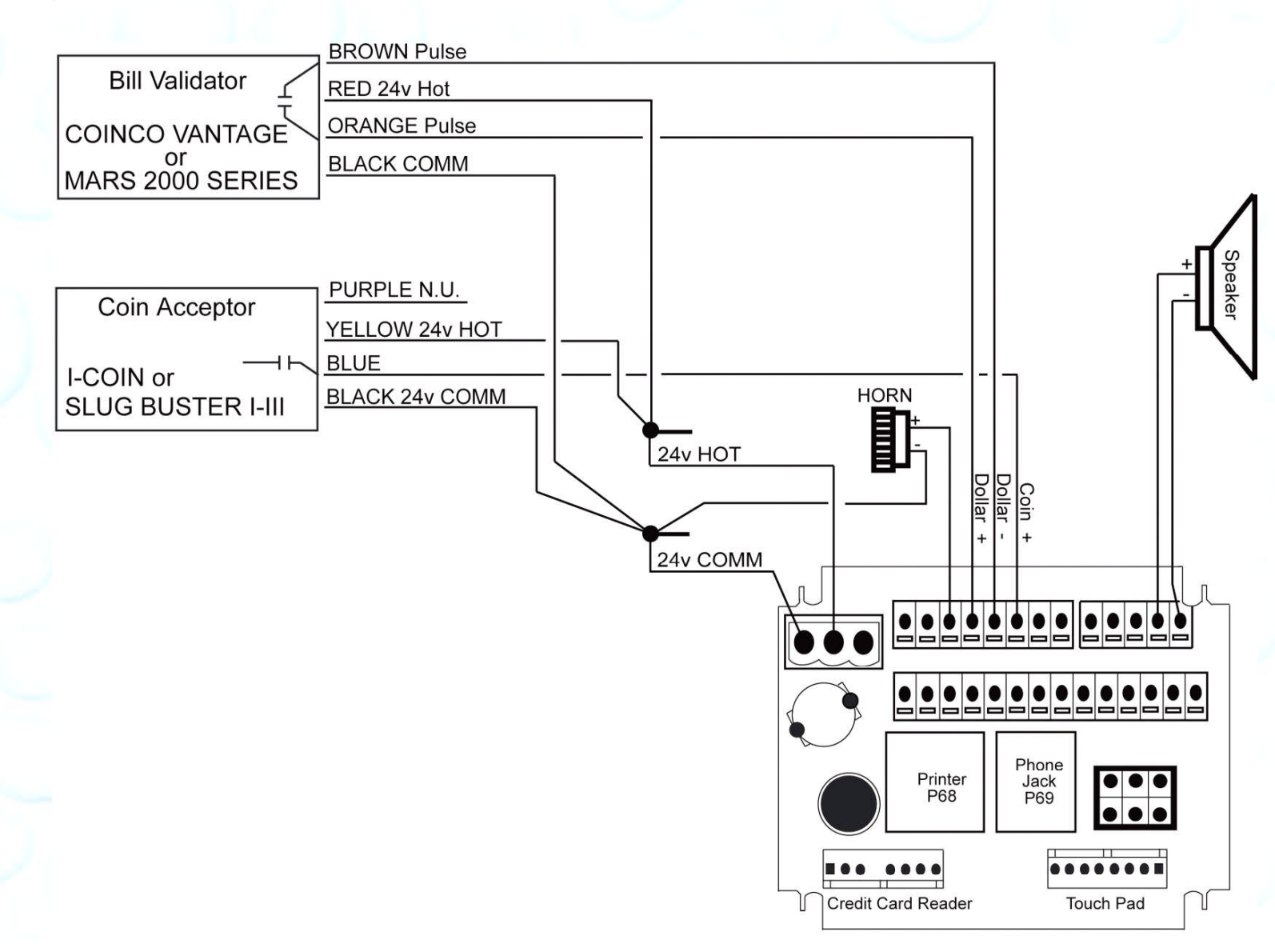

#### **Coin Acceptor and Bill Validator Details.**

Unless otherwise indicated, PaymentBay LLC owns all intellectual property in this Document, including without limitation, the trademarks, service marks, and tradenames displayed in this Document as well as the copyright of this Document, images, text and screens. The material and information in this Document may not be published, copied, distributed, licensed, modified, sold, used to create a derivative work or otherwise used for public or commercial purposes, without the prior express written permission of PaymentBay LLC. Copyright © 2008-9 PaymentBay LLC Page 50 of 70

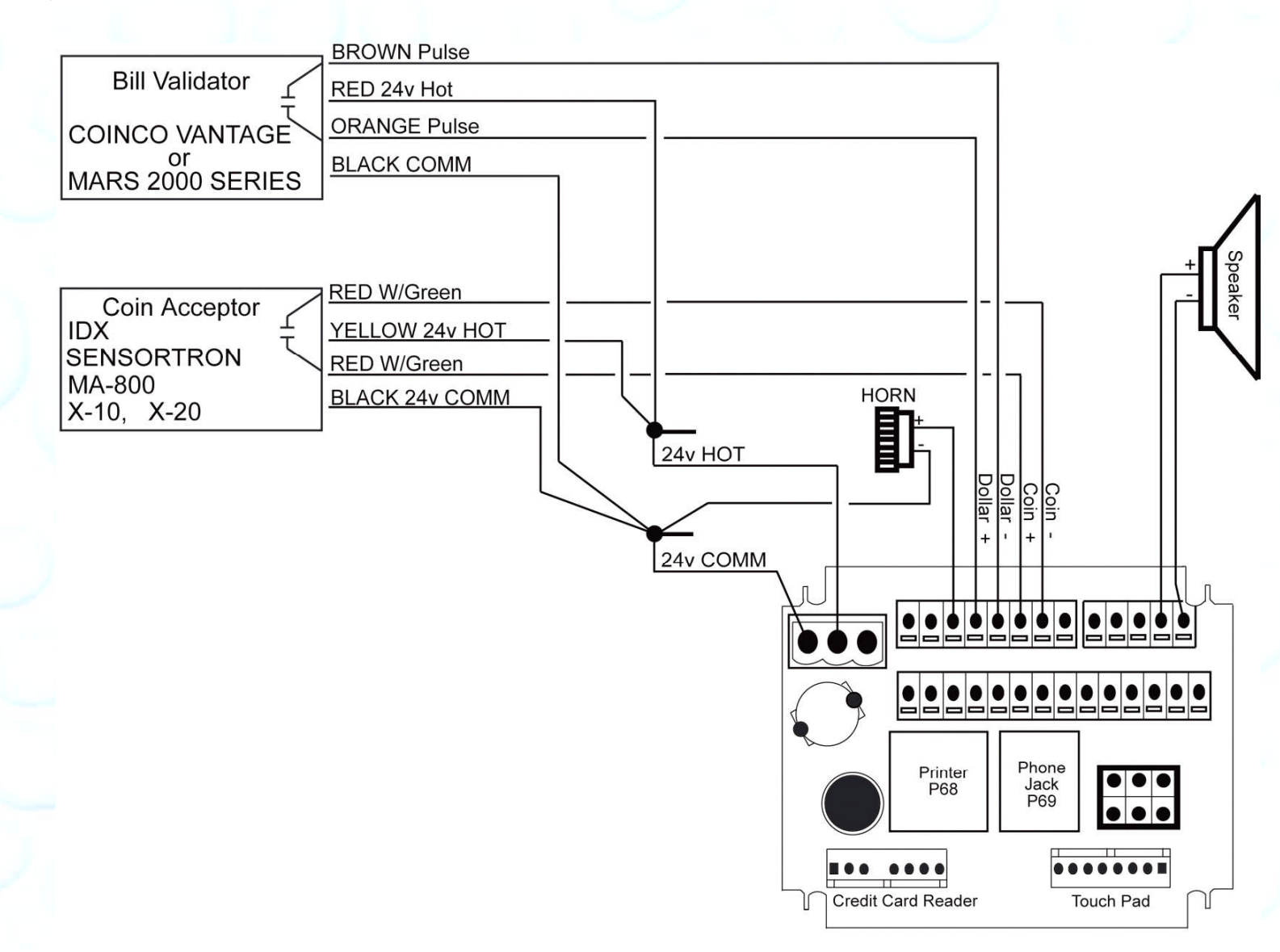

#### **Coin Acceptor and Bill Validator Details.**

Unless otherwise indicated, PaymentBay LLC owns all intellectual property in this Document, including without limitation, the trademarks, service marks, and tradenames displayed in this Document as well as the copyright of this Document, images, text and screens. The material and information in this Document may not be published, copied, distributed, licensed, modified, sold, used to create a derivative work or otherwise used for public or commercial purposes, without the prior express written permission of PaymentBay LLC. Copyright © 2008-9 PaymentBay LLC Page 51 of 70

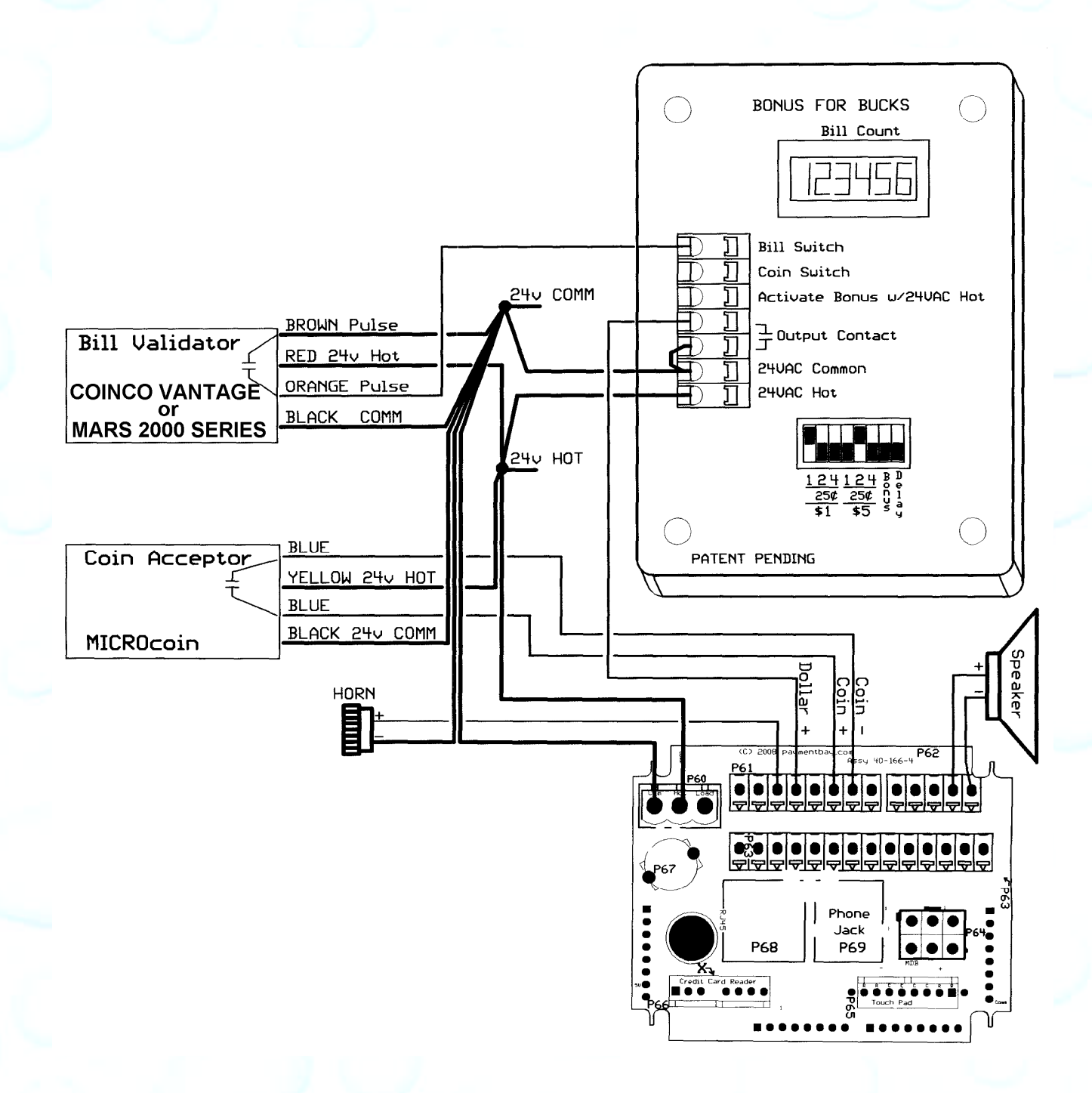

#### **Connecting an external Bonus For Bucks system.** Quick Pay Rev 2.04 and later includes Bonus For Bucks – see the Bonus Menu.

Unless otherwise indicated, PaymentBay LLC owns all intellectual property in this Document, including without limitation, the trademarks, service marks, and tradenames displayed in this Document as well as the copyright of this Document, images, text and screens. The material and information in this Document may not be published, copied, distributed, licensed, modified, sold, used to create a derivative work or otherwise used for public or commercial purposes, without the prior express written permission of PaymentBay LLC. Copyright © 2008-9 PaymentBay LLC Page 52 of 70

## **Updating Software Revision**:

- 1- Carefully unstack the Timer Boards.
- 2- Carefully remove Chip from Socket with PLCC Extraction Tool.
- 3- Carefully insert new Chip into Socket aligning Pin #1 with Pin #1. Do not force.

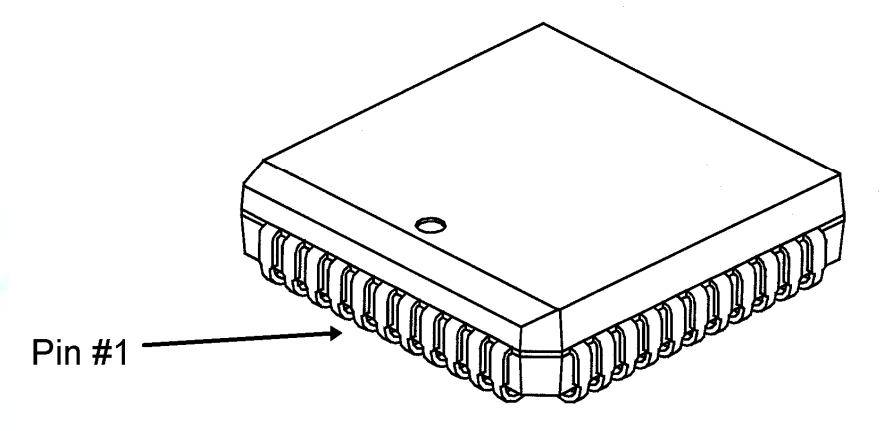

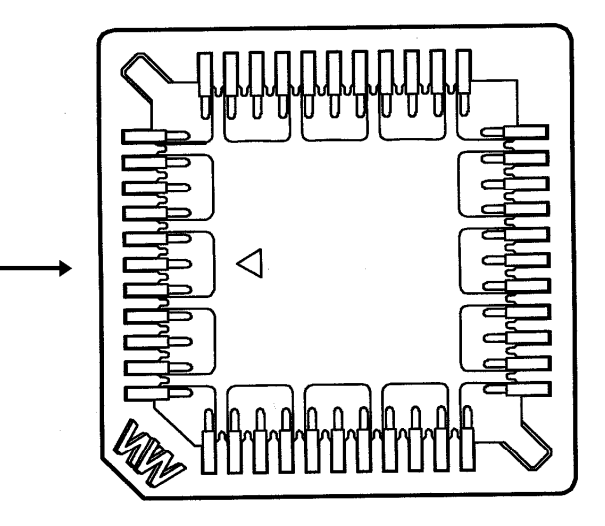

 $Pin#1$ 

4- Carefully stack and re seat Timer Boards. if Boards are not assembled properly they may become damage at power up.

Unless otherwise indicated, PaymentBay LLC owns all intellectual property in this Document, including without limitation, the trademarks, service marks, and tradenames displayed in this Document as well as the copyright of this Document, images, text and screens. The material and information in this Document may not be published, copied, distributed, licensed, modified, sold, used to create a derivative work or otherwise used for public or commercial purposes, without the prior express written permission of PaymentBay LLC. Copyright © 2008-9 PaymentBay LLC Page 53 of 70

U3 and U5 must be update as a set with the same revision number:

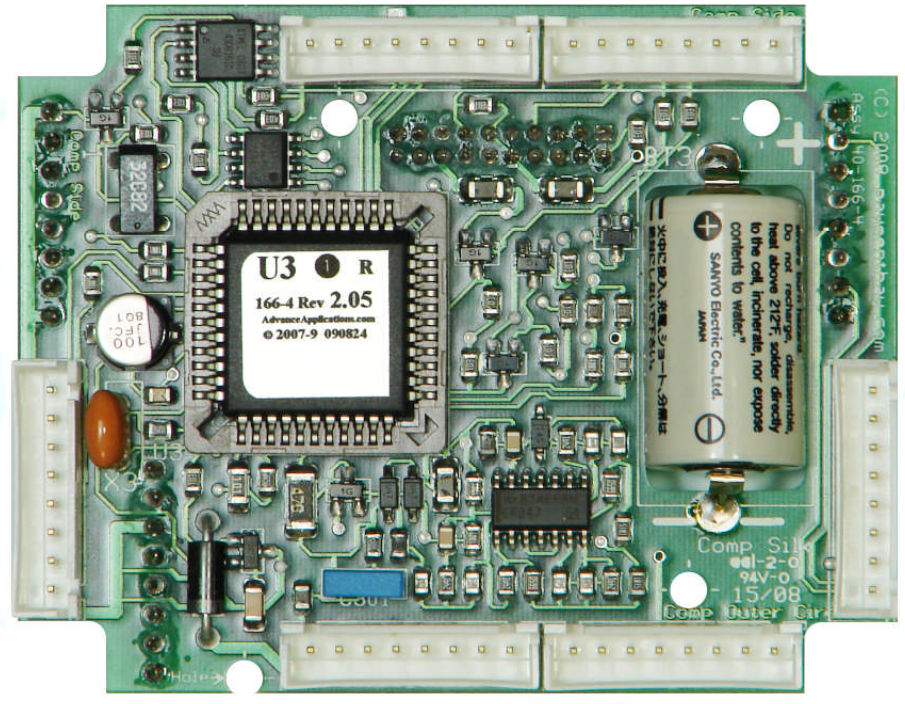

U3 is used on Board #3 Use Extraction Tool

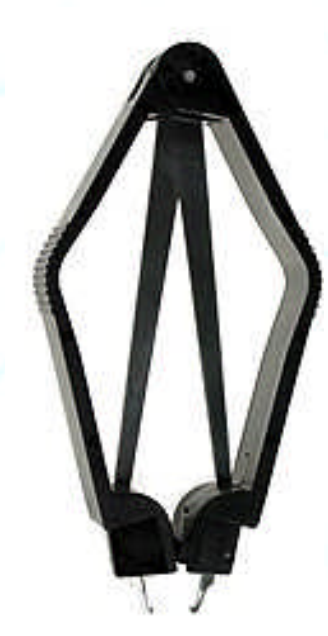

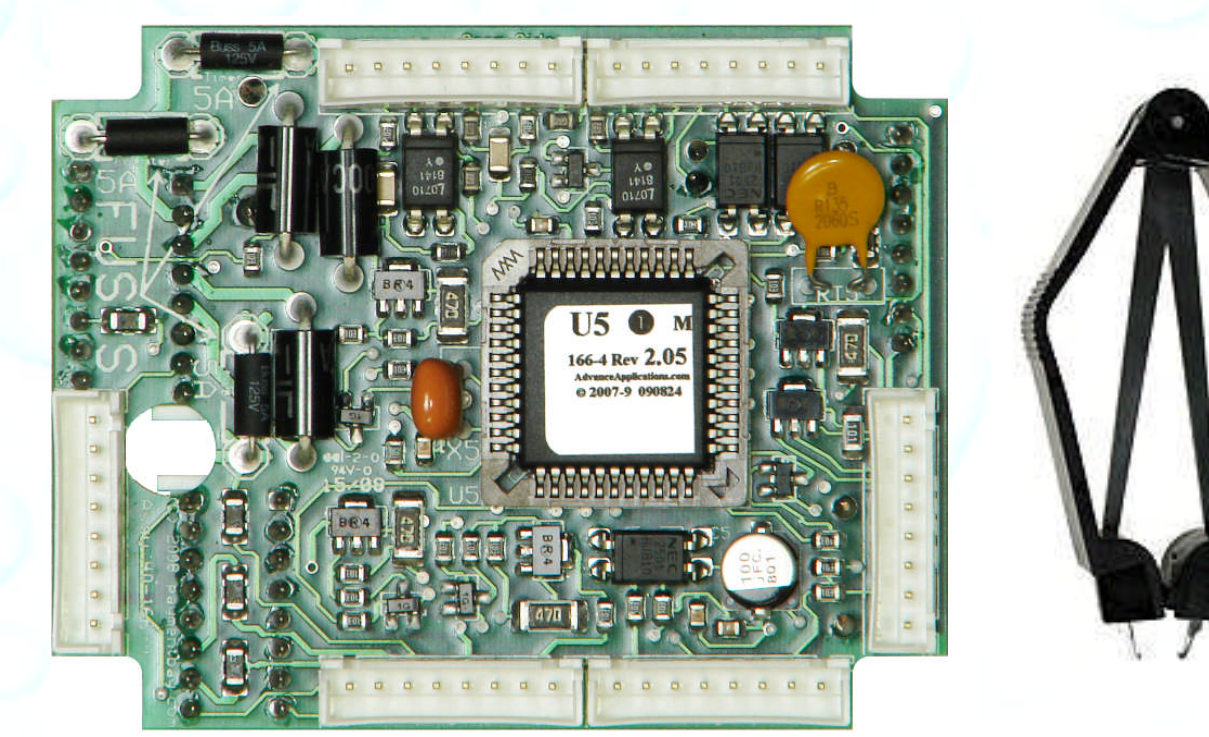

U5 is used on Board #5 Use Extraction Tool

Unless otherwise indicated, PaymentBay LLC owns all intellectual property in this Document, including without limitation, the trademarks, service<br>marks, and tradenames displayed in this Document as well as the copyright of in this Document may not be published, copied, distributed, licensed, modified, sold, used to create a derivative work or otherwise used for public or commercial purposes, without the prior express written permission of PaymentBay LLC. Copyright © 2008-9 PaymentBay LLC Page 54 of 70

## **Receipt Printer Operation:**

Credit Card transaction receipt is printed at the end of a Vend or when the Wash is completed.

The last Credit Card transaction may be printed as a Duplicate Receipt at any time if you Push CH+ and then Push Enter on the remote.

The Configuration of the Quick Pay system may be printed from the System Menu under Host.

Unless otherwise indicated, PaymentBay LLC owns all intellectual property in this Document, including without limitation, the trademarks, service marks, and tradenames displayed in this Document as well as the copyright of this Document, images, text and screens. The material and information in this Document may not be published, copied, distributed, licensed, modified, sold, used to create a derivative work or otherwise used for public or commercial purposes, without the prior express written permission of PaymentBay LLC. Copyright © 2008-9 PaymentBay LLC Page 55 of 70

## **System Configuration**

To Print the Complete Settings of the Quick Pay System: Enter Password #2 – [Enter] – SYS – [Enter] – HOST – [Enter] – SELF/AUTO/etc – [Enter] – PRT? – [0] The following Shall Print:

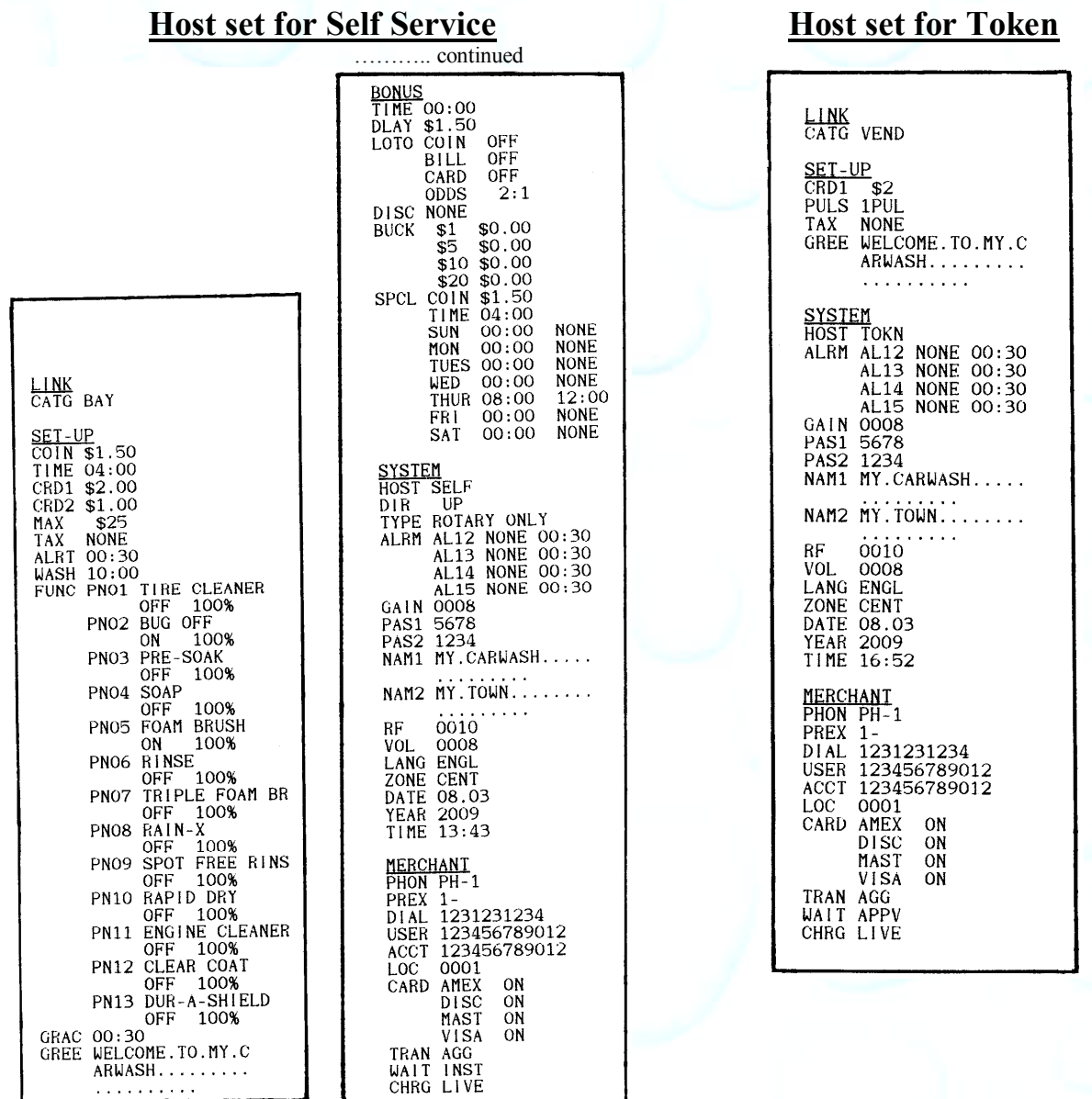

Continued next column….

Unless otherwise indicated, PaymentBay LLC owns all intellectual property in this Document, including without limitation, the trademarks, service<br>marks, and tradenames displayed in this Document as well as the copyright of in this Document may not be published, copied, distributed, licensed, modified, sold, used to create a derivative work or otherwise used for public or commercial purposes, without the prior express written permission of PaymentBay LLC. Copyright © 2008-9 PaymentBay LLC Page 56 of 70

## **Index**

Account ID, 2, 23, 28 Activate, 30 Activation Code, 30 AGG, 28 Aggregation, 28 Alarms, 26 AMEX, 28 APPV, 28 AT&T, 10 Attenuation, 26 Automatic Carwash, 25 Benefits, 6, 12, 13, 65 Bonus, 23 Bonus for Bucks, 23, 36, 52 Category, 16 clone, 16, 31 Comcast, 10 COPY, 16, 31 count up mode, 18, 19 discount card, 11, 23, 24 Discover Card, 28 Distribution Board, 46, 47, 48 DLAY, 28 duplicate, 30 English, 27 Error Codes, 26 Extraction Tool, 54 FCC, 59 Fleet, 28, 43 GAIN, 65 Gift, 28, 43

Grace, 21 greeting message, 21 Grounding, 64 Header, 26 High Pressure, 19, 34 INST, 28 IR REMOTE, 30 TV remote, 30 line, phone, 65 LINK, 16 Location, 28 Lottery, 23 MagicJack, 10 MasterCard, 28 modem, 60, 61, 65 odds, 23 Password, 19, 26, 30, 56, 59 Pet Wash, 25 phone, 59, 60, 61, 62, 65 Prefix, 59 Print Configuration, 25, 39 Printer, 55 Product Comparision, 8 Programming Example, 65 Push Button, 25, 47, 48 random, 23 Re-Activate, 30 receipt, 29, 55 Receipt, 26, 30, 55 duplicate, 30 Header, 26 Revision, 30, 68

RJ11, 62 RJ45, 60 rollover, 24 Rotary, 25, 45, 46 Sale, 28 Self Service Carwash, 1, 25 Service required, 26 site, 28 Software Revision, 53, 58, 68 Spanish, 27 Specials, 24, 37 Tax, 19, 33 TIME, 18, 21 time zone, 10, 27 Token Dispenser, 25, 26 Touch Select I, 47 Touch Select II, 48 TRIAC, 25 Triac Board, 46, 47, 48 Truck Wash, 21 TV remote, 30 U3, 54 U5, 54 User ID, 28 Vend, 25 VISA, 28 VoIP, 10 Voltage, 2, 30 volume, 27 Vontage, 10 Warranty, 69

Unless otherwise indicated, PaymentBay LLC owns all intellectual property in this Document, including without limitation, the trademarks, service marks, and tradenames displayed in this Document as well as the copyright of this Document, images, text and screens. The material and information in this Document may not be published, copied, distributed, licensed, modified, sold, used to create a derivative work or otherwise used for public or commercial purposes, without the prior express written permission of PaymentBay LLC. Copyright © 2008-9 PaymentBay LLC Page 57 of 70

## **Appendix A**

#### **Frequently Asked Questions**

#### **Question:**

I use a Blasto-Dry and some of the push button lights glow. **Answer:** Swap the 24 VAC Hot and Common connections on the Blasto-Dry unit.

#### **Question:**

I press a function button and the light only stays on for a second or two. **Answer:** In the SYST menu under TYPE select PUSHBUTTON W/TRIAC.

#### **Question:**

The display flickers. **Answer:**

The 24 Volt power source may not be correct. Confirm your primary transformer taps. Press  $[VOL]$  on the Remote to display system Voltage. Note: Voltage should be 24.0 VAC +/- 5%.

Unless otherwise indicated, PaymentBay LLC owns all intellectual property in this Document, including without limitation, the trademarks, service marks, and tradenames displayed in this Document as well as the copyright of this Document, images, text and screens. The material and information in this Document may not be published, copied, distributed, licensed, modified, sold, used to create a derivative work or otherwise used for public or commercial purposes, without the prior express written permission of PaymentBay LLC. Copyright © 2008-9 PaymentBay LLC Page 58 of 70

## **Appendix B**

**Trouble Shooting the Phone Line** Credit Card Unit Modem is FCC Part 68 Compliant.

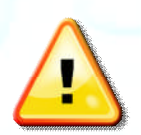

Credit Card Unit Modem is FCC Part 68 Compliant.

Important Note: Caution, avoid connecting the Phone Connection to the RFID/Printer Connector, since this will Damage the Unit and may void the warranty. See Fig # B8.

The four (4) wire phone line is connected to all Terminal/Timers. The two (2) outside wires are used to communicate or "LINK" to the other Terminal/Timers and are not connected to the phone company. The two (2) center wires are the actual phone line and are connected to the phone company. See Fig# B4-5.

## **I) Dial Out Setup.**

Before attempting to process a credit card transaction the Credit Card Unit requires setup to function with your Telephone Service.

- 1. Dial-Out number is factory set as PH-1 (default phone number)
- 2. Dial-Out prefix is factory set for 1- (default prefix)

The Prefix is selectable:

- [1- ] Is for long distance dialing (default).
- [**9-** ] Is for a phone system requiring 9 to get an outside line.
	- Is for long distance with 9 to get on outside line.

[**NONE**] No prefix before number is dialed.

Changing the Dial-Out Setup use the remote control as follows:

- 1. Enter four digit Password and press enter. (default is 1234 or 0696).
- 2. Select MCHT
- 3. PHONE

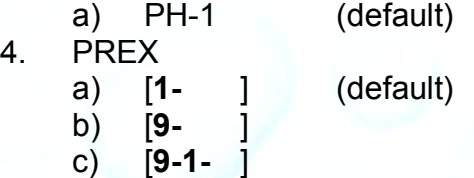

d) [**NONE**]

Unless otherwise indicated, PaymentBay LLC owns all intellectual property in this Document, including without limitation, the trademarks, service marks, and tradenames displayed in this Document as well as the copyright of this Document, images, text and screens. The material and information in this Document may not be published, copied, distributed, licensed, modified, sold, used to create a derivative work or otherwise used for public or commercial purposes, without the prior express written permission of PaymentBay LLC.

Copyright © 2008-9 PaymentBay LLC Page 59 of 70

## **II) Phone Line Usage.**

You may have phone issues if you answer yes to any of the following questions:

Is the Phone Line used for any other functions?

Is the Phone Line run with in a multi conductor cable or using a multi conductor cable?

Is the Phone Line used for any other Car Wash System?

Is the Phone Line used for a fire alarm system?

Is the Phone Line used for a security system?

Is the Phone Line used for a video system?

Is the Phone Line used for an intercom system?

Does the Phone Line have an extension phone?

Is the Phone Line connected to a Fax?

Is the Phone Line connected to a Computer?

Your phone company offers you long distance service and you do not subscribe?

Is it required to dial 9 to get an outside phone line?

Is your phone company offering you DSL service?

## **III) Checking Your Phone Line.**

Is the phone line connected to the RJ11 or the larger RJ45 jack on the CC Timer?

Check for line noise?

"Listening" for Noise on your Phone Line

Note: This checks for noise between your Phone Jack and first Central Office.

3. How to "Listen" to your Phone Line:

If you have any connection problems it may be related to "Line Noise" from your phone line. In order to really listen to your phone line you need to get rid of the dial tone. Lift up the phone handset and dial any number valid for your location (i.e. in the U.S. try dialing a 1). Once the dial tone is gone you have about 30 seconds to really listen to your phone line (after about 30 seconds the line may change to a busy signal). Listen closely to the line and verify you do not hear any pops, bangs, crackles, creaking or faint voices in the background. Any of these noises can cause your modem connection to fail. Some noise is above the audible range and cannot be heard – requiring the phone company to check.

Unless otherwise indicated, PaymentBay LLC owns all intellectual property in this Document, including without limitation, the trademarks, service marks, and tradenames displayed in this Document as well as the copyright of this Document, images, text and screens. The material and information in this Document may not be published, copied, distributed, licensed, modified, sold, used to create a derivative work or otherwise used for public or commercial purposes, without the prior express written permission of PaymentBay LLC. Copyright © 2008-9 PaymentBay LLC Page 60 of 70

4. Possible Sources of Noise and Checking with Another Phone:

These noises can be caused by something simple. Maybe a loose screw on a connector block somewhere between you and the exchange or water in one of the Telco cable ducts where the water-proofing (around the cable joints) has started to break down. It could also be a bad connection in your facility somewhere and not necessarily on the line extension that is feeding your modem in the **Credit Card Unit**. Voices (or crosstalk) are not so easy to find and are usually more likely to be further into the system. The noises can also be coming from your phone or external wiring. So plug another phone directly into the wall jack and repeat the procedures above.

5. Wiring In and Around your Phone Jack:

Cordless phone jacks and extra "outside wiring" near the phone jack should be removed. If you have a double phone jack on the wall disconnect the other phone line – this is the **black** and **yellow** wires (line #2).

#### Using a phone line tester:

Is the LED light Red, Green, Amber, or No Color? If the Red LED turns on flip **red** and **green** wires.

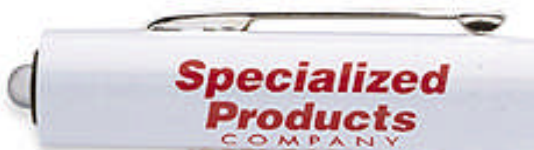

**Fig# B1**

Unless otherwise indicated, PaymentBay LLC owns all intellectual property in this Document, including without limitation, the trademarks, service marks, and tradenames displayed in this Document as well as the copyright of this Document, images, text and screens. The material and information in this Document may not be published, copied, distributed, licensed, modified, sold, used to create a derivative work or otherwise used for public or commercial purposes, without the prior express written permission of PaymentBay LLC. Copyright © 2008-9 PaymentBay LLC Page 61 of 70

#### **Use only one Phone Line.**

Use the center pair of wires, **red** and **green** – line ONE.

The **Credit Card Unit** is connected to the phone line with a RJ11 jack. All phone cables from all vending machines, automatics, self serve bays, vacs etc should connect to the multiple jack(s) or splitter(s).

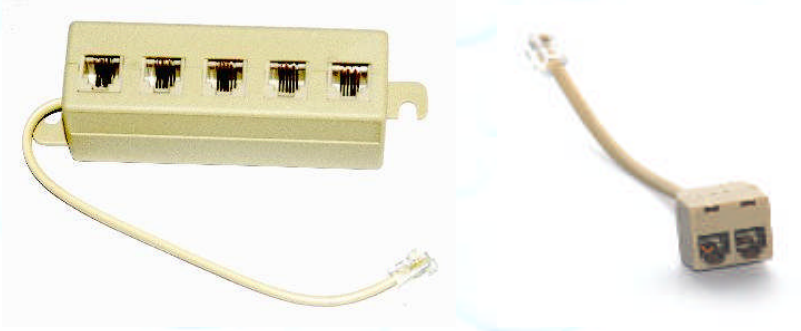

**Fig# B2 Fig# B3** Above Splitters are connected to the main phone jack or "**Network Interface Device".**

From the splitter to the main phone jack or the actual phone company connection – only line one is connected – the **red** and **green** (the two center wires). Again, the **black** and **yellow** are not connected to the phone company. The **black** and **yellow** wires are used by the **Credit Card Unit** for special features and should not be connected to line #2 going to the phone company's central office.

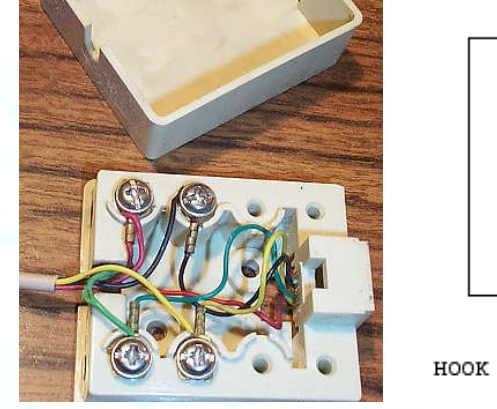

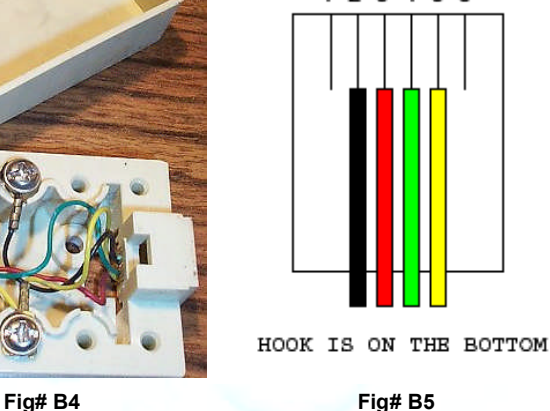

Connecting the Phone Line and the QuickPay network.

The Green and Red (center connections) are the only wires connected to the outside phone line.

The Black and Yellow (outer connections) are used to connect/network the internal QuickPay units and are **not** connected to the outside phone company.

Unless otherwise indicated, PaymentBay LLC owns all intellectual property in this Document, including without limitation, the trademarks, service marks, and tradenames displayed in this Document as well as the copyright of this Document, images, text and screens. The material and information in this Document may not be published, copied, distributed, licensed, modified, sold, used to create a derivative work or otherwise used for public or commercial purposes, without the prior express written permission of PaymentBay LLC. Copyright © 2008-9 PaymentBay LLC Page 62 of 70

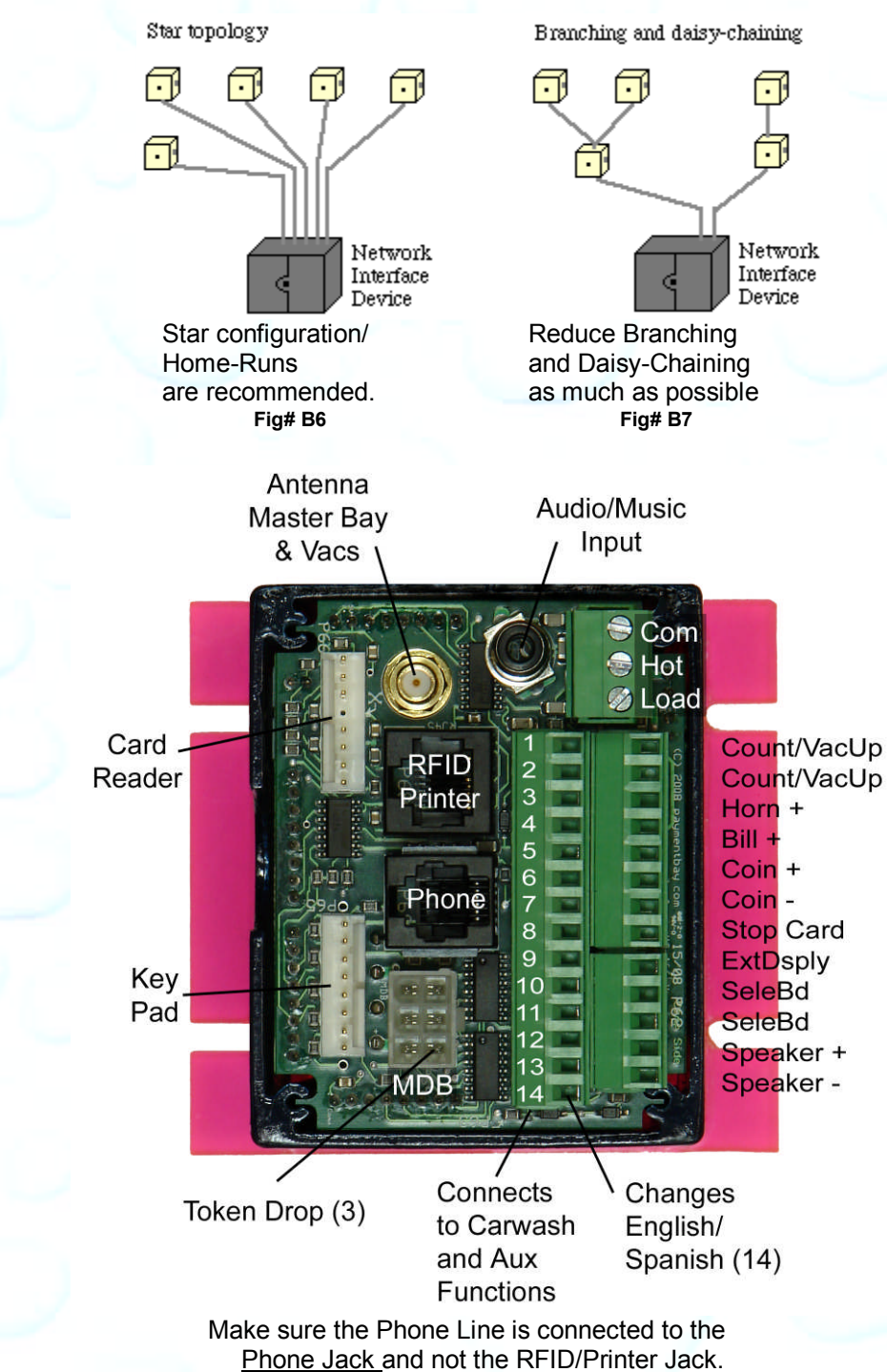

**Fig# B8**

#### **IV) 24 VAC Power.**

Measure 24 VAC from Common to Hot at 24 V  $\pm$  5% Measure 24 VAC from GND to Common at 0 V Confirm that the 24 VAC Hot to Hot on all bays is  $0 - 1$  all bays must be phased the same. If any 24 VAC Hot to any other 24VAC Hot has more than 2 volts there may be a phasing issue.

Unless otherwise indicated, PaymentBay LLC owns all intellectual property in this Document, including without limitation, the trademarks, service marks, and tradenames displayed in this Document as well as the copyright of this Document, images, text and screens. The material and information in this Document may not be published, copied, distributed, licensed, modified, sold, used to create a derivative work or otherwise used for public or commercial purposes, without the prior express written permission of PaymentBay LLC. Copyright © 2008-9 PaymentBay LLC Page 63 of 70

## **V) Grounding.**

Solid Ground practices will reduce noise issues. See figure B9 below.

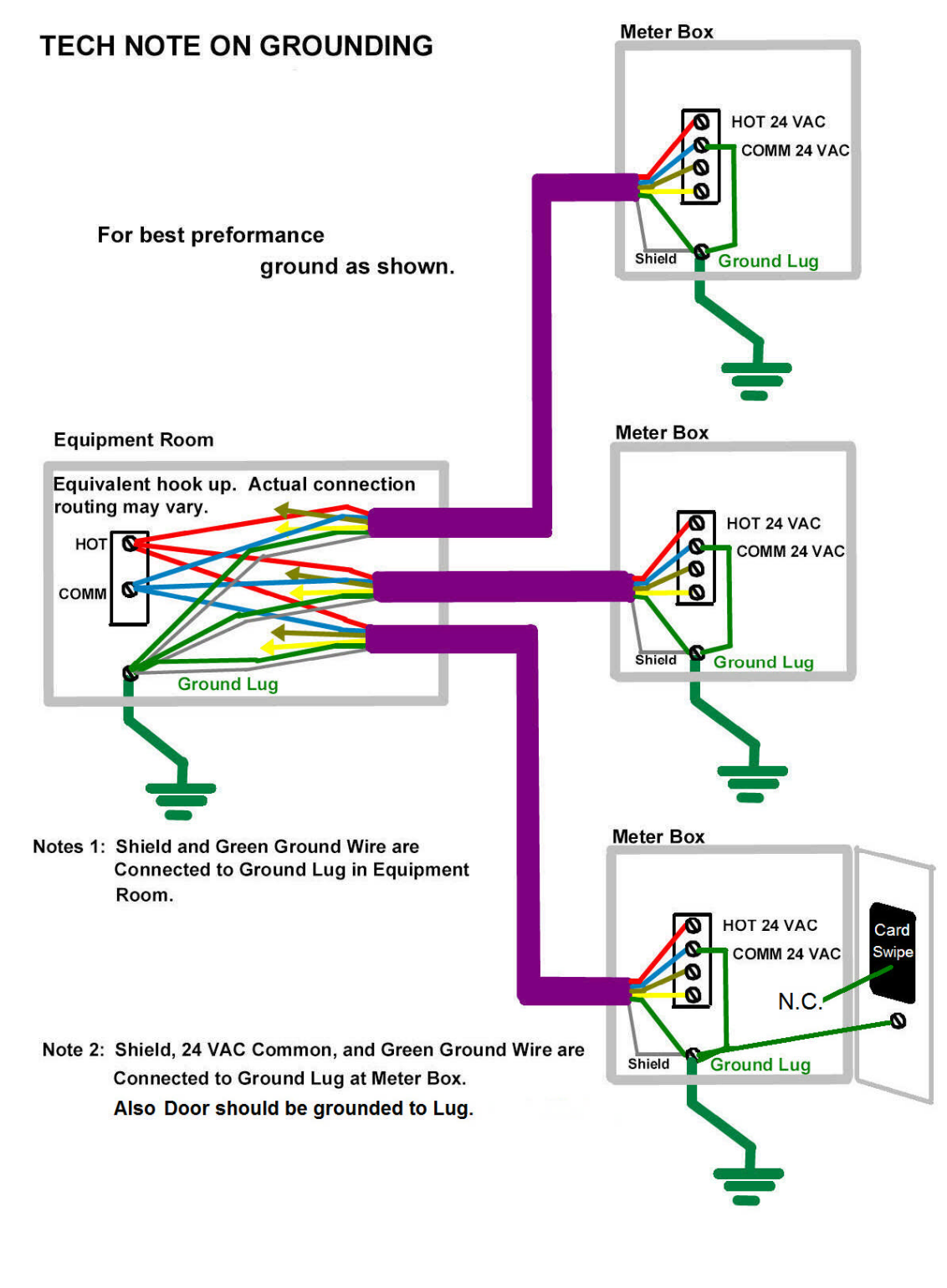

#### Fig #B9

Unless otherwise indicated, PaymentBay LLC owns all intellectual property in this Document, including without limitation, the trademarks, service marks, and tradenames displayed in this Document as well as the copyright of this Document, images, text and screens. The material and information in this Document may not be published, copied, distributed, licensed, modified, sold, used to create a derivative work or otherwise used for public or commercial purposes, without the prior express written permission of PaymentBay LLC. Copyright © 2008-9 PaymentBay LLC Page 64 of 70

## **VI) Adjusting the Modem for an inadequate phone line.**

Under the SYS Menu there is a sub-menu called GAIN

The GAIN has Four (4) selections to choose from:

- 0008 -8dB [Factory Set] used for normal to weak phone line
- 0009 -9dB Use normal to sensitive phone line
- 0010 -10dB Use for sensitive phone line
- 0011 -11dB Use for very sensitive phone line

A "weak" [Harder to Hear] phone line is one requiring a "stronger" modem signal necessary to communicate to the Credit Card Processing company. Try 008 or 009.

A sensitive [Cuts-out or Distorts with loud Volumes] phone line is one requiring a "softer" modem signal necessary to communicate to the Credit Card Processing company. Try 0010 or 0011.

## **Appendix C**

#### **Example of the Quick Start Five Steps**

Use this example to get familiar with programming Quick Pay

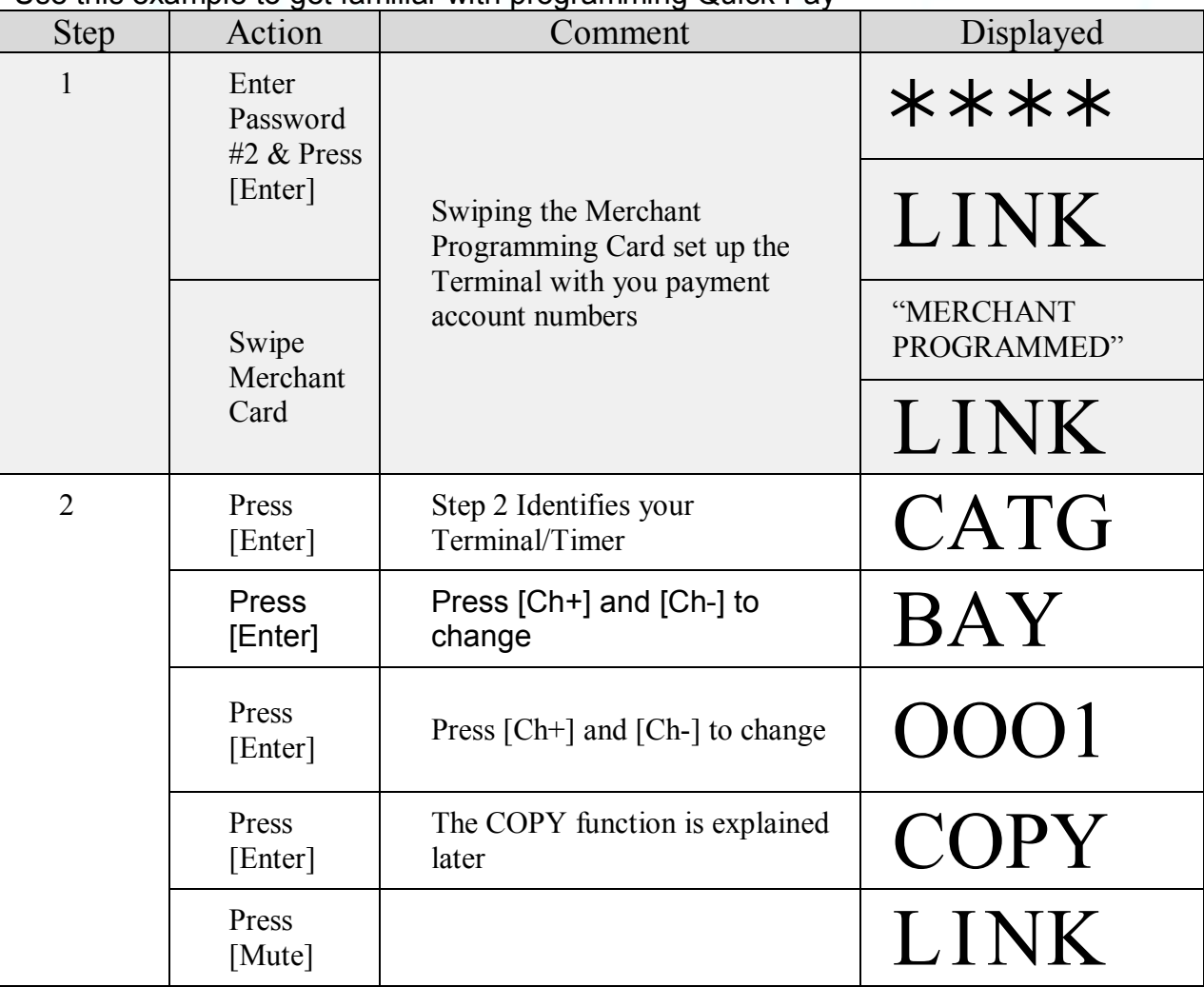

Unless otherwise indicated, PaymentBay LLC owns all intellectual property in this Document, including without limitation, the trademarks, service marks, and tradenames displayed in this Document as well as the copyright of this Document, images, text and screens. The material and information in this Document may not be published, copied, distributed, licensed, modified, sold, used to create a derivative work or otherwise used for public or commercial purposes, without the prior express written permission of PaymentBay LLC. Copyright © 2008-9 PaymentBay LLC Page 65 of 70

Quick Pay Users Guide

| <b>Step</b> | Action            | Comment                                                        | Displayed   |
|-------------|-------------------|----------------------------------------------------------------|-------------|
| 3           | Press<br>$[Vol+]$ | Step 3 Sets up your<br>time/amounts                            | <b>STUP</b> |
|             | Press<br>[Enter]  |                                                                | COIN        |
|             | Press<br>[Enter]  | Press $[Ch+]$ and $[Ch-]$ to change                            | \$1.50      |
|             | Press<br>[Enter]  |                                                                | TIME        |
|             | Press<br>[Enter]  | Press $[Ch+]$ and $[Ch-]$ to change                            | 04:00       |
|             | Press<br>[Enter]  |                                                                | CRD1        |
|             | Press<br>[Enter]  | Press [Ch+] and [Ch-] to change                                | \$2.00      |
|             | Press<br>[Enter]  |                                                                | CRD2        |
|             | Press<br>[Enter]  | Press $[Ch+]$ and $[Ch-]$ to change                            | \$1.00      |
|             | Press<br>[Enter]  | The MAX function is explained<br>later                         | <b>MAX</b>  |
|             | Press<br>[Mute]   |                                                                | <b>STUP</b> |
| 4           | Press<br>$[Vol+]$ | Step 4 Proceed to System Menu<br>and setup Terminal/Timer type | <b>BONS</b> |
|             | Press<br>$[Vol+]$ |                                                                | <b>CNTR</b> |
|             | Press<br>$[Vol+]$ |                                                                | <b>SYS</b>  |
|             | Press<br>[Enter]  |                                                                | <b>HOST</b> |
|             | Press<br>[Enter]  | Press $[Ch+]$ and $[Ch-]$ to change                            | <b>SELF</b> |

Unless otherwise indicated, PaymentBay LLC owns all intellectual property in this Document, including without limitation, the trademarks, service<br>marks, and tradenames displayed in this Document as well as the copyright of in this Document may not be published, copied, distributed, licensed, modified, sold, used to create a derivative work or otherwise used for public or commercial purposes, without the prior express written permission of PaymentBay LLC. Copyright © 2008-9 PaymentBay LLC Page 66 of 70

Quick Pay Users Guide

| <b>Step</b> | Action                | Comment                                                     | Displayed   |
|-------------|-----------------------|-------------------------------------------------------------|-------------|
|             | Press<br>[Enter]      | The PNT? function is explained<br>later                     | PNT?        |
|             | Press<br>[Mute]       |                                                             | <b>HOST</b> |
|             | Press<br>[Mute]       |                                                             | <b>SYS</b>  |
| 5           | Press<br>$[Vol+]$     | Step 5 Proceed to Merchant Menu<br>to activate credit cards | <b>MCHT</b> |
|             | Press<br>[Enter]      |                                                             | <b>PHON</b> |
|             | Press<br>$[Vol$ -     | Proceed in reverse order to the<br>Card Sub Menu            | <b>CHRG</b> |
|             | Press<br>$[Vol$ — $]$ |                                                             | WAIT        |
|             | Press<br>$[Vol$ — $]$ |                                                             | TRAN        |
|             | Press<br>$[Vol$ -     |                                                             | <b>CARD</b> |
|             | Press<br>[Enter]      |                                                             | AMEX        |
|             | Press<br>[Enter]      | Press $[Ch+]$ and $[Ch-]$ to change                         | OFF         |
|             | Press<br>[Enter]      |                                                             | <b>DISC</b> |
|             | Press<br>[Enter]      | Press [Ch+] and [Ch-] to change                             | OFF         |
|             | Press<br>[Enter]      |                                                             | <b>MAST</b> |
|             | Press<br>[Enter]      | Press $[Ch+]$ and $[Ch-]$ to change                         | ON          |
|             | Press<br>[Enter]      |                                                             | <b>VISA</b> |

Unless otherwise indicated, PaymentBay LLC owns all intellectual property in this Document, including without limitation, the trademarks, service<br>marks, and tradenames displayed in this Document as well as the copyright of in this Document may not be published, copied, distributed, licensed, modified, sold, used to create a derivative work or otherwise used for public or commercial purposes, without the prior express written permission of PaymentBay LLC.<br>Copyright © 2008-9 PaymentBay LLC

Quick Pay Users Guide

| <b>Step</b> | Action           | Comment                             | Displayed                  |
|-------------|------------------|-------------------------------------|----------------------------|
|             | Press<br>[Enter] | Press $[Ch+]$ and $[Ch-]$ to change | ON                         |
|             | Press<br>[Enter] |                                     | AMEX                       |
|             | Press<br>[Mute]  |                                     | CARD                       |
|             | Press<br>[Mute]  |                                     | <b>MCHT</b>                |
|             | Press<br>[Mute]  | <b>Exits Programming Mode</b>       | "SWIPE CARD OR<br>INSERT " |

## **Appendix D**

#### **Remote Display Option**

A display extension is available allowing the Internal Meter Box Display to be mounted in confined locations.

## **Appendix E**

#### **Software Revision History**

If you are using an earlier Revision please note differences.

![](_page_67_Picture_204.jpeg)

Unless otherwise indicated, PaymentBay LLC owns all intellectual property in this Document, including without limitation, the trademarks, service<br>marks, and tradenames displayed in this Document as well as the copyright of in this Document may not be published, copied, distributed, licensed, modified, sold, used to create a derivative work or otherwise used for public or commercial purposes, without the prior express written permission of PaymentBay LLC.<br>Copyright © 2008-9 PaymentBay LLC

#### **LIMITED WARRANTY**

Etowah Valley Equipment, Inc. warrants this QuickPay equipment, manufactured by it, to be free from defects in material or workmanship under normal use. Our obligation under this warranty is to the original purchaser only and is limited to making good at our factory any part or parts thereof which are returned to us or our authorized dealer from whom product was purchased with all transportation charges prepaid to the factory. Etowah Valley Equipment, Inc. will repair or replace at its option, any defective part(s) or component(s) for a period of one (1) year from the date of purchase.

This *Limited Warranty* does not cover equipment that has been damaged due to misuse, neglect, incorrect programming or option setting(s), unintended applications, accident, incorrect primary and/or control wiring, improper connections, incorrect voltage & current supply, incorrect wiring size, improper supply phasing, missing or insufficient neutral reference and/or improper grounding, improper installation, power surges, shipping, utility (public or private) disruptions, water, vandalism, theft, attempted theft or units that have been altered or repaired outside of our factory.

Etowah Valley Equipment, Inc. makes no warranty concerning the compliance of the equipment with any local, state or federal/national laws or regulations. The purchaser agrees to accept full responsibility for complying with such laws.

There are no warranties other than those described on the face hereof and they are in lieu of all other warranties whether implied or expressed, including but not limited to the implied warranties of merchantability and fitness for a particular purpose.

ETOWAH VALLEY EQUIPMENT, INC. ASSUMES NO LIABILITY WHATSOEVER FOR THE INSTALLATION AND OR USE OF OUR PRODUCTS. ETOWAH VALLEY EQUIPMENT, INC. SHALL NOT BE RESPONSIBLE FOR ANY SPECIAL, CONSEQUENTIAL OR INCIDENTAL DAMAGES RESULTING FROM THE PURCHASE, INSTALLATION, USE OR IMPROPER FUNCTIONING OF THIS EQUIPMENT REGARDLESS OF THE CAUSE. SUCH DAMAGES FOR WHICH ETOWAH VALLEY EQUIPMENT, INC. WILL NOT BE RESPONSIBLE INCLUDE, BUT ARE NOT LIMITED TO, LOSS OF REVENUE OR PROFIT, PERSONAL, BODILY INJURY OR DEATH, DOWNTIME COSTS, LOSS OF USE OF THE EQUIPMENT, COST OF ANY SUBSTITUTE EQUIPMENT, FACILITIES OR SERVICES, OR CLAIMS OF YOUR CUSTOMERS FOR SUCH DAMAGE.

REPLACEMENT OR REPAIR OF PARTS OR COMPONENTS IN ACCORDANCE WITH THE ABOVE *LIMITED WARRANTY* SHALL BE THE PURCHASER'S SOLE AND EXCLUSIVE REMEDY AGAINST ETOWAH VALLEY EQUIPMENT, INC.

Etowah Valley Equipment, Inc. reserves the right to make any changes or improvements in our products without any notice or obligation and without being required to make corresponding changes or improvements in product theretofore manufactured or sold.

ETOWAH VALLEY EQUIPMENT, INC. (828) 891-7768 47 ETOWAH CENTER DR. ETOWAH, NC 28729

Unless otherwise indicated, PaymentBay LLC owns all intellectual property in this Document, including without limitation, the trademarks, service marks, and tradenames displayed in this Document as well as the copyright of this Document, images, text and screens. The material and information in this Document may not be published, copied, distributed, licensed, modified, sold, used to create a derivative work or otherwise used for public or commercial purposes, without the prior express written permission of PaymentBay LLC.

Copyright © 2008-9 PaymentBay LLC Page 69 of 70

Unless otherwise indicated, PaymentBay LLC owns all intellectual property in this Document, including without limitation, the trademarks, service<br>marks, and tradenames displayed in this Document as well as the copyright of in this Document may not be published, copied, distributed, licensed, modified, sold, used to create a derivative work or otherwise used for public or commercial purposes, without the prior express written permission of PaymentBay LLC. Copyright © 2008-9 PaymentBay LLC Page 70 of 70